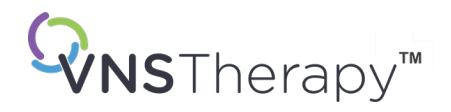

# *MANUEL DU MÉDECIN*

Système de programmation VNS Therapy<sup>™</sup>

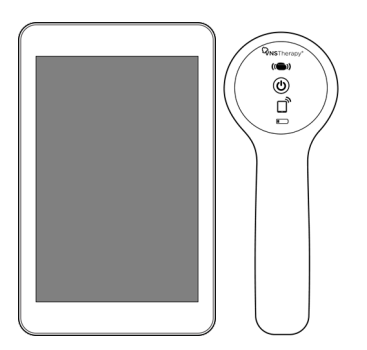

Modèle 3000 Version 1.0/1.6 Modèle 2000

Octobre 2023

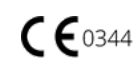

© 1998–2023 LivaNova, PLC, Londres, Royaume-Uni. Tous droits réservés.

Toutes les marques et tous les noms commerciaux sont la propriété de LivaNova ou des filiales consolidées de LivaNova et sont protégés par la législation en vigueur relative à la propriété intellectuelle. À titre de commodité uniquement, les marques et noms commerciaux de LivaNova peuvent apparaître sans les symboles ® ou TM, mais ces références n'ont aucunement pour but d'indiquer que LivaNova ne fera pas valoir, dans toute la mesure autorisée par la loi en vigueur, les droits de LivaNova concernant lesdites marques et noms commerciaux. Une autorisation préalable de LivaNova est requise pour utiliser ou reproduire lesdits droits de propriété intellectuelle. Les logos et la marque verbale *Bluetooth*® sont des marques déposées détenues par *Bluetooth*SIG et toute utilisation de ces marques par LivaNova se fait sous licence.

#### Année d'autorisation pour apposer le marquage CE :

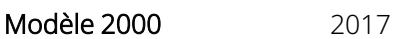

**Modèle 3000** 2018

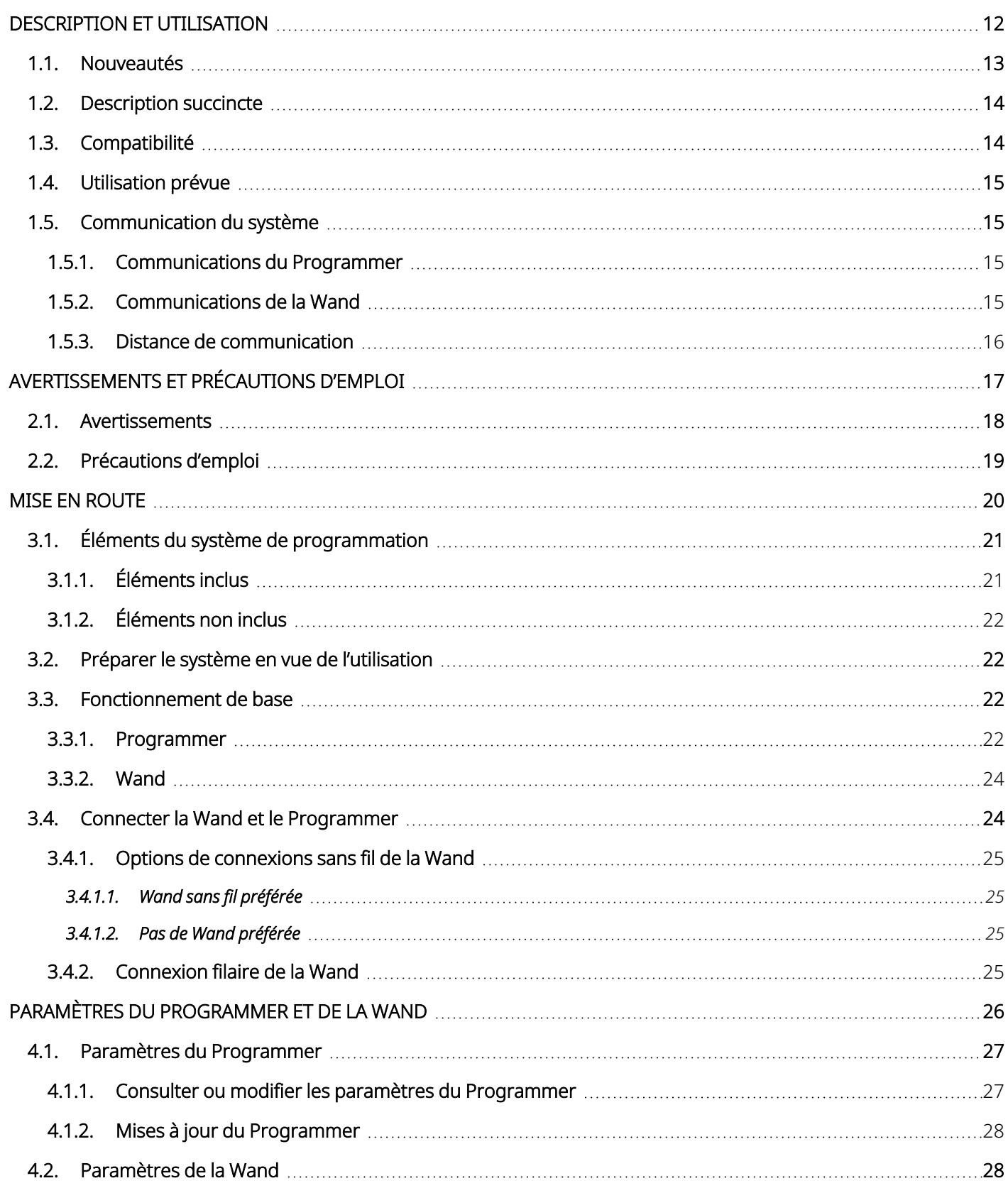

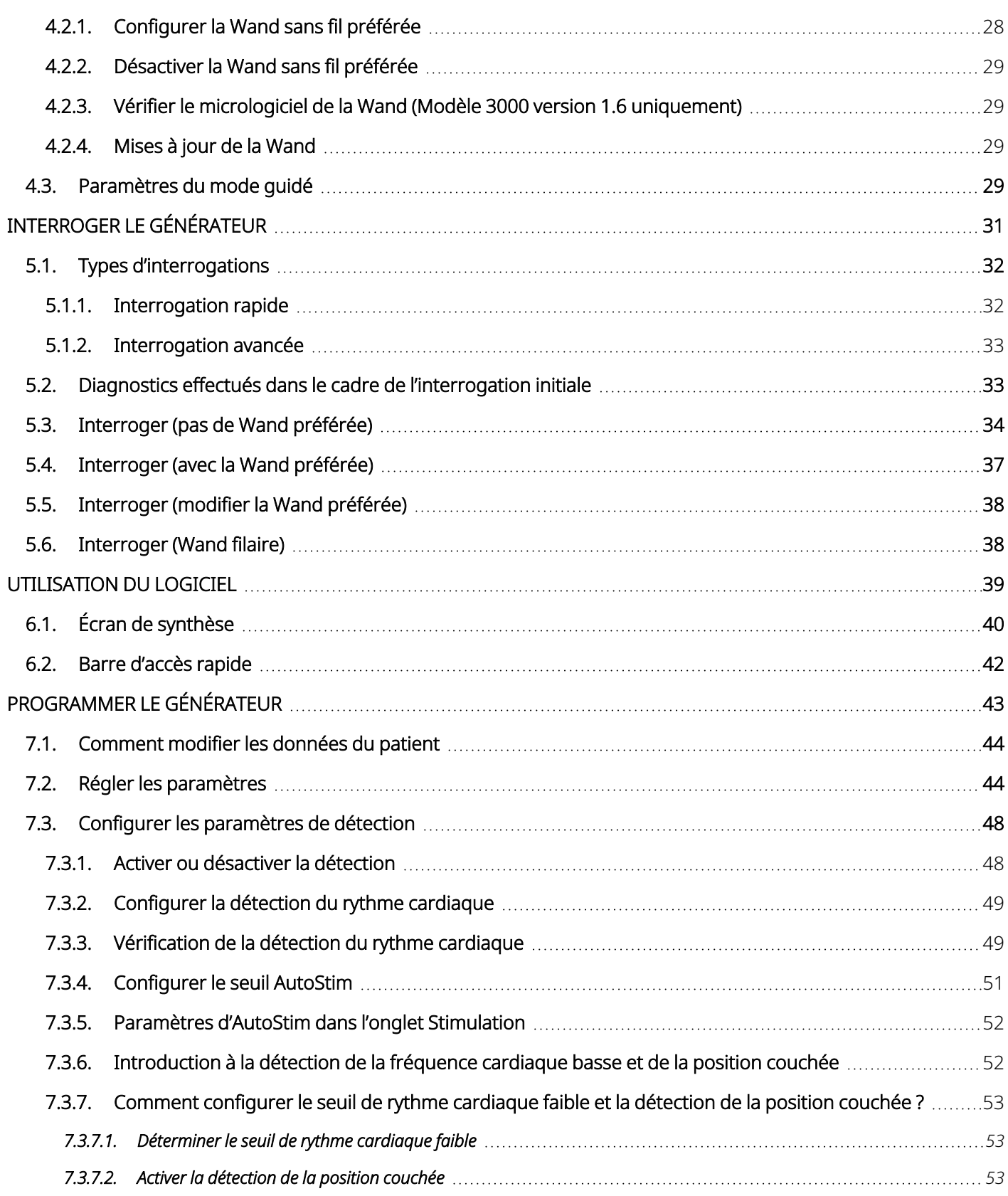

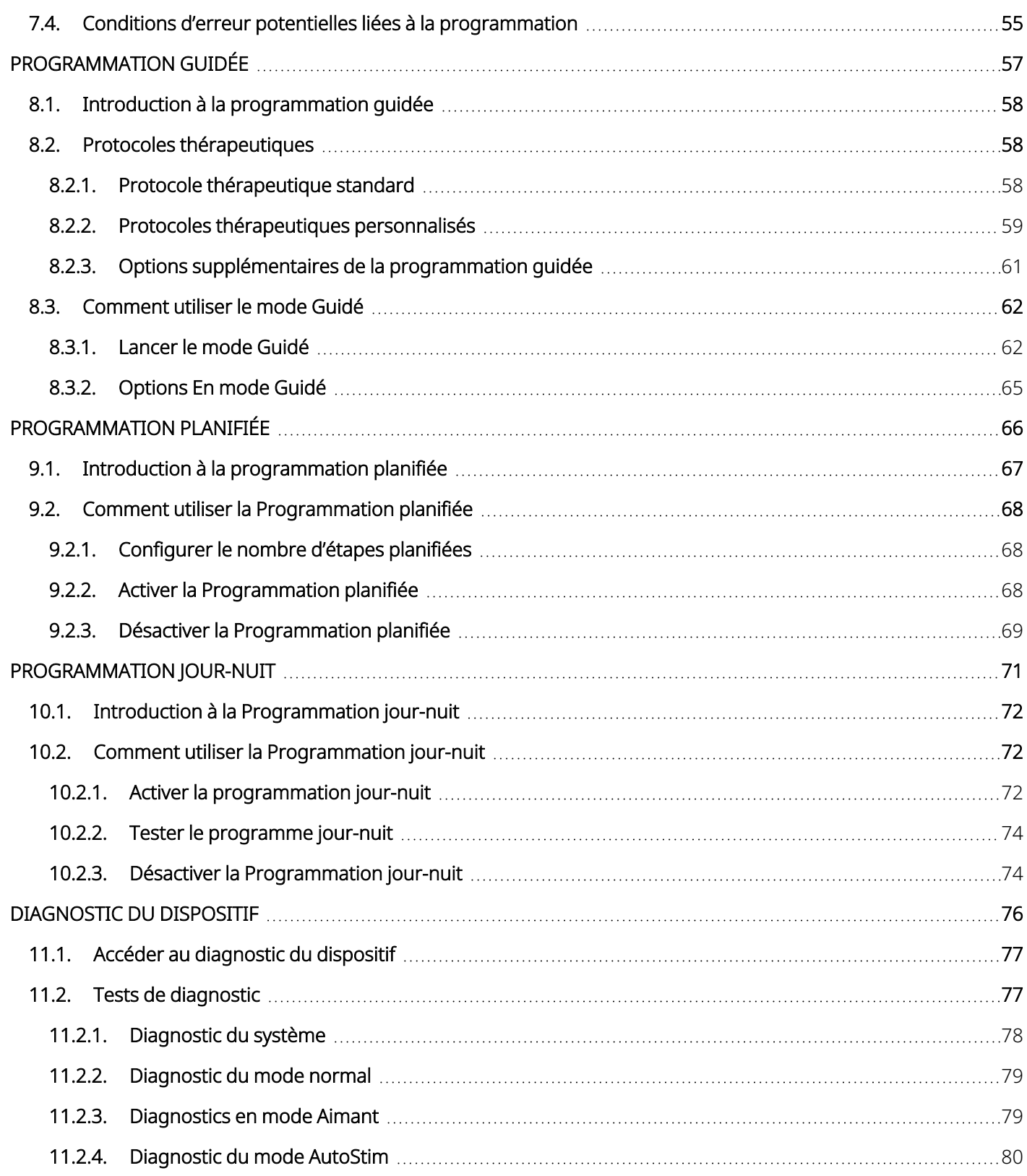

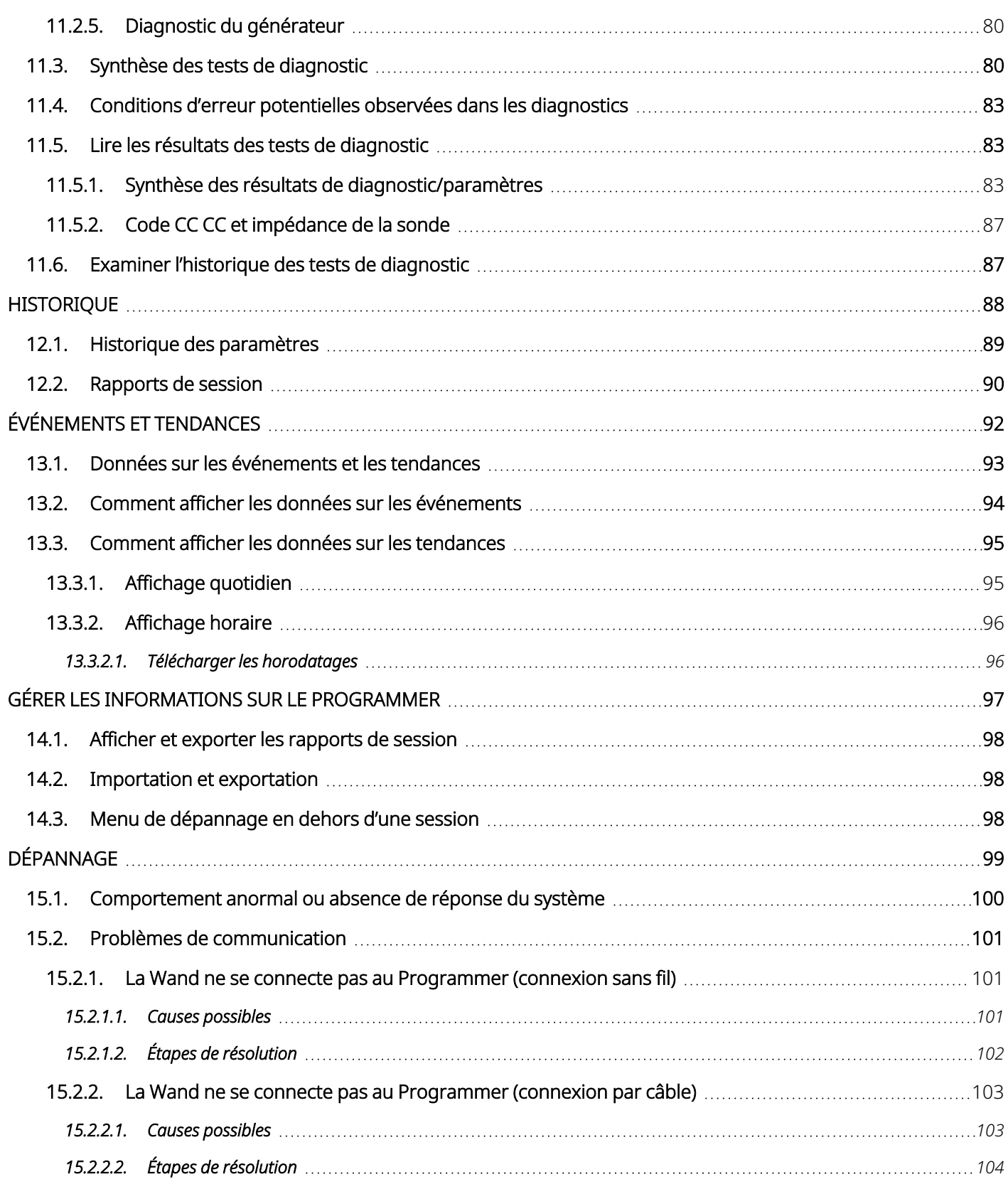

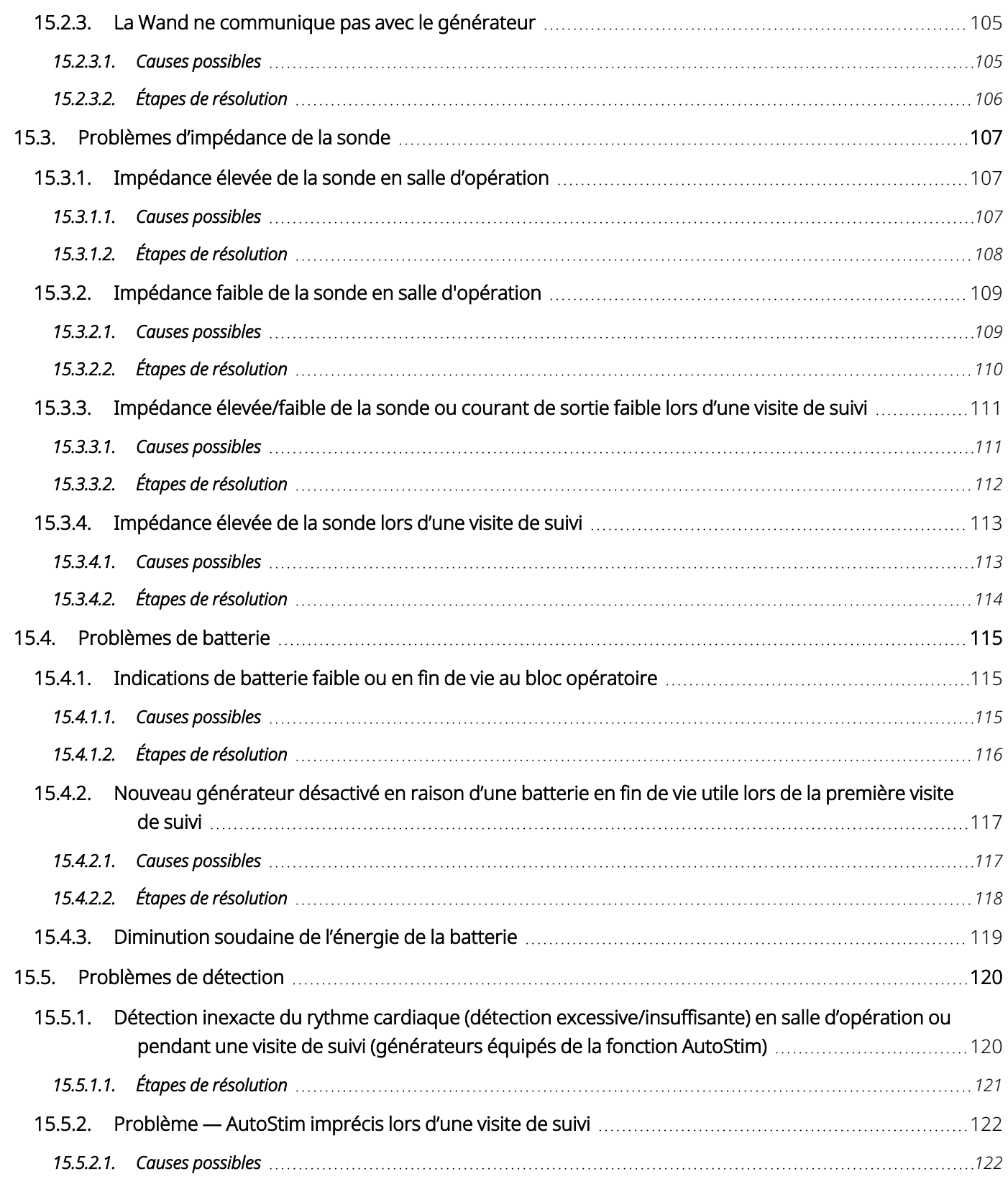

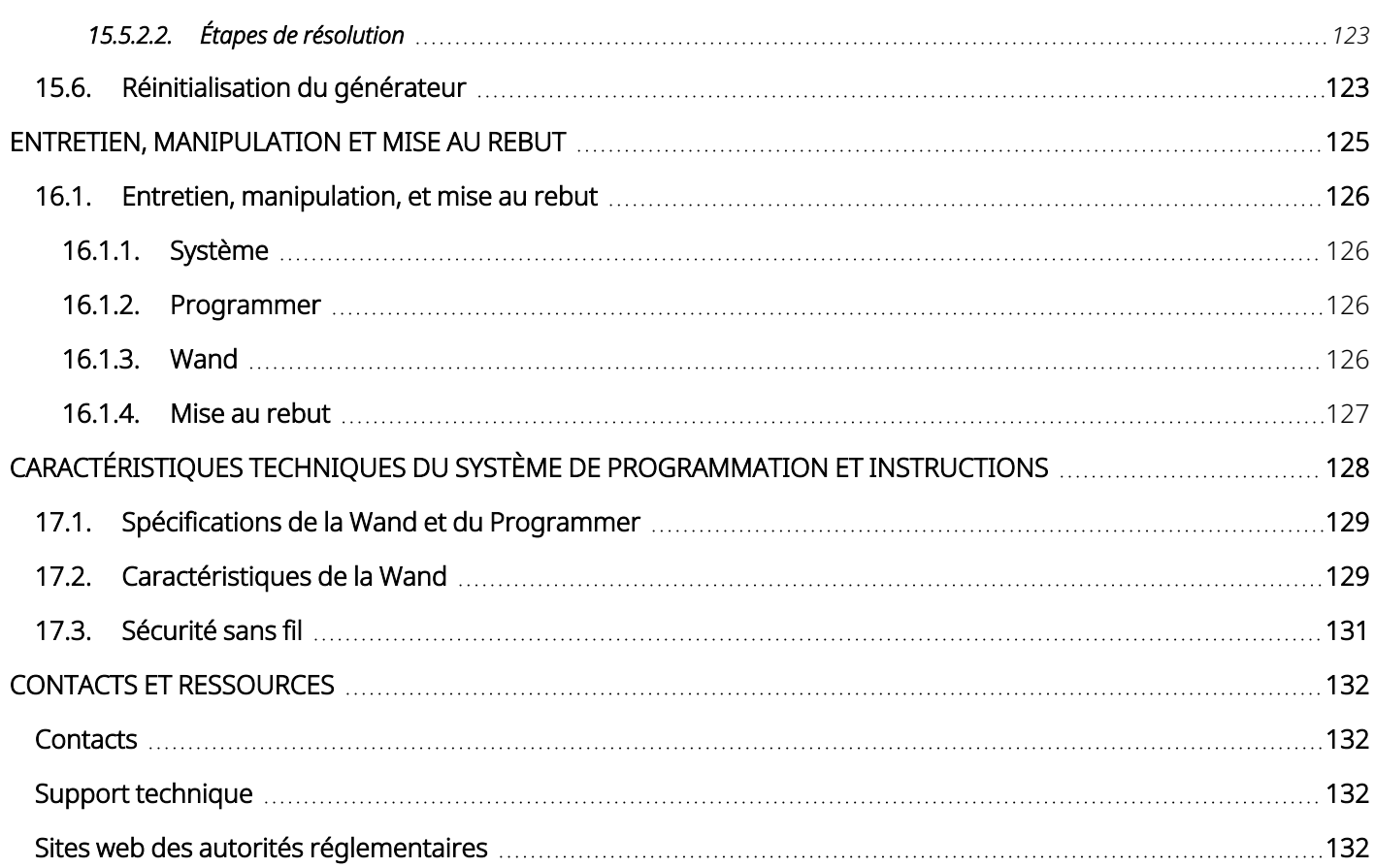

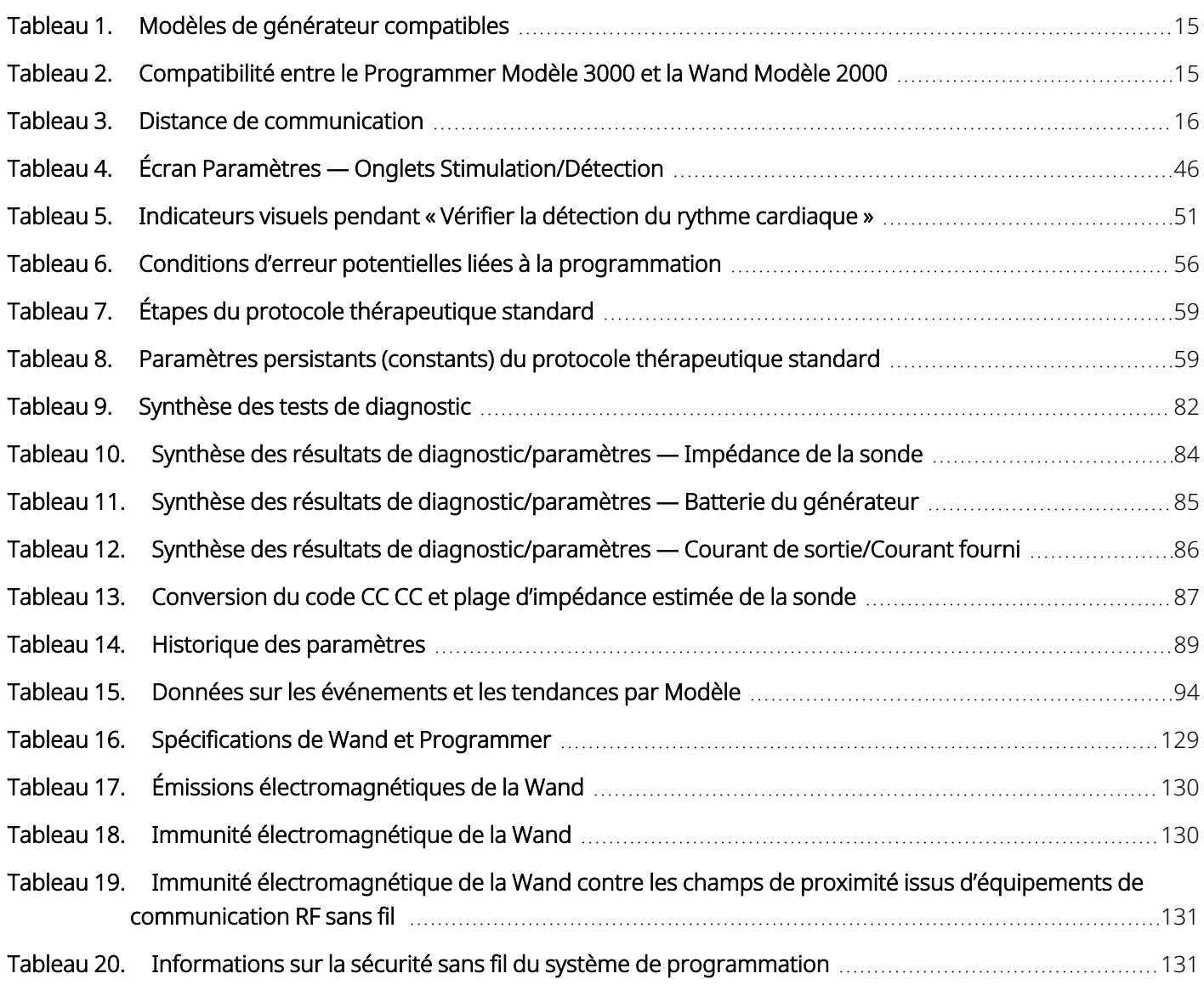

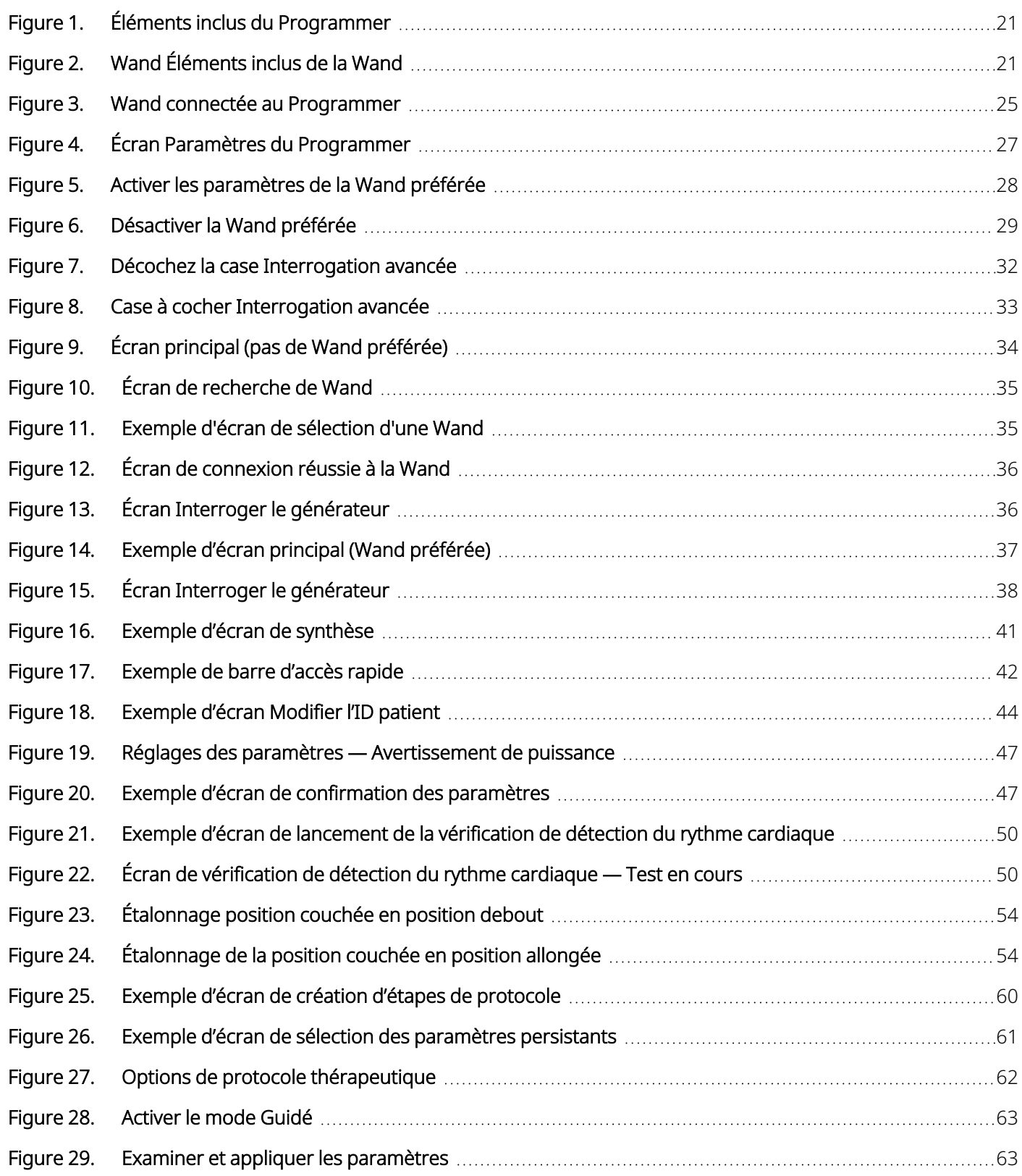

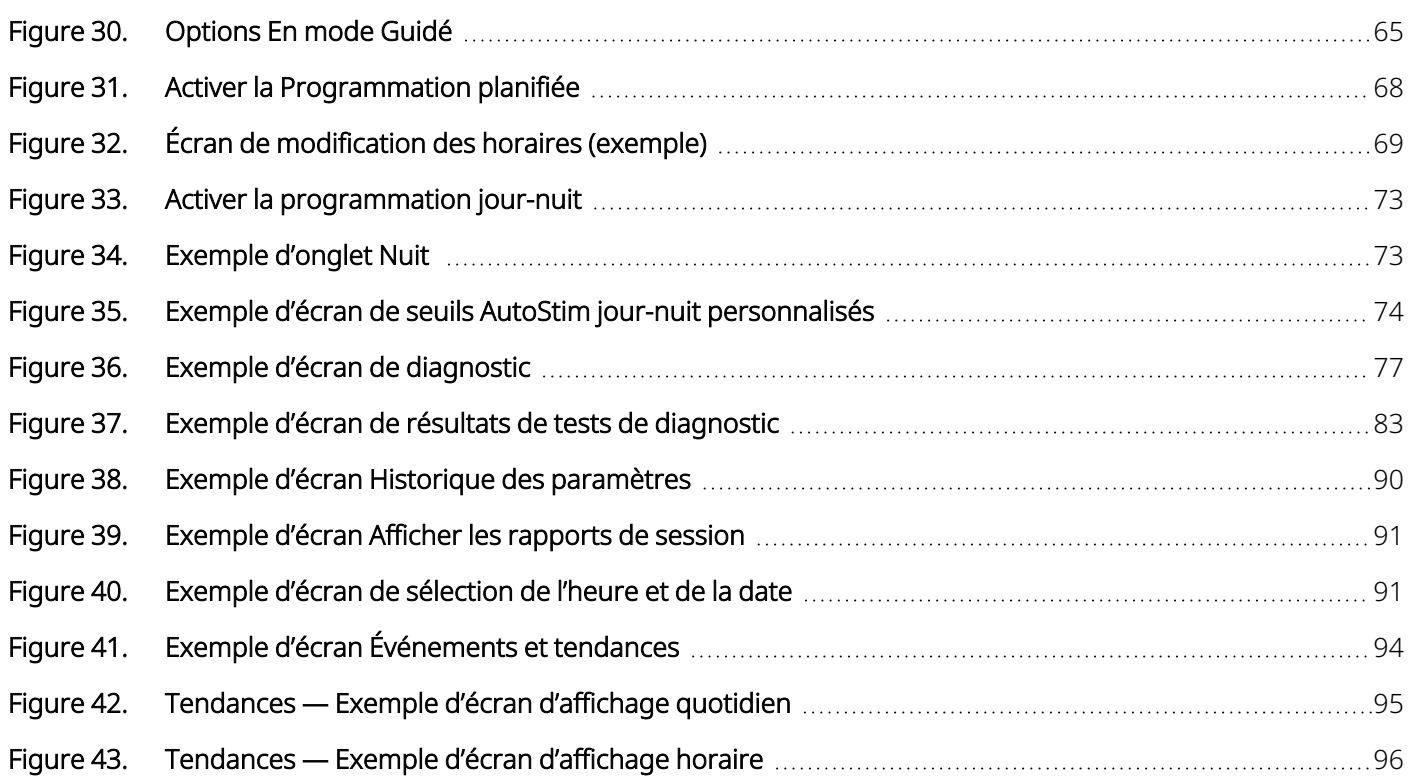

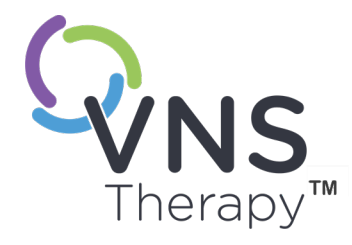

# <span id="page-11-0"></span>Description et utilisation

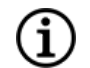

REMARQUE : Pour obtenir une liste des symboles et des termes utilisés avec le système VNS Therapy, consultez [www.livanova.com.](http://www.livanova.com/)

#### Cette rubrique aborde les concepts suivants :

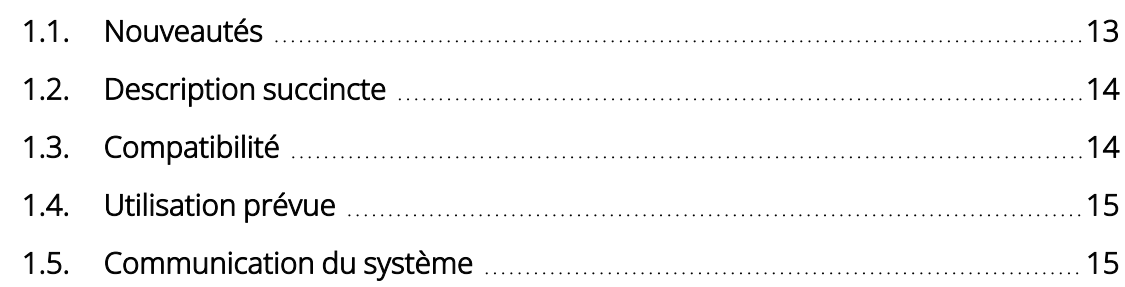

 $\sum_{\frac{12}{12}}$  $\sqrt$ 

# <span id="page-12-0"></span>1.1. Nouveautés

La dernière version du système de programmation LivaNova® VNS Therapy™ comprend les éléments suivants :

- VNS Therapy Programmer, Modèle 3000 Version 1.6
- Wand de programmation, Modèle 2000 Version 1.1

Si le micrologiciel de votre Wand est inférieur à la version 1.1, il doit être mis à jour vers la version 1.1 pour être utilisé avec le Modèle 3000 version 1.6 Programmer (voir « [Compatibilité](#page-14-4) entre le Programmer Modèle 3000 et la Wand [Modèle 2000 »](#page-14-4) à la page 15). Les fichiers de mise à jour du micrologiciel de la Wand sont inclus dans le Modèle 3000 version 1.6 Programmer. Un câble USB pour Wand (voir [« Description](#page-13-0) [succincte »](#page-13-0) en page suivante) est nécessaire pour effectuer la mise à jour du micrologiciel de la Wand vers la version 1.1.

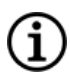

REMARQUE : Reportez-vous à la section « Vérifier le micrologiciel de la Wand [\(Modèle 3000 version 1.6](#page-28-1) [uniquement\) »](#page-28-1) à la page 29 pour savoir comment vérifier la version du micrologiciel de la Wand.

La dernière mise à jour comprend les éléments suivants :

#### Mise à jour

Possibilité supplémentaire d'interroger et de programmer le générateur Symétrie™ Modèle 8103 et les générateurs Modèle 1000-D SenTiva Duo™ (si disponible).

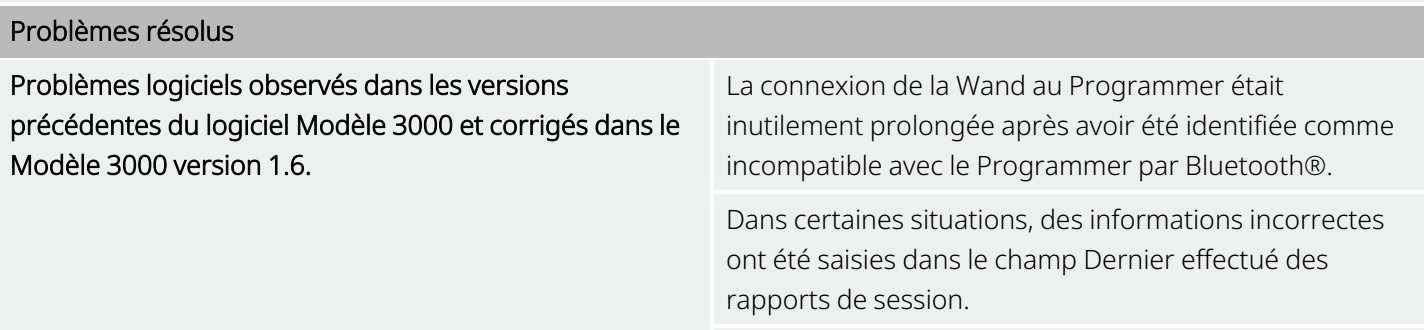

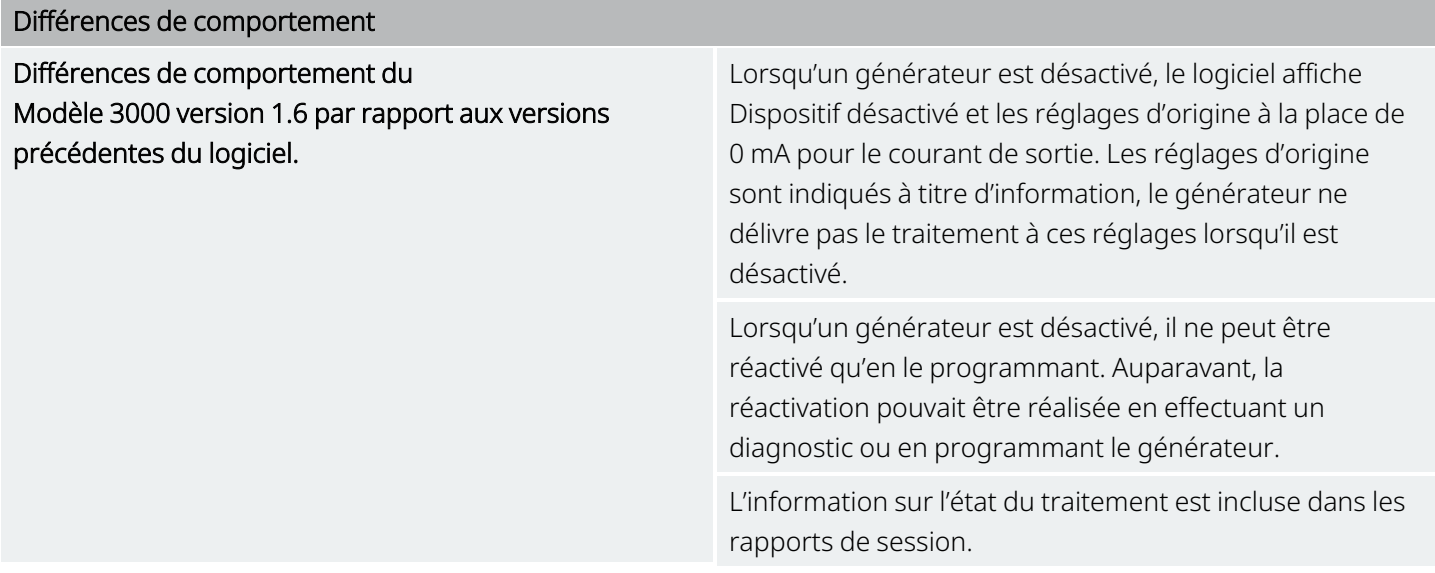

# <span id="page-13-0"></span>1.2. Description succincte

Le système de programmation VNS Therapy fourni par LivaNova comprend un ordinateur de programmation avec le logiciel Modèle 3000 version 1.0 / 1.6, et une Wand de programmation Model 2000 (« Wand »).

Le système vous permet d'exécuter ce qui suit :

- Interroger et régler les paramètres de traitement pour le générateur.
- Évaluer le fonctionnement du générateur et de la sonde.
- Afficher l'historique des dispositifs.
- <span id="page-13-1"></span>• Exporter des rapports de sessions.

# 1.3. Compatibilité

Le système de programmation permet d'interroger et de programmer les générateurs VNS Therapy compatibles suivants :

#### <span id="page-13-2"></span>Tableau 1. Modèles de générateur compatibles

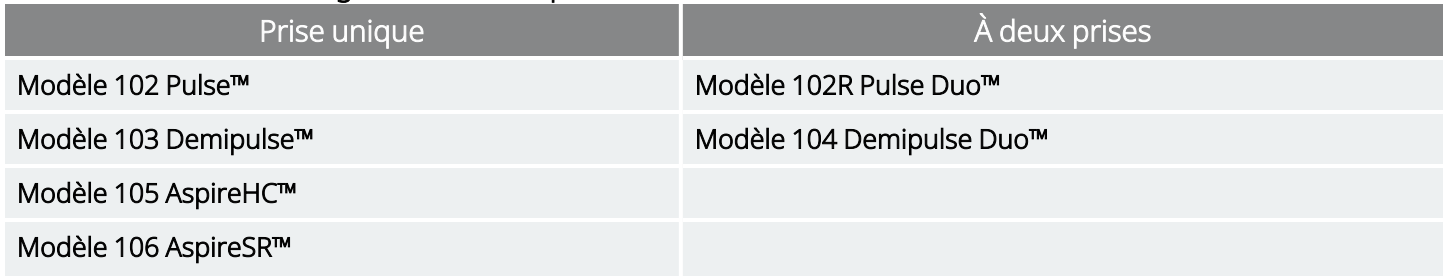

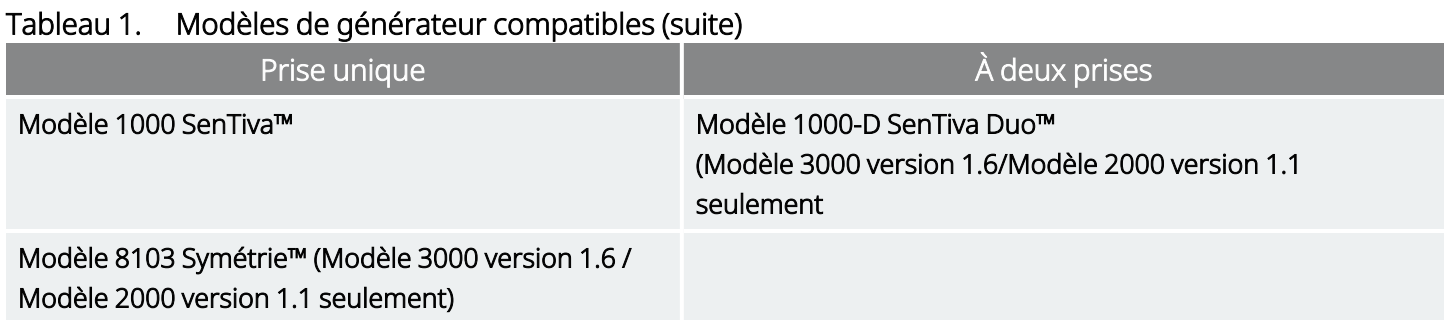

<span id="page-14-4"></span>Le tableau ci-dessous décrit la compatibilité entre les Programmer et les versions des Wand.

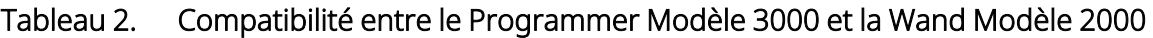

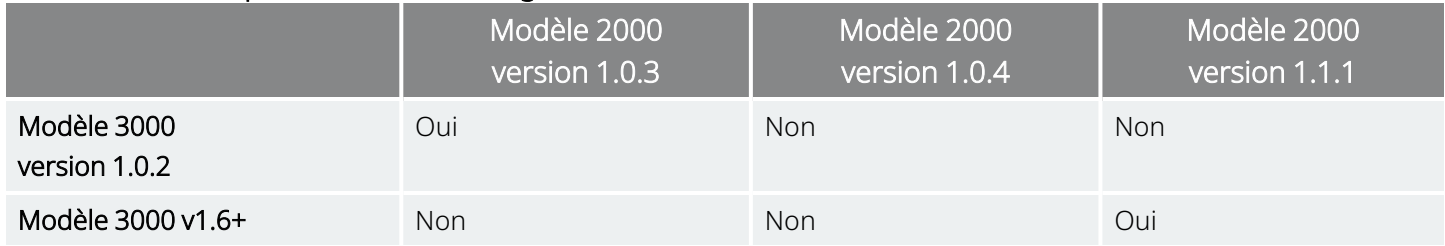

# <span id="page-14-0"></span>1.4. Utilisation prévue

Le système de programmation VNS Therapy ne doit être utilisé qu'avec des générateurs VNS Therapy dans l'environnement d'un établissement de soins de santé professionnel, et est soumis aux mêmes indications d'utilisation.

# <span id="page-14-1"></span>1.5. Communication du système

<span id="page-14-2"></span>La Wand et le Programmer se connectent sans fil.

### 1.5.1. Communications du Programmer

Le Programmer indique la communication des manières suivantes :

- Son audible lorsqu'une interrogation, des diagnostics ou l'application de modifications ont correctement abouti.
- <span id="page-14-3"></span>• Messages à l'écran en cas de réussite, d'échec ou de suggestion d'opération.

### 1.5.2. Communications de la Wand

Les témoins lumineux de la Wand s'allument lorsque la Wand se trouve dans les situations suivantes :

- Allumée (deux voyants verts en dessous du bouton d'alimentation).
- Connectée au Programmer (quatre voyants verts autour du bouton d'alimentation).
- En communication avec le générateur (icône du générateur clignotant en blanc).
- Batteries faibles (indicateur de batterie orange)
- <span id="page-15-0"></span>• La Wand (version 1.1+) se met à jour (les voyants verts tournent autour du bouton d'alimentation)

### 1.5.3. Distance de communication

#### <span id="page-15-1"></span>Tableau 3. Distance de communication

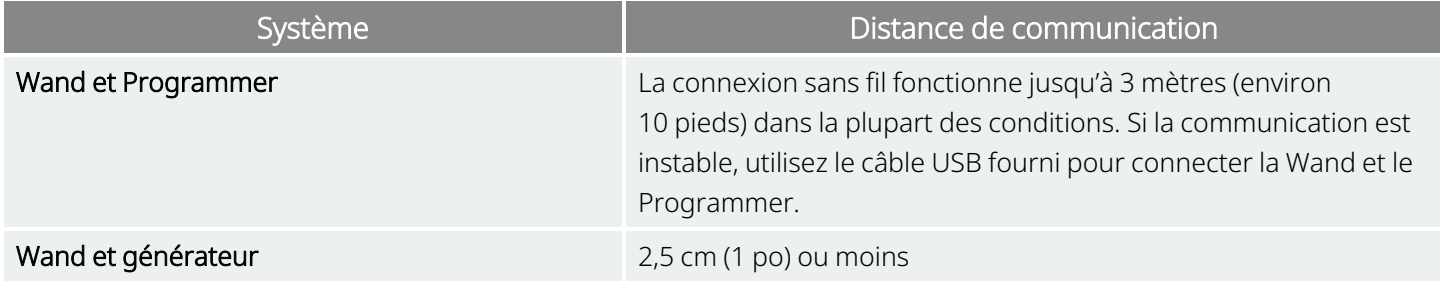

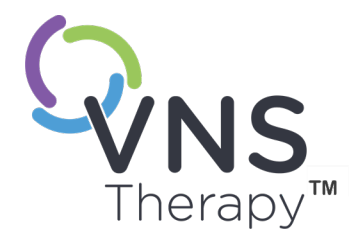

# <span id="page-16-0"></span>Avertissements et précautions d'emploi

Respectez les avertissements et précautions figurant dans cette section pour des performances et une sécurité optimales.

#### Cette rubrique aborde les concepts suivants :

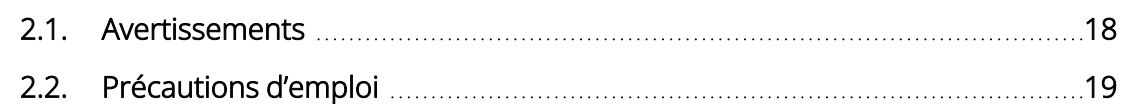

 $P_{\text{Page 17--26-0011-060672 (PR)}}$  $\sum$ 

# <span id="page-17-0"></span>2.1.  $\triangle$  Avertissements

Respectez ces avertissements pour des performances et une sécurité optimales.

#### Équipement non approuvé

Ne branchez pas des équipements non approuvés. Cela pourrait endommager le système et/ou entraîner des blessures.

#### Ne pas modifier

Sauf mention contraire de LivaNova, ne modifiez pas le système.

#### Utilisation d'accessoires non autorisés

L'utilisation d'accessoires, de transducteurs et de câbles autres que ceux spécifiés ou fournis par le fabricant de cet appareil pourrait conduire à une augmentation des émissions électromagnétiques ou à une diminution de l'immunité électromagnétique de cet appareil et entraîner un dysfonctionnement.

#### Proximité d'autres équipements

Évitez d'utiliser cet appareil à côté ou sur d'autres appareils, sous peine d'entraîner un dysfonctionnement. Si ce genre d'utilisation ne peut être évité, cet appareil et l'autre appareil doivent être observés afin de vérifier qu'ils fonctionnent normalement.

#### Proximité d'équipements de communication RF portables

Les équipements de communication RF portables (p. ex., les câbles d'antenne, les antennes externes) ne doivent pas être utilisés à moins de 30 cm (12 po) de toute partie de la Wand ou des câbles spécifiés par le fabricant. Sans quoi la performance de cet appareil pourrait se dégrader.

#### Protection contre le vol et les connexions non autorisées

Protégez le système de programmation contre le vol. Le vol pourrait conduire à des actes de malveillance envers le système. Utilisez le système dans une zone contrôlée afin d'empêcher toute connexion non autorisée au système.

#### Comportement anormal

Un comportement anormal peut survenir (p. ex., une Wand proche peut se connecter par erreur à un Programmer). Dans ce cas, voir [« Dépannage »](#page-98-0) à la page 99.

#### Dispositifs incompatibles avec la RM

La Wand, le Programmer et l'aimant du patient sont des dispositifs incompatibles avec la RM. Ces dispositifs peuvent constituer des projectiles et ne doivent pas être introduits dans une salle d'IRM.

#### Batterie — risque d'incendie

Risque d'incendie. Les batteries peuvent exploser ou fuir et blesser quelqu'un si elles sont installées à l'envers, démontées, chargées, écrasées, utilisées avec des batteries usées ou d'autres types de batterie ou exposées à des flammes ou à une température élevée. Éliminez rapidement les batteries usées.

# <span id="page-18-0"></span>2.2. Précautions d'emploi  $\triangle$

Respectez ces précautions pour des performances et une sécurité optimales.

#### Ne pas charger d'autres logiciels

Ne chargez pas d'autres logiciels sur le Programmer. Cela pourrait perturber l'efficacité et le fonctionnement du logiciel préinstallé.

#### Utilisation dans l'environnement du patient

Le Programmer est testé au même niveau que les appareils électroniques grand public. Cependant, l'équipement n'est pas conçu pour être utilisé dans l'environnement du patient, tel que défini par la norme CEI 60601–1. Lors de la programmation, ne touchez pas simultanément le patient et le Programmer. De plus, ne branchez pas le Programmer sur l'alimentation secteur lors d'une utilisation chez le patient.

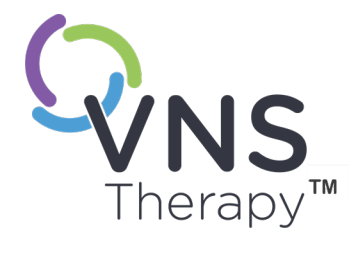

# <span id="page-19-0"></span>Mise en route

Cette rubrique aborde les concepts suivants :

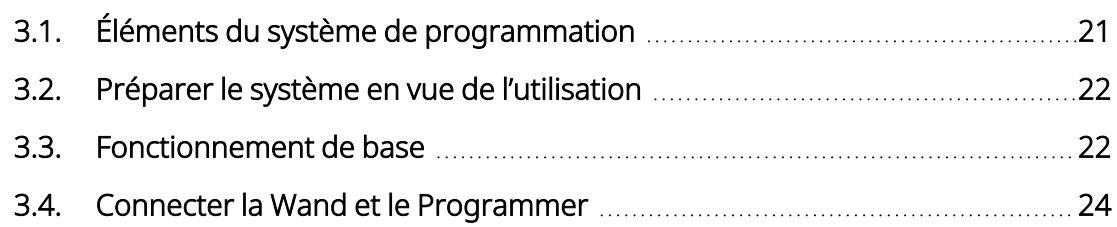

CHAPITEE

# <span id="page-20-0"></span>3.1. Éléments du système de programmation

Le système de programmation inclut un ordinateur doté du logiciel de programmation préinstallé VNS Therapy (« Programmer ») et une Wand de programmation (« Wand »).

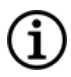

REMARQUE : Si un ou plusieurs éléments du système manquent, reportez-vous à la rubrique [« Support](#page-131-2) [technique »](#page-131-2) à la page 132.

# <span id="page-20-1"></span>3.1.1. Éléments inclus

#### <span id="page-20-2"></span>Figure 1. Éléments inclus du Programmer

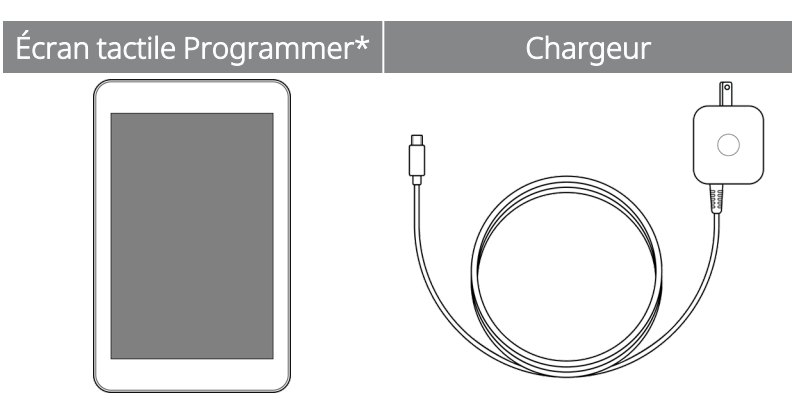

\* avec logiciel VNS Therapy préchargé

REMARQUE : Le Modèle 201 n'est pas représenté (voir le manuel du médecin de la Wand Modèle 201 pour plus de détails).

#### <span id="page-20-3"></span>Figure 2. Wand Éléments inclus de la Wand

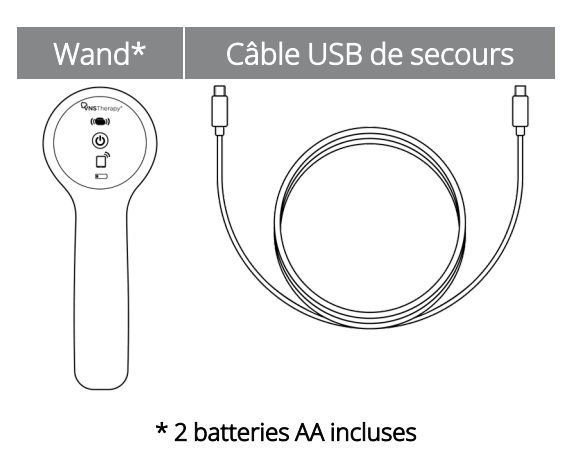

# <span id="page-21-0"></span>3.1.2. Éléments non inclus

Les housses stériles ne sont pas fournies avec le système. Si le système de programmation doit être utilisé dans un champ stérile, suivez des pratiques aseptiques. Chaque élément du système de programmation est conçu pour être placé dans des housses stériles courantes (p. ex., housses pour bras de caméra/laser). Il est recommandé d'utiliser une couverture stérile pour chaque partie du système de programmation.

# <span id="page-21-1"></span>3.2. Préparer le système en vue de l'utilisation

Avant d'utiliser le système de programmation au cours de la session avec un patient, veillez à ce que le Programmer et la Wand soient totalement chargés et prêts à être utilisés. Vérifiez que la date et l'heure sont correctes sur le Programmer.

# <span id="page-21-3"></span><span id="page-21-2"></span>3.3. Fonctionnement de base

### 3.3.1. Programmer

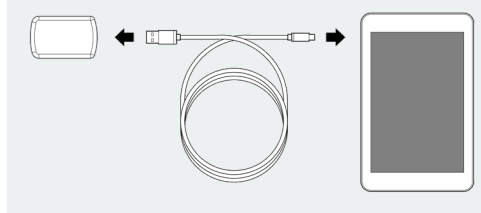

Charger le Programmer Pour charger le Programmer, connectez-le au chargeur (à gauche) et branchez-le sur une prise de courant. Chargez le Programmer lorsque vous ne l'utilisez pas afin de disposer d'une batterie suffisante pour la séance suivante. Consultez l'icône d'état de la batterie, située en haut à droite de l'écran, une fois que le Programmer a été mis sous tension.

Mettre le Programmer sous/hors tension Pour mettre le Programmer sous tension, maintenez le bouton d'alimentation enfoncé pendant 3 secondes puis relâchez-le. Quelques secondes après avoir relâché le bouton d'alimentation, un logo apparaît à l'écran, puis le logiciel démarre automatiquement.

> Pour mettre le Programmer hors tension, maintenez le bouton d'alimentation enfoncé pendant 3 secondes puis relâchez-le. Suivez les instructions à l'écran pour éteindre le Programmer.

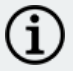

REMARQUE : Il se peut que le bouton d'alimentation ne réponde plus jusqu'à ce que le Programmer soit complètement éteint. Après un arrêt, attendez 30 secondes avant de redémarrer le Programmer.

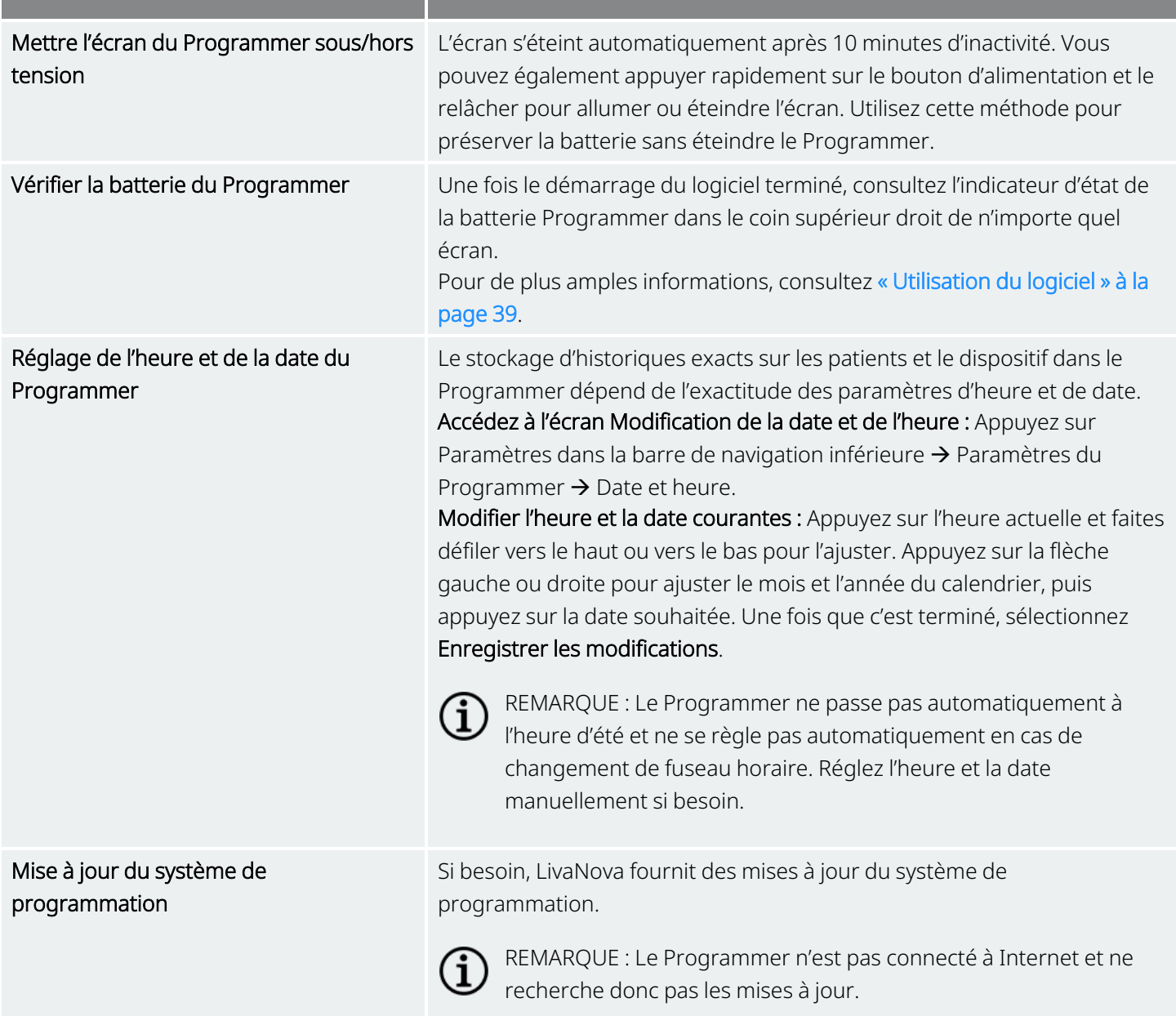

### <span id="page-23-0"></span>3.3.2. Wand

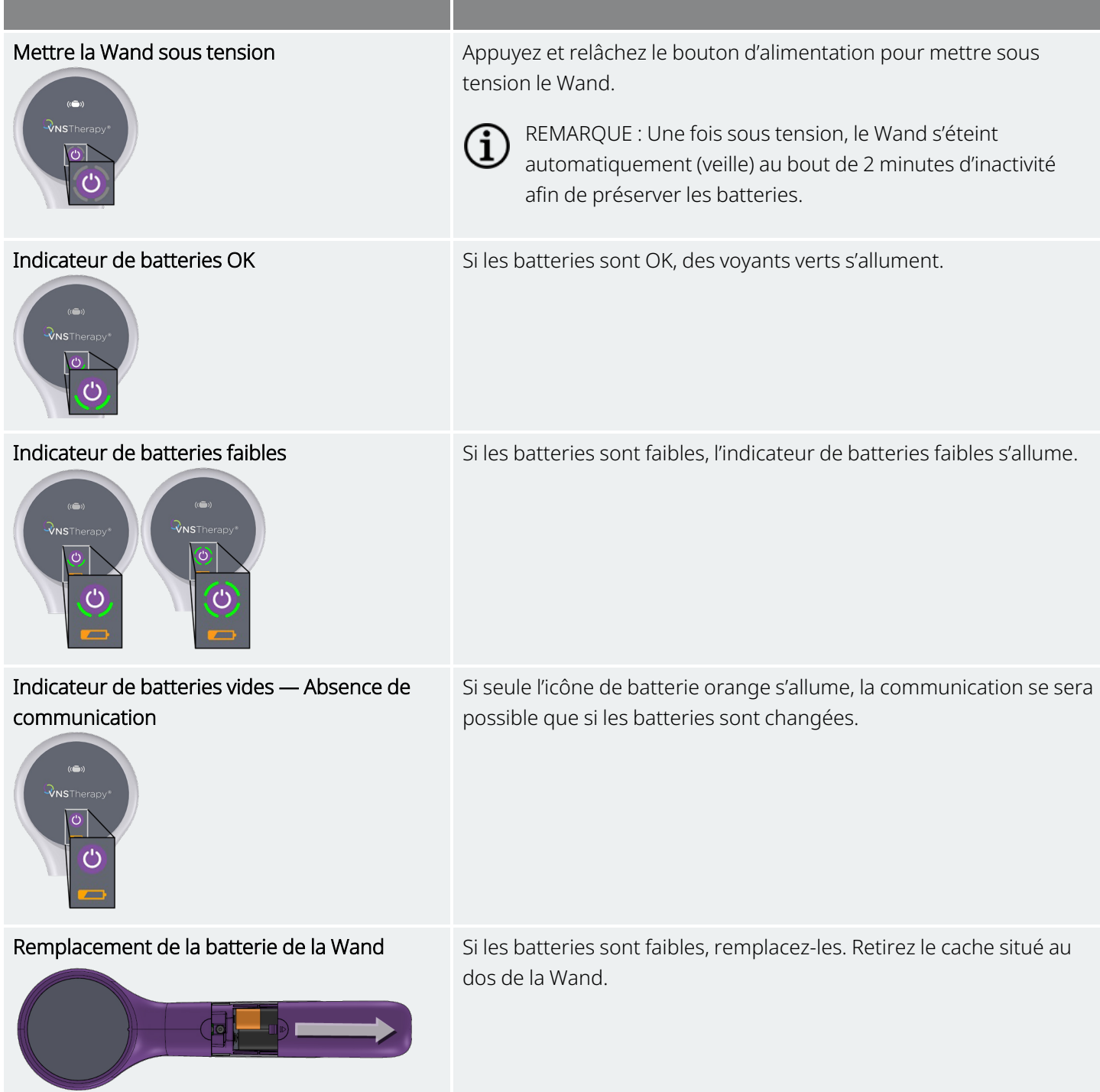

## <span id="page-23-1"></span>3.4. Connecter la Wand et le Programmer

Le système permet de connecter une Wand au Programmer sans fil ou à l'aide du câble USB (de secours).

#### <span id="page-24-4"></span>Mise en route

#### Figure 3. Wand connectée au Programmer

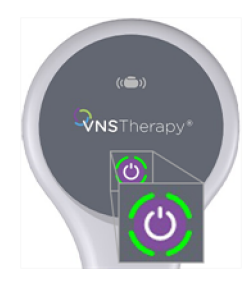

### <span id="page-24-1"></span><span id="page-24-0"></span>3.4.1. Options de connexions sans fil de la Wand

### 3.4.1.1. Wand sans fil préférée

Configurer une connexion de Wand préférée toujours utilisée avec le même Programmer. Cette configuration est recommandée pour une Wand et un Programmer qui sont toujours utilisés ensemble. Cela permet une connexion plus rapide, puisque le Programmer recherchera automatiquement la Wand préférée.

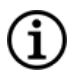

Ĺ.

REMARQUE : Pour configurer une Wand préférée, voir [« Configurer](#page-27-2) la Wand sans fil préférée » à la page 28.

REMARQUE : Pour plus de détails sur l'interrogation avec une Wand préférée, voir [« Interroger](#page-36-0) (avec la Wand [préférée\) »](#page-36-0) à la page 37.

### <span id="page-24-2"></span>3.4.1.2. Pas de Wand préférée

Choisissez un Wand dans le cadre de l'interrogation du générateur. Cette méthode est recommandée s'il existe plusieurs systèmes de programmation interchangeables dans la zone. Lors de l'interrogation du générateur d'un patient, le Programmer recherche toutes les Wand disponibles à portée.

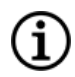

REMARQUE : Pour plus de détails sur l'interrogation sans Wand préférée, voir [« Interroger](#page-33-0) (pas de Wand [préférée\) »](#page-33-0) à la page 34.

### <span id="page-24-3"></span>3.4.2. Connexion filaire de la Wand

Un câble USB est inclus avec le système pour connecter la Wand au Programmer. Utilisez-le comme méthode de sauvegarde lorsqu'aucune connexion sans fil n'est disponible.

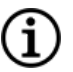

REMARQUE : Pour plus de détails sur l'interrogation avec une Wand filaire, voir [« Interroger](#page-37-1) (Wand filaire) » à la [page](#page-37-1) 38.

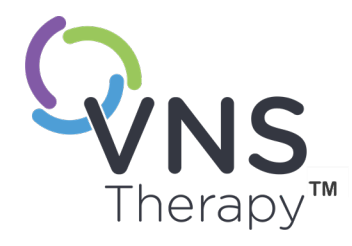

# <span id="page-25-0"></span>Paramètres du Programmer et de la Wand

Les paramètres du Programmer et de la Wand peuvent être consultés depuis la barre de navigation en dehors d'une session.

Utilisez ces options pour :

- Modifier les paramètres du Programmer tels que le volume, la luminosité de l'écran, la date, l'heure et la langue
- Choisir les préférences de connexion de la Wand (Modèle 3000 version 1.0+) puis vérifier le micrologiciel de la Wand (Modèle 3000 version 1.6 uniquement)
- Sélectionner les options de programmation guidée, notamment la configuration des protocoles thérapeutiques personnalisés. Consultez [« Programmation](#page-56-0) [guidée »](#page-56-0) à la page 57.

Pour accéder aux paramètres du Programmer, appuyez sur Paramètres dans la barre de navigation au bas de l'écran principal. Depuis le menu suivant, appuyez sur Paramètres du Programmer, Paramètres de la Wand ou Options en mode Guidé.

#### Cette rubrique aborde les concepts suivants :

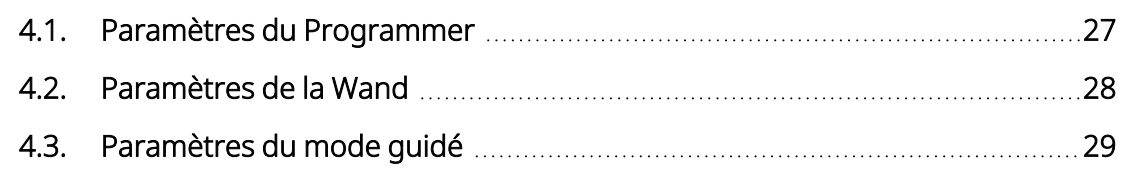

Page 26 — 26-0011-0606/2 (FRE)  $\overline{\blacktriangleleft}$ 

# <span id="page-26-1"></span><span id="page-26-0"></span>4.1. Paramètres du Programmer

# 4.1.1. Consulter ou modifier les paramètres du Programmer

Les paramètres du Programmer peuvent être consultés depuis la barre de navigation en dehors d'une session.

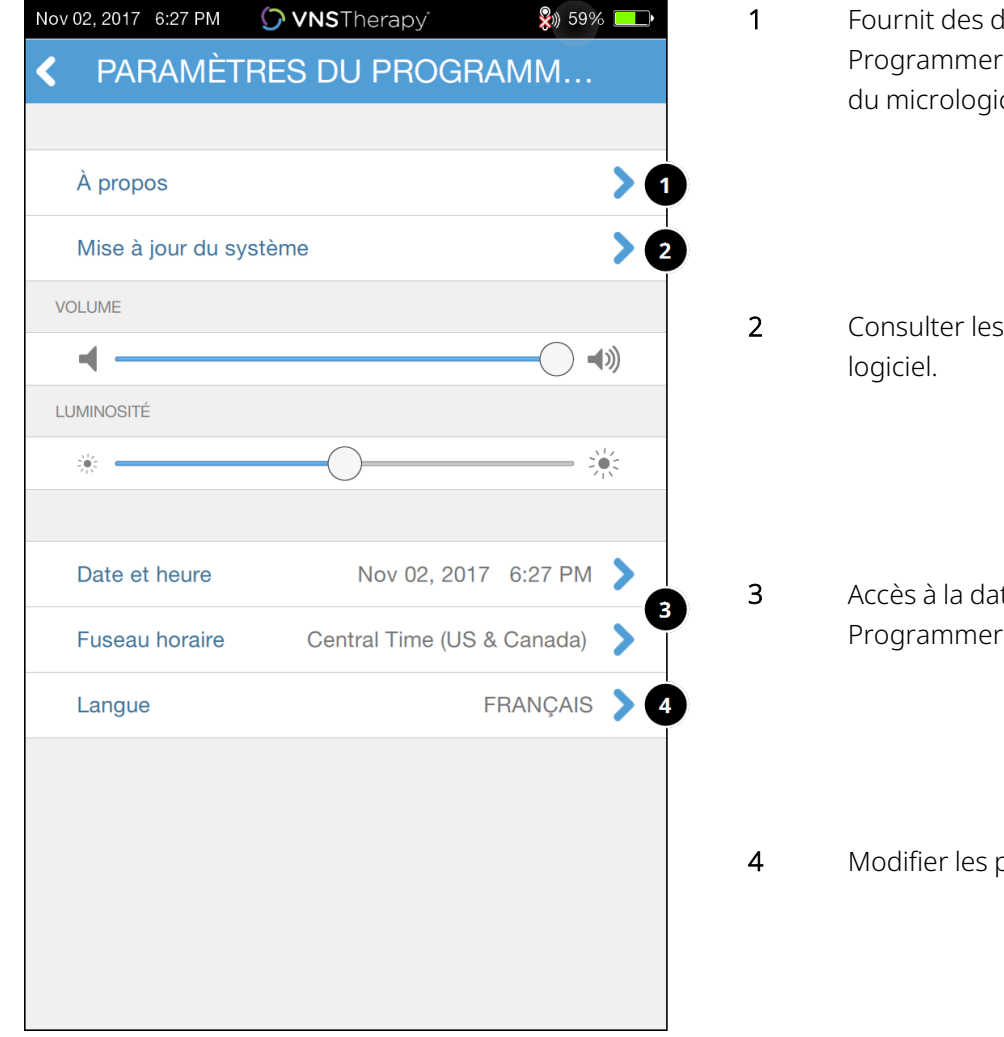

#### <span id="page-26-2"></span>Figure 4. Écran Paramètres du Programmer

- létails sur le numéro de série du ; la version du logiciel et la version ciel de la Wand.
- informations sur les mises à jour du
- te, l'heure et le fuseau horaire du Programmer.
- paramètres de la langue affichée.

## <span id="page-27-0"></span>4.1.2. Mises à jour du Programmer

<span id="page-27-1"></span>Si besoin, LivaNova fournit des mises à jour du système de programmation. Le Programmer n'est pas connecté à Internet et ne recherche donc pas les mises à jour.

# <span id="page-27-2"></span>4.2. Paramètres de la Wand

# 4.2.1. Configurer la Wand sans fil préférée

Pour configurer une connexion sans fil préférée entre la Wand et Programmer, procédez comme suit :

- 1. Mettez le Programmer sous tension.
- 2. Appuyez sur Paramètres dans la barre de navigation inférieure.
- 3. Mettez la Wand sous tension.
- 4. Appuyez sur l'option de menu Paramètres de la Wand.
- 5. Faites basculer le paramètre Wand préférée de désactivé à activé pour vous connecter automatiquement à cette Wand lors de chaque interrogation.
- 6. Appuyez sur le numéro de série de la Wand souhaitée. Une fois connecté, le logiciel indiquera que ce numéro de série est celui de votre Wand préférée, et vous permettra de modifier cette sélection.

#### <span id="page-27-3"></span>Figure 5. Activer les paramètres de la Wand préférée

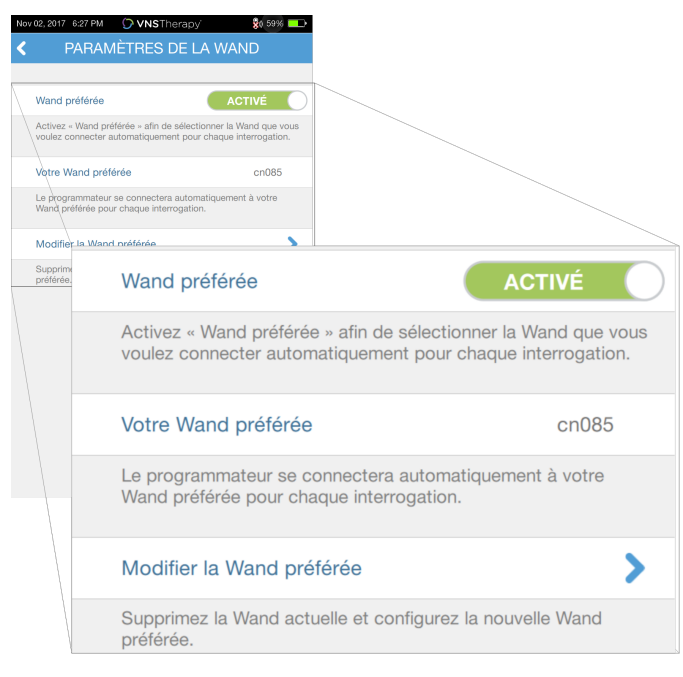

### <span id="page-28-0"></span>4.2.2. Désactiver la Wand sans fil préférée

<span id="page-28-4"></span>Pour revenir à la sélection manuelle de la Wand, basculez le réglage sur désactivé.

#### Figure 6. Désactiver la Wand préférée

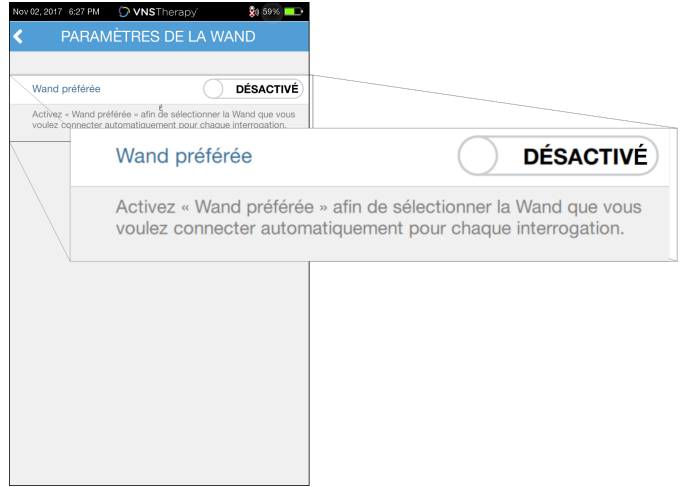

## <span id="page-28-1"></span>4.2.3. Vérifier le micrologiciel de la Wand (Modèle 3000 version 1.6 uniquement)

<span id="page-28-2"></span>Sélectionnez cette option pour vous connecter à une Wand et vérifier la version du micrologiciel.

### 4.2.4. Mises à jour de la Wand

Si besoin, LivaNova fournit des mises à jour du système de programmation.

Les fichiers de mise à jour de la Wand sont disponibles sur les Programmers ayant le logiciel version 1.6. Suivre les instructions à l'écran pour la mise à jour. Un câble USB pour Wand (Figure 1) est nécessaire pour effectuer la mise jour du micrologiciel de Wand.

<span id="page-28-3"></span>Si vous avez besoin d'aide pour mettre à jour la Wand, reportez-vous à la rubrique « Support [technique »](#page-131-2) à la [page](#page-131-2) 132.

## 4.3. Paramètres du mode guidé

La sélection Protocoles thérapeutiques est utilisée pour configurer les protocoles personnalisés. Les instructions figurent dans « Protocoles thérapeutiques [personnalisés »](#page-58-0) à la page 59.

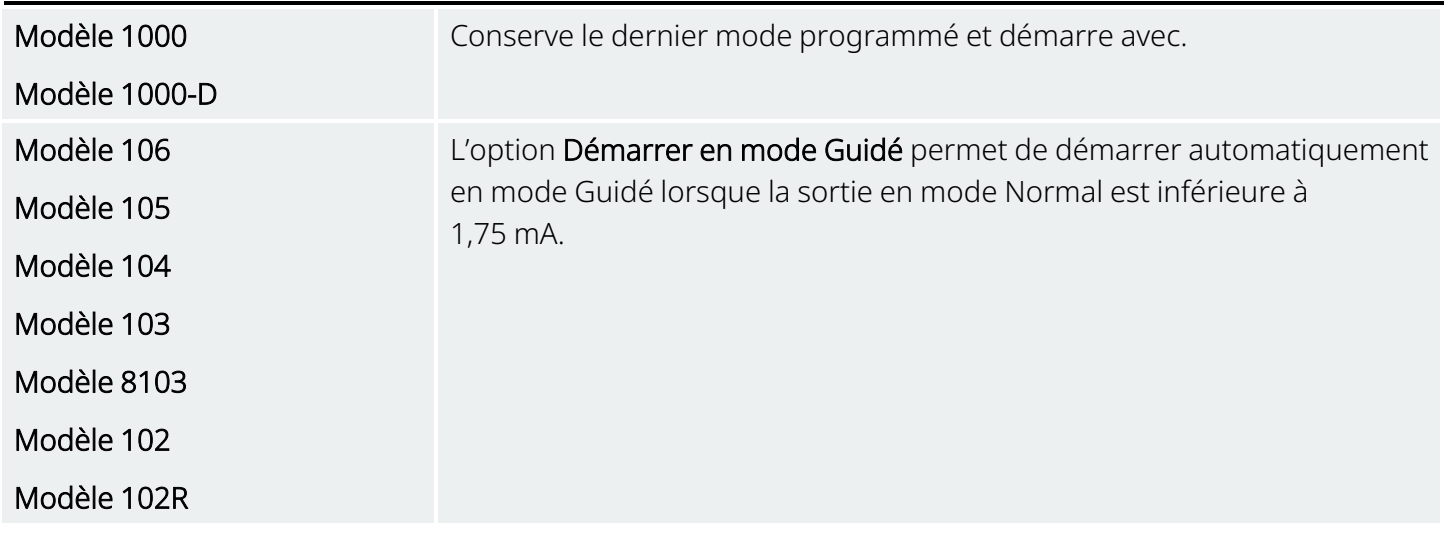

Nombre maximal d'étapes planifiées est un paramètre qui peut être utilisé pour limiter le nombre d'étapes de protocole thérapeutique pouvant être automatisées avec la programmation planifiée. Voir [« Programmation](#page-65-0) planifiée » à la page 66 pour plus de détails.

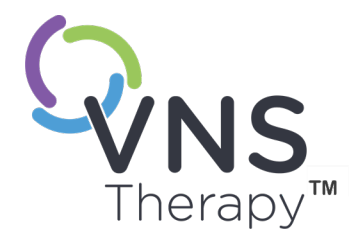

# <span id="page-30-0"></span>Interroger le générateur

Vous devez interroger le générateur avant de pouvoir exécuter d'autres fonctions (p. ex., appliquer de nouveaux paramètres, effectuer des tests de diagnostic).

Cette rubrique aborde les concepts suivants :

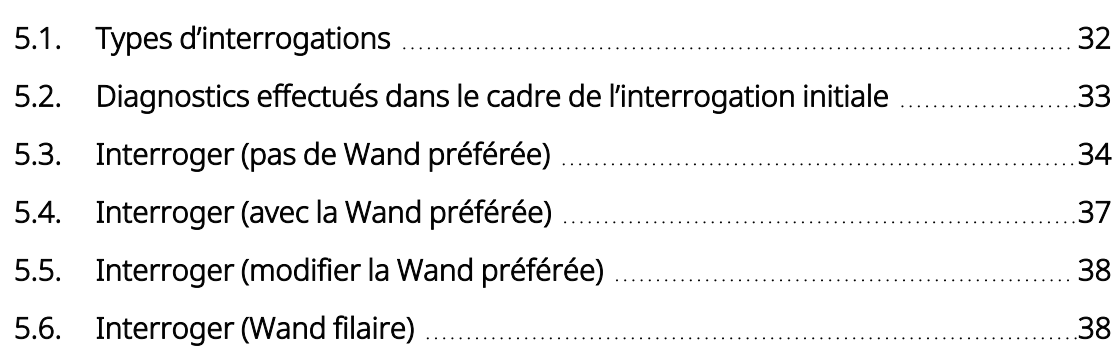

 $P_{\text{Page 31--26-0011-0606/Z (PR)}}$  $\mathsf{L}\mathsf{\Omega}$ 

# <span id="page-31-1"></span><span id="page-31-0"></span>5.1. Types d'interrogations

### 5.1.1. Interrogation rapide

L'interrogation rapide est disponible pour tous les Modèles de générateurs qui ne téléchargent que les paramètres programmés actuels et les informations sur le générateur.

Modèle 1000

Modèle 1000-D

La case Interrogation avancée *doit être décochée* (comme indiqué cidessous) pour lancer une interrogation rapide.

<span id="page-31-2"></span>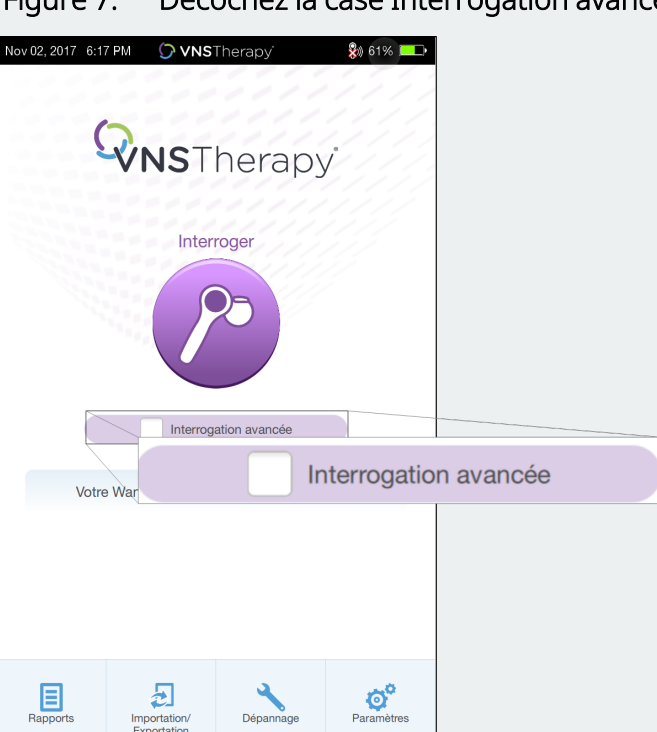

Figure 7. Décochez la case Interrogation avancée

Une interrogation rapide est effectuée, que la case Interrogation avancée soit sélectionnée ou non.

- Modèle 106
- Modèle 105
- Modèle 104
- Modèle 103
- Modèle 8103
- Modèle 102
- Modèle 102R

### <span id="page-32-0"></span>5.1.2. Interrogation avancée

#### Modèles concernés : Modèle 1000 Modèle 1000-D

L'interrogation avancée télécharge les événements et les données sur les tendances des 180 derniers jours, en plus des paramètres programmés actuels et des informations du générateur. Cette case *doit être cochée* (comme indiqué ci-dessous) pour obtenir des événements et des tendances supplémentaires. En raison des données supplémentaires, une interrogation avancée peut prendre plus de temps qu'une interrogation rapide.

<span id="page-32-2"></span>Figure 8. Case à cocher Interrogation avancée

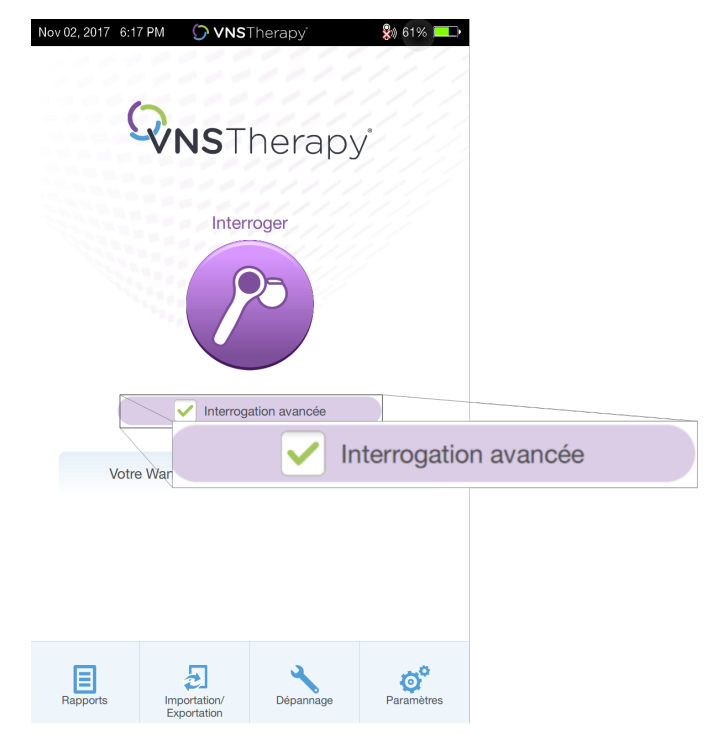

# <span id="page-32-1"></span>5.2. Diagnostics effectués dans le cadre de l'interrogation initiale

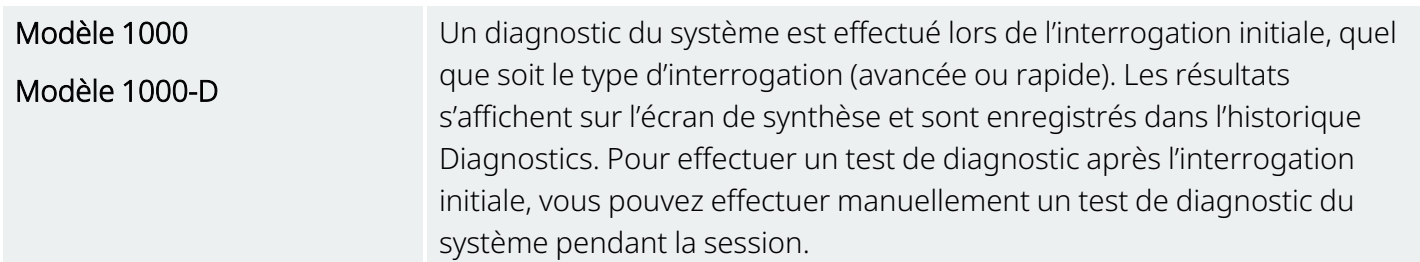

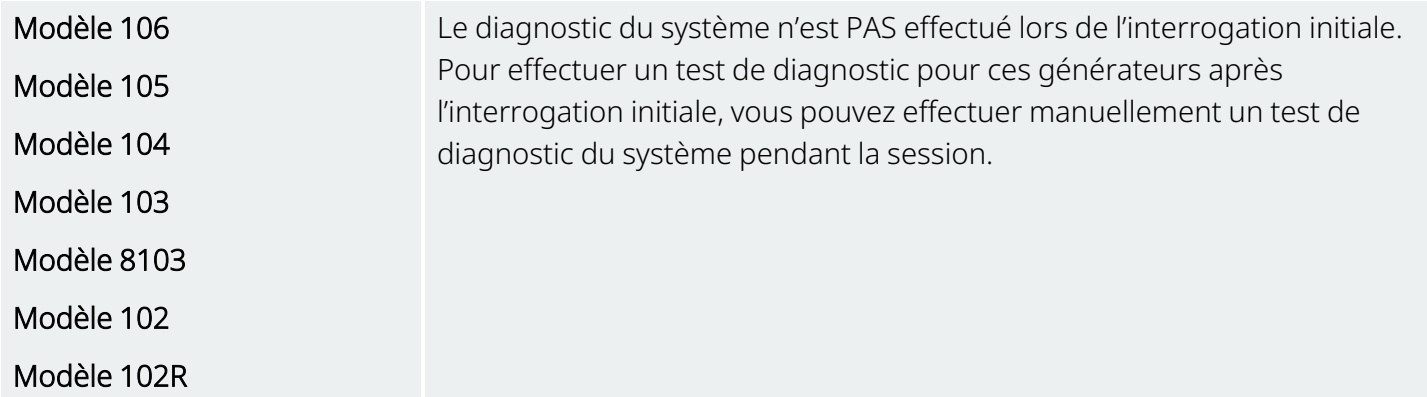

# <span id="page-33-0"></span>5.3. Interroger (pas de Wand préférée)

1. Mettre le Programmer sous tension. Une fois qu'il a démarré, l'écran principal s'affiche.

<span id="page-33-1"></span>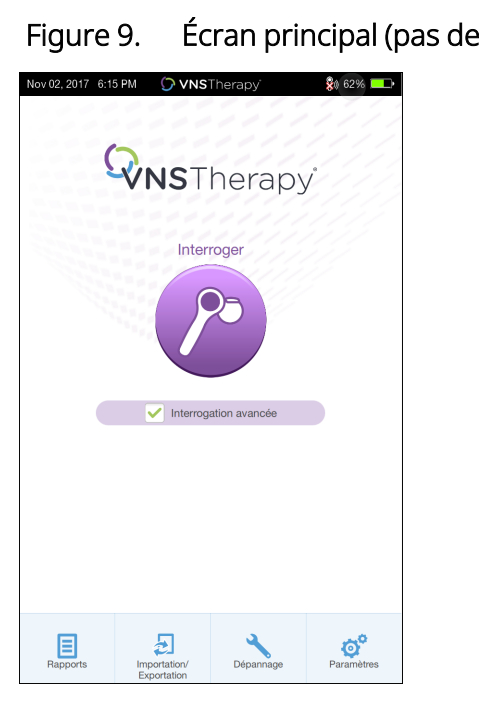

#### Figure 9. Écran principal (pas de Wand préférée)

- 2. Cochez ou décochez la case Interrogation avancée. Pour plus de détails, consulter [« Types](#page-31-0) [d'interrogations »](#page-31-0) à la page 32.
- 3. Allumez la Wand (appuyez puis relâchez le bouton d'alimentation). Deux voyants verts s'allument, indiquant que la Wand est prête à se connecter.

4. Appuyez sur Interroger sur l'écran Programmer. Le Programmer recherche les Wand allumées et à portée.

<span id="page-34-0"></span>Figure 10. Écran de recherche de Wand

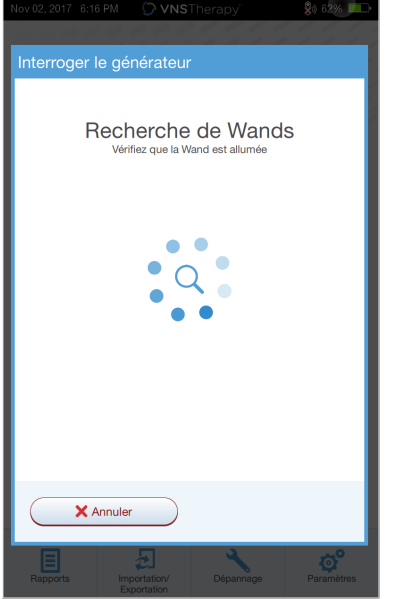

- 5. (Facultatif) Si vous souhaitez utiliser une Wand spécifique lors des sessions suivantes, cochez la case Se connecter automatiquement à la Wand.
- 6. Tapez sur le numéro de série (NS) de la Wand que vous souhaitez utiliser. Le NS se trouve à l'arrière de la Wand se trouve au dos de la Wand.

<span id="page-34-1"></span>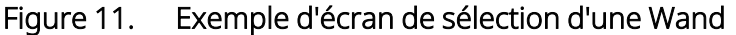

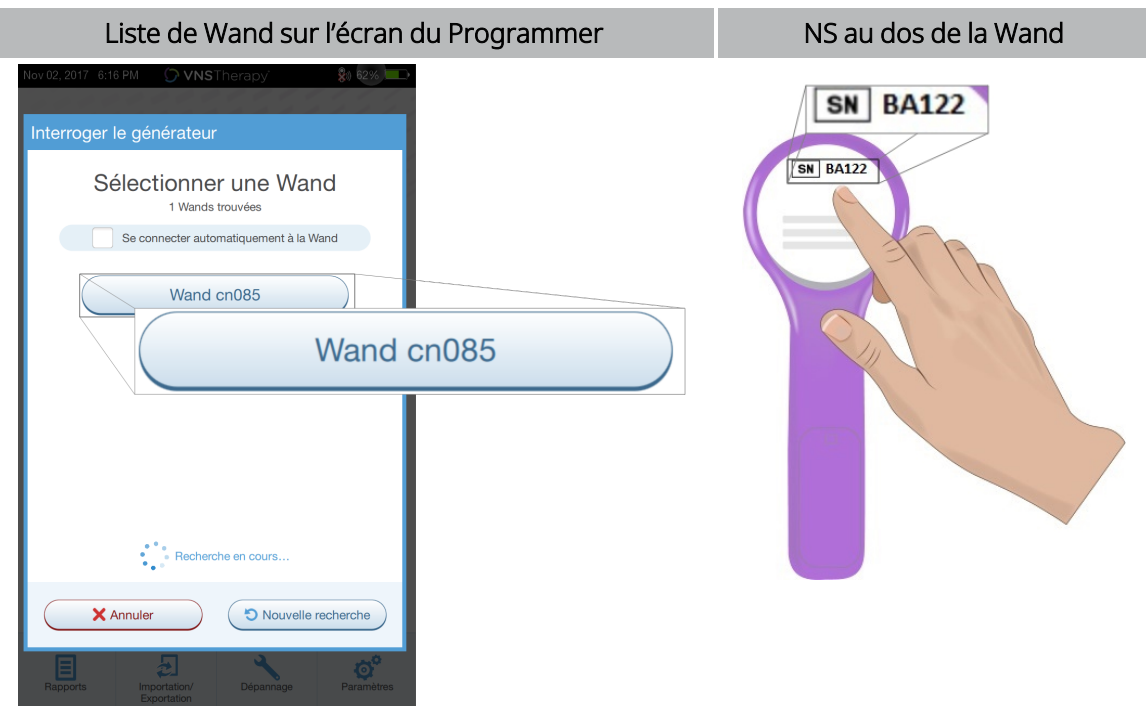

7. Une fois la Wand connectée, le logiciel indique que la connexion a réussi et quatre témoins verts s'allument autour du bouton d'alimentation de la Wand.

<span id="page-35-0"></span>Figure 12. Écran de connexion réussie à la Wand

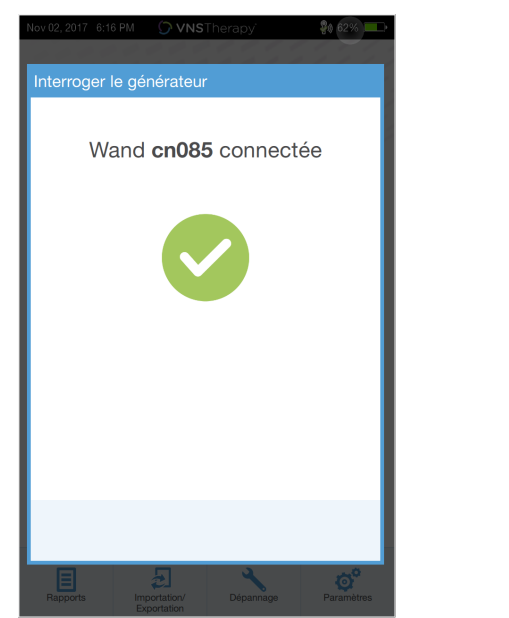

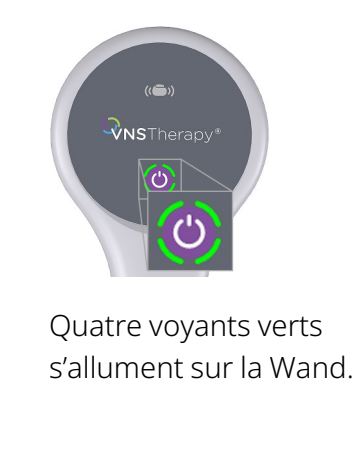

8. Placez la Wand au-dessus du générateur comme illustré sur l'écran du logiciel. Lorsque la Wand reconnaît le générateur, l'interrogation commence. Une fois l'interrogation terminée, le logiciel affiche l'« Écran de [synthèse »](#page-39-0) à la page 40.

<span id="page-35-1"></span>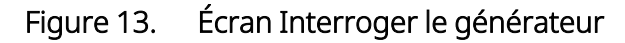

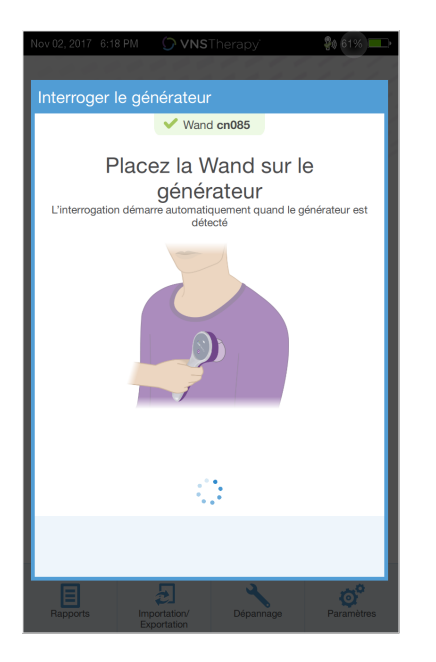

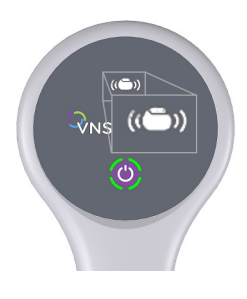

L'icône du générateur sur la Wand clignote pendant l'interrogation.
# 5.4. Interroger (avec la Wand préférée)

Si une Wand préférée a été configurée, le Programmer se connecte automatiquement à cette Wand lorsque l'on appuie sur Interroger. Pour configurer une Wand préférée, voir [« Configurer](#page-27-0) la Wand sans fil préférée » à la [page](#page-27-0) 28.

L'écran principal du Programmer affiche le numéro de série de la Wand préférée. Vérifiez que la Wand est allumée avant de sélectionner Interroger. Cochez ou décochez la case Interrogation avancée. Pour le Modèle 1000 et le Modèle 1000-D, vous devez décocher la case d'interrogation rapide. Pour plus de détails, consulter « Types [d'interrogations »](#page-31-0) à la page 32.

Figure 14. Exemple d'écran principal (Wand préférée)

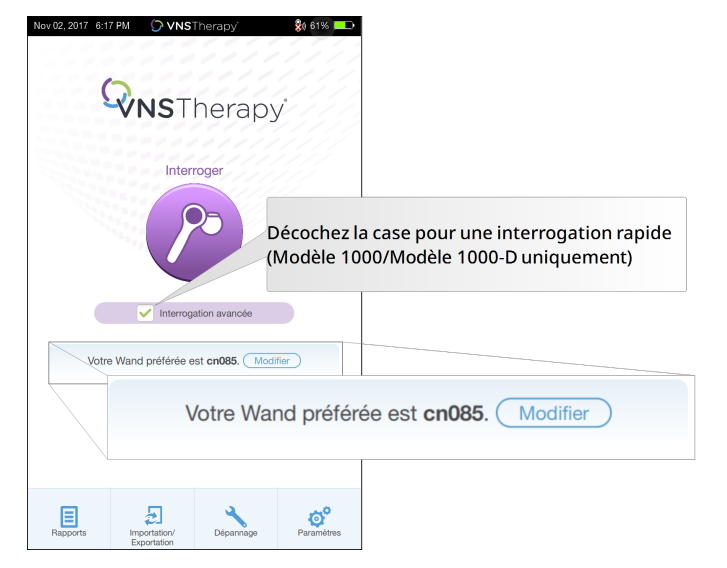

Une fois le Programmer et la Wand connectés, placez la Wand au-dessus du générateur pour exécuter l'interrogation. Une fois l'interrogation terminée, le logiciel affiche l'« Écran de [synthèse »](#page-39-0) à la page 40.

### Figure 15. Écran Interroger le générateur

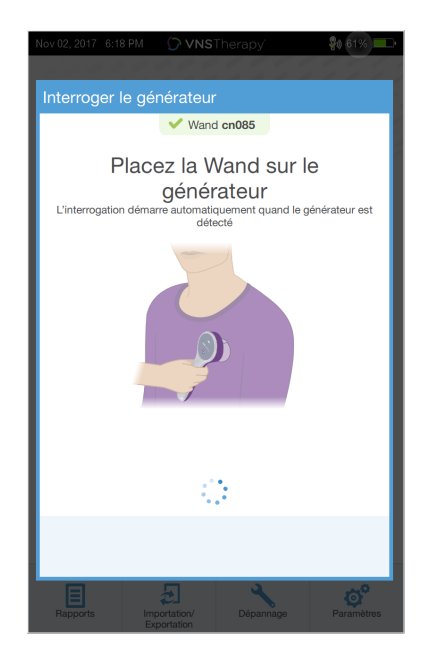

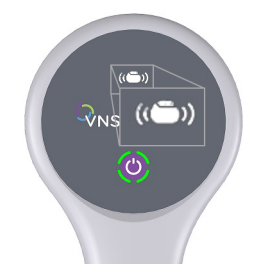

L'icône du générateur sur la Wand clignote pendant l'interrogation.

## 5.5. Interroger (modifier la Wand préférée)

Si vous avez configuré une Wand préférée, mais que vous souhaitez connecter une autre Wand, procédez comme suit :

- 1. Allumez la nouvelle Wand.
- 2. Appuyez sur Modifier sur l'écran principal.
- 3. Le Programmer recherche les Wand allumées et à portée. Sélectionnez le numéro de série de la Wand souhaitée dans la liste. Lorsqu'une nouvelle Wand est connectée, elle devient la nouvelle Wand préférée et le Programmer s'y connecte automatiquement lors des sessions suivantes.
- 4. Placez la Wand au-dessus du générateur pour exécuter l'interrogation.

Pour désactiver la Wand préférée et la connecter manuellement, voir [« Désactiver](#page-28-0) la Wand sans fil préférée » à la [page](#page-28-0) 29.

## 5.6. Interroger (Wand filaire)

Pour interroger à l'aide d'une Wand filaire, procédez comme suit :

- 1. Utilisez le câble USB fourni pour connecter la Wand au Programmer.
- 2. Une fois connecté, le logiciel identifie la Wand connectée via le câble.
- 3. Appuyez sur Interroger. Les quatre indicateurs verts s'allument une fois que la Wand commence à communiquer avec le générateur.
- 4. Placez la Wand au-dessus du générateur pour exécuter l'interrogation.

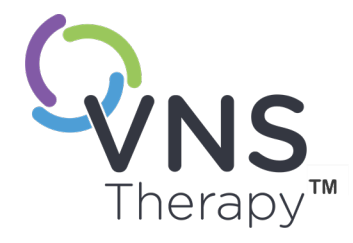

# Utilisation du logiciel

Des messages et des invites vous aideront à parcourir le logiciel.

 $P_{\text{Page 39--26-0011-0606/Z (PR)}}$  $\overline{\mathcal{O}}$ 

REMARQUE : Si une mise à jour du logiciel est nécessaire, reportez-vous à  $\rm \rm (f)$ « Paramètres du [Programmer »](#page-26-0) à la page 27.

### Cette rubrique aborde les concepts suivants :

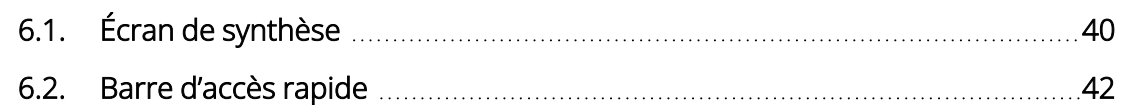

# <span id="page-39-0"></span>6.1. Écran de synthèse

Après une interrogation réussie, l'écran de synthèse s'affiche. À partir de cet écran, vous pouvez exécuter ou afficher les fonctions suivantes :

#### Figure 16. Exemple d'écran de synthèse

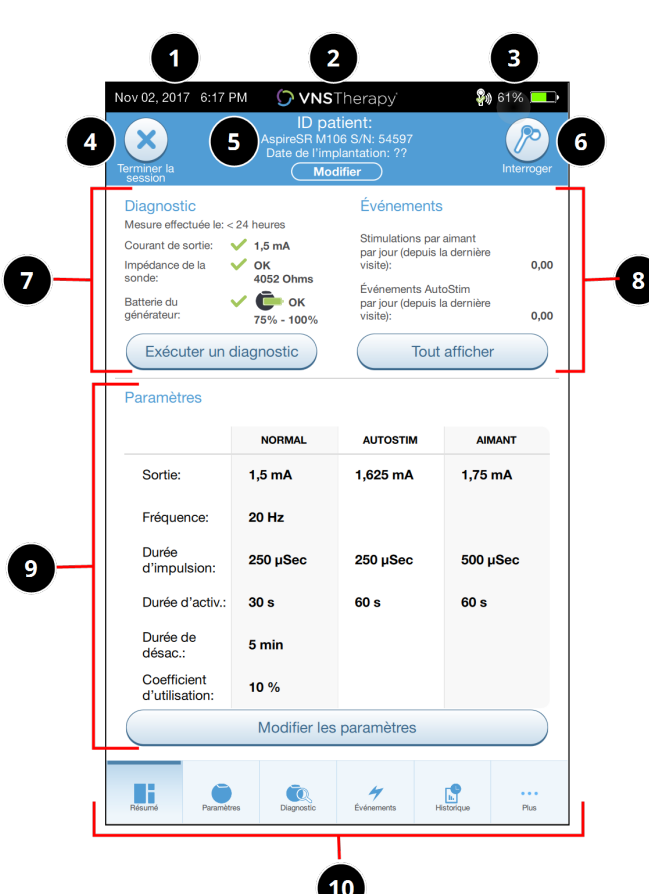

- 1 Afficher l'heure et la date du Programmer.
- 2 Barre d'accès rapide (pour plus de détails, voir « Barre d'accès [rapide »](#page-41-0) en page [suivante\)](#page-41-0).
- 3 Visualiser l'état de la connexion à la Wand et de la batterie du Programmer.
- 4 Mettre fin à la session courante.
- 5 Visualiser et modifier les données du patient (p. ex., l'ID patient, la date de l'implantation) et visualiser les informations relatives au générateur (p. ex., les numéros de modèle et de série).
- 6 Bouton Interroger de nouveau (afin de vérifier les paramètres ou actualiser les données).
- 7 Affichage des dernières données de diagnostic connues et bouton de raccourci pour Exécuter un diagnostic.
- 8 Visualiser les événements et les tendances (p. ex., les activations de l'aimant, la moyenne quotidienne des AutoStim) et le bouton de raccourci pour Tout afficher les événements et toutes les tendances.
- 9 Afficher les paramètres courants. et le bouton de raccourci pour Modifier les paramètres (pour accéder ou modifier les paramètres Normal, Aimant, AutoStim ou Détection).
- 10 Barre de navigation (accès à des fonctions logicielles supplémentaires) (p. ex., accès à l'historique de l'appareil, notamment les paramètres associés aux visites précédentes).

REMARQUE : Les informations affichées dépendent du Modèle de générateur. Tous les paramètres, fonctionnalités ou modes ne sont pas applicables à tous les modèles de générateur.

# <span id="page-41-0"></span>6.2. Barre d'accès rapide

Depuis n'importe quel écran du logiciel, appuyez sur le logo VNS Therapy sur la barre de titre (barre noire en haut de l'écran) pour accéder aux paramètres du Programmer et aux informations sur le système. Cette barre déroulante affiche les éléments suivants :

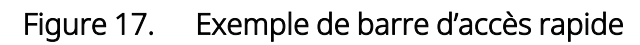

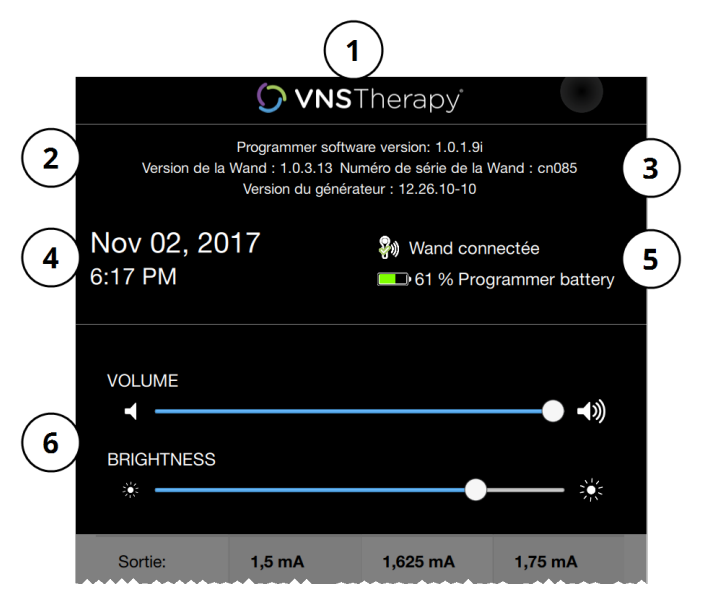

- 1 Logo de la barre de titre.
- 2 Version du logiciel de programmation.
- 3 Lorsqu'il est en session (connecté) : version et numéro de série de la Wand, et version du générateur.
- 4 Date et heure du Programmer (modification en dehors d'une session uniquement).
- 5 Connexion à la Wand et niveau de la batterie du Programmer.
- 6 Curseurs pour régler le volume du système et la luminosité de l'écran.

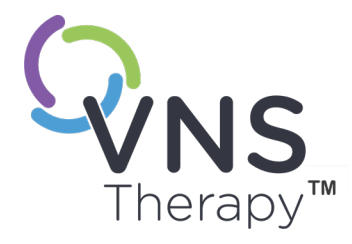

# Programmer le générateur

Pour programmer toute information dans le générateur du patient, vous devez interroger le générateur. Ignorez les messages d'erreur ou Non disponible lorsqu'aucune sonde n'est connectée, à l'exception de l'indicateur de batterie faible.

Cette rubrique aborde les concepts suivants :

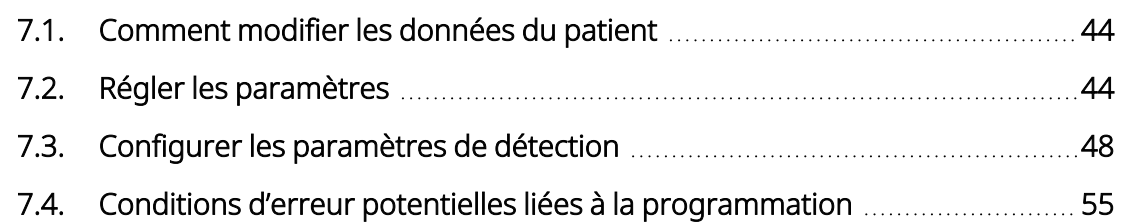

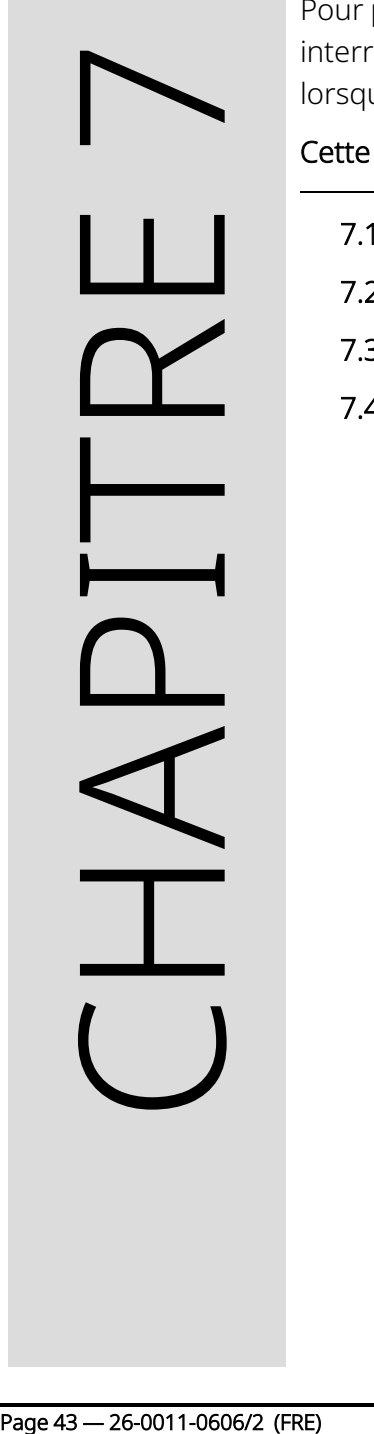

## <span id="page-43-0"></span>7.1. Comment modifier les données du patient

Pour chaque générateur de patient, saisissez les informations suivantes :

- ID patient : trois caractères alphanumériques (maximum)
- Date de l'implantation : date à laquelle le générateur a été implanté

Après une interrogation réussie, l'ID patient, la Date de l'implantation, le Modèle du générateur et le Numéro de série s'affichent en haut de l'écran de synthèse. Consultez « Écran de [synthèse »](#page-39-0) à la page 40.

Pour saisir ou modifier ces informations, procédez comme suit :

- 1. Interrogez le générateur du patient.
- 2. Examinez les informations sur le générateur qui s'affichent en haut de l'écran.
- 3. Appuyez sur **Modifier** et saisissez les informations souhaitées.

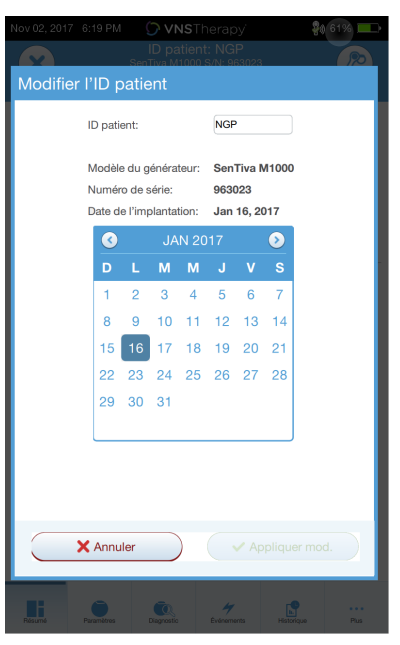

### Figure 18. Exemple d'écran Modifier l'ID patient

<span id="page-43-1"></span>4. Appuyez sur Appliquer mod. et Confirmer pour programmer les informations dans le générateur.

# 7.2. Régler les paramètres

Après l'interrogation, l'« Écran de [synthèse »](#page-39-0) à la page 40 s'affiche. Pour modifier les paramètres du générateur à partir de cet écran, appuyez sur Modifier les paramètres ou Paramètres sur la barre de navigation en bas de l'écran.

Depuis l'écran Paramètres, vous pouvez modifier les paramètres de stimulation ou de détection, qui dépendent du Modèle du générateur.

 $\left(\begin{smallmatrix}\textbf{f}\end{smallmatrix}\right)$ 

REMARQUE : Pour une liste complète des paramètres programmables disponibles pour chaque générateur, voir « Paramètres de stimulation » dans le manuel du médecin correspondant à l'indication. Examinez tous les onglets lorsque vous réglez les paramètres.

Les paramètres de détection s'affichent sur un onglet distinct. Examinez tous les onglets lors du réglage des paramètres.

### Tableau 4. Écran Paramètres — Onglets Stimulation/Détection

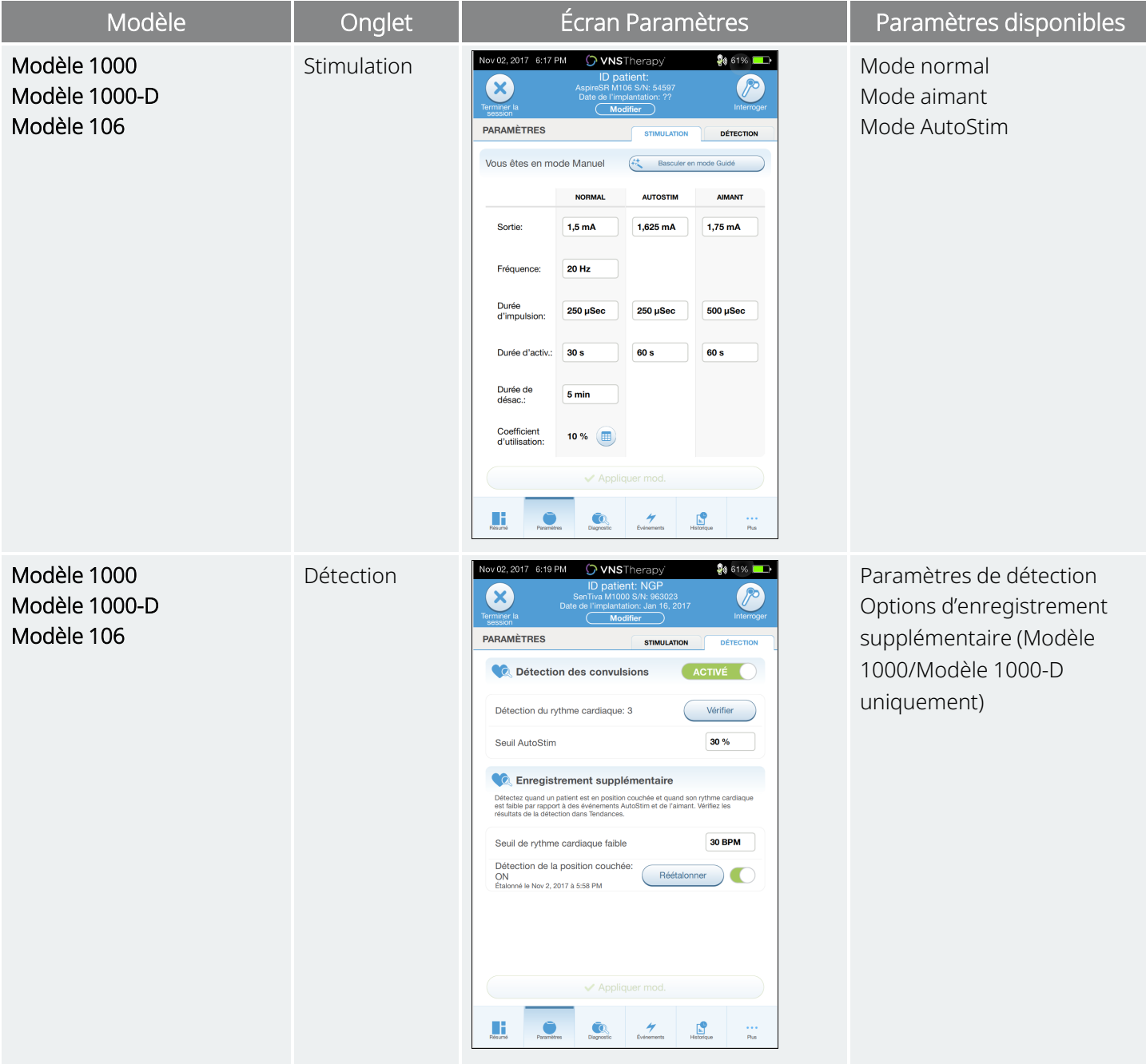

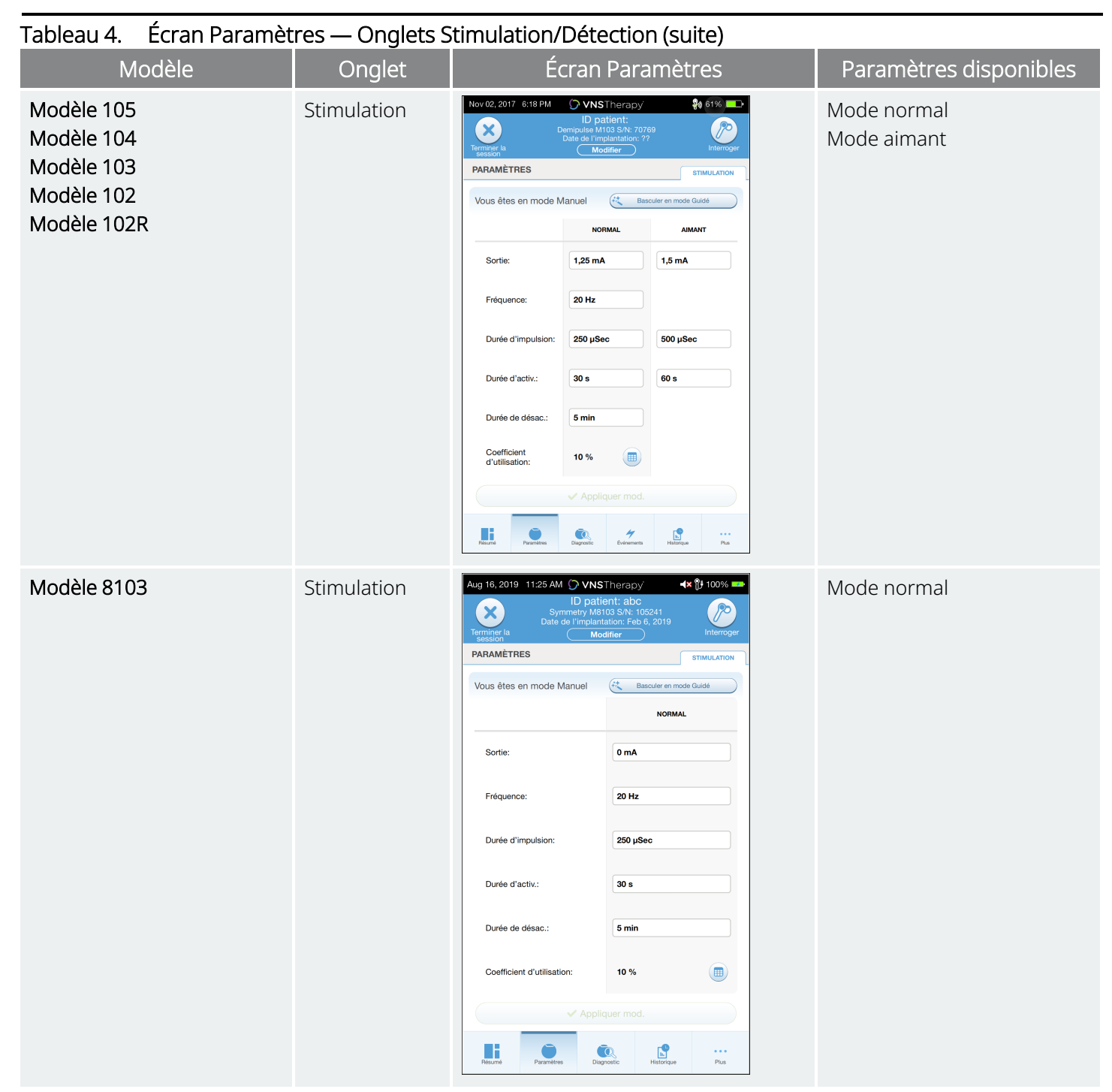

Pour changer le réglage d'un paramètre, effectuez les actions ci-dessous :

- 1. Appuyez sur l'onglet Stimulation ou Détection dans l'écran Paramètres.
- 2. Appuyez sur la valeur de paramètre à modifier. Un menu contextuel affiche la plage des valeurs possibles. S'il y a des valeurs supérieures ou inférieures à celles affichées à l'écran, faites défiler les valeurs pour les afficher.
- 3. Appuyez sur la nouvelle valeur cible pour le paramètre. Pour le courant de sortie, si la valeur cible sélectionnée dépasse de plus de 0,25 mA la valeur actuellement programmée dans le générateur, un avertissement de puissance s'affiche.

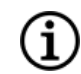

REMARQUE : LivaNova recommande de programmer le courant de sortie sur 0 mA, pour ensuite l'augmenter lentement par palier de 0,25 mA, jusqu'à ce que le patient ressente la stimulation à un niveau qu'il juge confortable. Lorsque les patients reçoivent des générateurs de remplacement, il convient de démarrer avec un courant de sortie de 0 mA, en augmentant progressivement par palier de 0,25 mA pour permettre aux patients de se réadapter au traitement.

### Figure 19. Réglages des paramètres — Avertissement de puissance

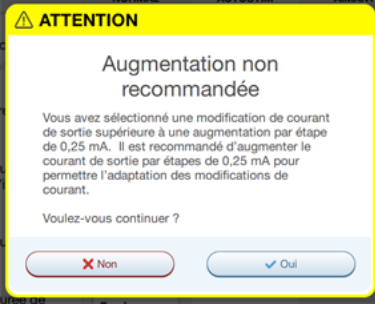

4. Appuyez sur Appliquer mod. en bas de l'écran Paramètres afin de passer à l'écran Confirmation.

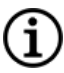

REMARQUE : Les nouveaux paramètres n'ayant pas été programmés dans le générateur apparaissent en vert. Les paramètres programmés et non modifiés apparaissent en noir.

### Figure 20. Exemple d'écran de confirmation des paramètres

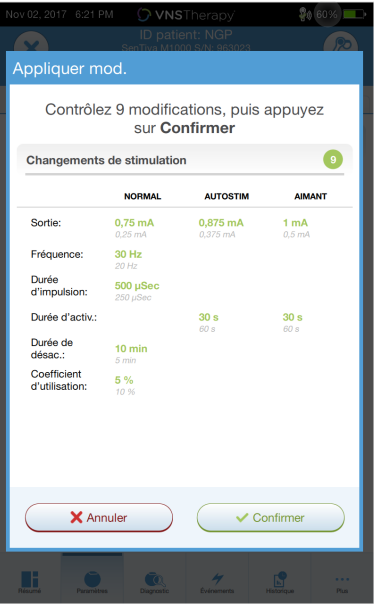

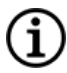

REMARQUE : Tous les paramètres, fonctionnalités ou modes ne sont pas applicables à tous les modèles de générateur.

#### Programmer le générateur

- 5. Si les réglages des paramètres mis à jour sont corrects, placez la Wand au-dessus du générateur, puis appuyez sur **Confirmer** pour programmer les nouveaux paramètres dans le générateur. S'ils sont incorrects, appuyez sur *Annuler pour revenir à l'écran Paramètres afin de réaliser d'autres réglages.*
- 6. Lorsque la mise à jour des paramètres est réussie, un message s'affiche à l'écran indiquant les nouveaux paramètres programmés.
- 7. Si des paramètres sont modifiés pendant la visite d'un patient, LivaNova recommande de procéder à une interrogation finale avant la fin de la visite du patient pour confirmer que le générateur est configuré avec les valeurs souhaitées. Pour réaliser l'interrogation finale, naviguez vers l'écran Paramètres, puis appuyez sur le bouton Interroger en haut à droite de l'écran.

PRÉCAUTION : Pour les générateurs Modèles 102 et Modèle 102R, n'utilisez pas de fréquences inférieures ou  $\blacktriangle$  égales à 5 Hz pendant la stimulation à long terme. Ces fréquences génèrent toujours un signal de déclenchement électromagnétique qui entraîne un épuisement excessif de la batterie du générateur implanté. Par conséquent, utilisez ces basses fréquences uniquement pour de courtes périodes.

AVERTISSEMENT : Une stimulation excessive est la combinaison d'un coefficient d'utilisation excessif (c.-à-d. qui se produit quand la durée d'activation est supérieure à la durée de désactivation) et d'une stimulation de haute fréquence (c.-à-d. stimulation ≥ 50 Hz). Une stimulation excessive a eu pour résultat la détérioration dégénérative des nerfs chez les animaux de laboratoire. De plus, l'activation continue ou fréquente de l'aimant (> 8 heures) peut entraîner un coefficient d'utilisation excessif chez les patients dont le mode Aimant est activé (épilepsie seulement). Même si LivaNova limite la fréquence maximale programmable à 30 Hz, il est recommandé de ne pas stimuler avec un coefficient d'utilisation excessif. Les médecins doivent avertir les patients épileptiques dont le mode Aimant est activé au sujet de l'utilisation continue ou fréquente de l'aimant, qui peut entraîner un épuisement précoce de la batterie.

## <span id="page-47-0"></span>7.3. Configurer les paramètres de détection

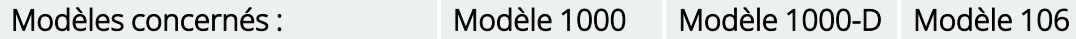

Réglez les paramètres de détection dans l'écran Paramètres, sous l'onglet Détection.

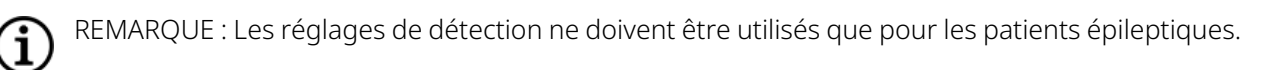

## 7.3.1. Activer ou désactiver la détection

Vous pouvez activer ou désactiver la fonction Détection. Si la fonction Détection est désactivée, les générateurs utilisent la stimulation uniquement en mode normal et en mode Aimant. Si la fonction Détection est activée, les paramètres pour le mode AutoStim deviennent disponibles, en plus des paramètres des modes Normal et Aimant.

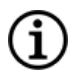

REMARQUE : Si la fonction Détection est désactivée, les paramètres dans l'onglet Détection n'apparaissent pas, et le mode AutoStim n'est pas activé.

Lorsque la fonction Détection est activée pour la première fois, le logiciel demande de configurer les paramètres Détection du rythme cardiaque et Seuil AutoStim. Ces paramètres fonctionnent ensemble pour garantir que le générateur détecte avec exactitude le rythme cardiaque du patient, et configure le critère pour l'activation du mode AutoStim selon les changements du rythme cardiaque, respectivement. Lorsque la fonction Détection est activée, vous pouvez régler les paramètres à partir de l'onglet Détection si nécessaire.

## 7.3.2. Configurer la détection du rythme cardiaque

Pour que le générateur détecte avec exactitude le rythme cardiaque, la détection du rythme cardiaque doit être configurée pour chaque patient.

Sélectionnez manuellement la valeur de sensibilité de la détection du rythme cardiaque (entre 1 et 5) :

- 1 (sensibilité la plus faible ; à utiliser avec des signaux ECG de grande amplitude)
- 5 (sensibilité la plus élevée ; à utiliser avec les signaux ECG de plus faible amplitude)

Le paramètre ne change pas sauf s'il est manuellement programmé avec une valeur différente.

## 7.3.3. Vérification de la détection du rythme cardiaque

Lorsque la fonction Détection est activée, le logiciel conduit jusqu'à la vérification du paramètre de détection du rythme cardiaque et à la sélection du seuil AutoStim.

Pour confirmer la précision du rythme cardiaque détecté par le générateur ou pour modifier le réglage de la détection du rythme cardiaque, procédez comme suit :

- 1. Appuyez sur Vérifier dans l'onglet Détection pour passer à l'écran Vérifier la détection des battements de cœur. Si la fonction Détection a été activée, l'écran Vérifier la détection du rythme cardiaque s'affiche automatiquement.
- 2. Sur l'écran Vérifier la détection du rythme cardiaque, appuyez sur le champ Détection du rythme cardiaque pour modifier la valeur (si besoin). Placez la Wand au-dessus du générateur, puis appuyez sur Démarrer pour lancer le test.

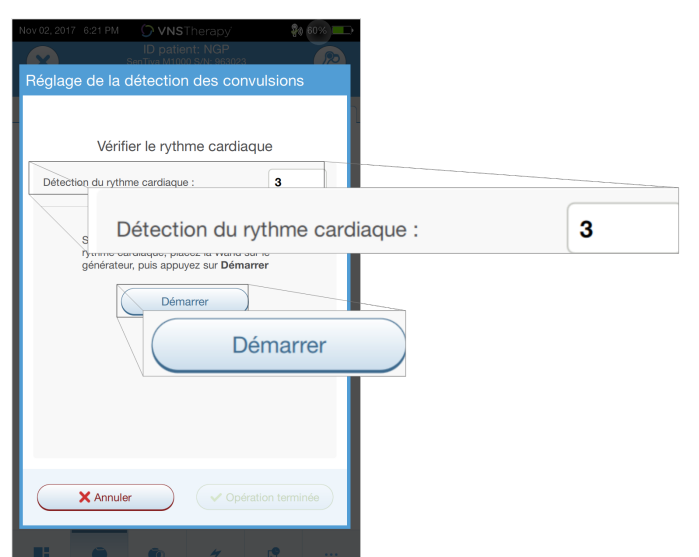

### Figure 21. Exemple d'écran de lancement de la vérification de détection du rythme cardiaque

3. Maintenez la Wand au-dessus du générateur pendant tout le processus de vérification de la détection du rythme cardiaque. Le générateur transmet un signal et le Programmer affiche le rythme cardiaque détecté en battements par minute (BPM) pendant deux minutes maximum.

### Figure 22. Écran de vérification de détection du rythme cardiaque — Test en cours

- 4. Attendez que l'affichage du rythme cardiaque se stabilise (au moins 10 secondes), puis comparez le rythme cardiaque détecté par le générateur affiché sur le Programmer à une source indépendante (p. ex., les bpm issus d'un autre moniteur ECG ou en prenant manuellement le pouls). Une détection exacte doit être dans les  $\pm$  5 bpm ou 10 %.
- 5. Si le rythme cardiaque indiqué par le Programmer est trop élevé ou trop bas, suivez les recommandations suivantes :
	- Fréquence cardiaque trop élevée Réglez le paramètre Détection du rythme cardiaque à la baisse (vers le paramètre 1).
	- Le rythme cardiaque est trop bas ou affiche « ?? BPM » Réglez le paramètre Détection du rythme cardiaque à la hausse (vers le paramètre 5).
	- REMARQUE : Consultez la section [« Détection](#page-119-0) inexacte du rythme cardiaque (détection Ĩ. [excessive/insuffisante\)](#page-119-0) en salle d'opération ou pendant une visite de suivi (générateurs équipés de la fonction [AutoStim\) »](#page-119-0) à la page 120 pour de plus amples informations.
- 6. Si la détection du rythme cardiaque est vérifiée avant la fin du test de deux minutes, conservez la Wand au-dessus du générateur, puis sélectionnez **Arrêter** à l'écran.
- 7. Lorsque vous observez une détection exacte du rythme cardiaque, le processus de vérification est terminé. Si vous voulez activer la fonction Détection, appuyez sur Suivant pour configurer le seuil AutoStim. Sinon, appuyez sur Opération terminée pour revenir à l'écran Paramètres.

Au cours de la vérification du rythme cardiaque, les indicateurs visuels suivants s'affichent dans la fenêtre bpm :

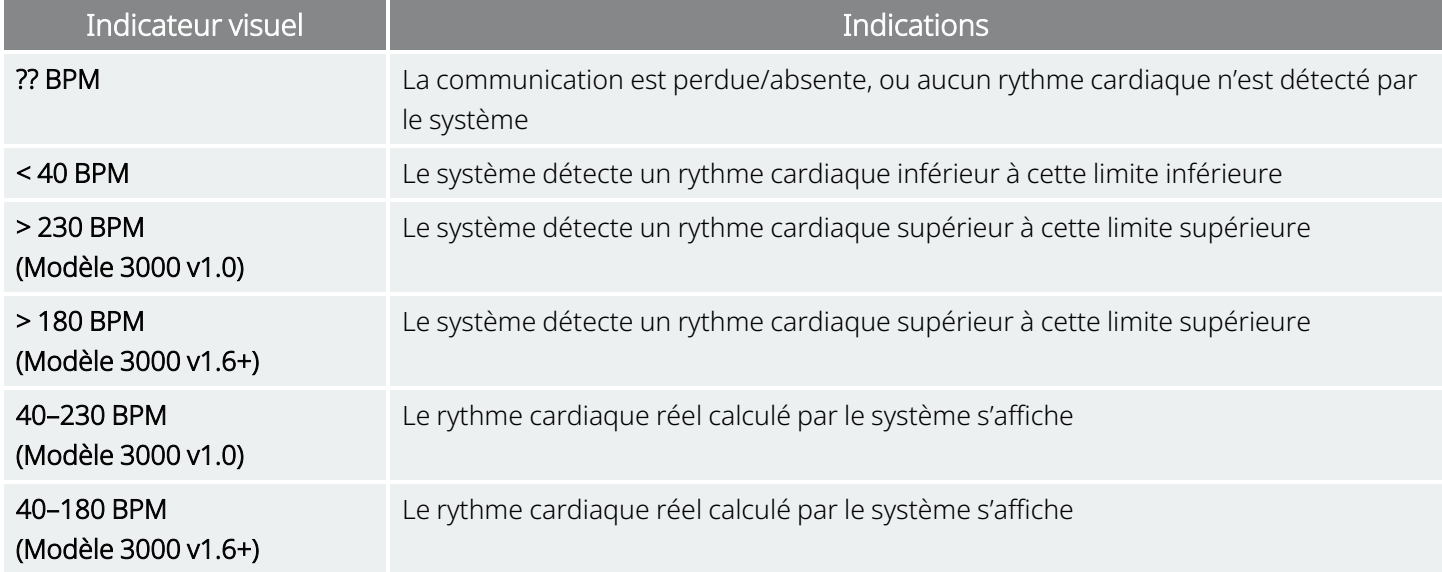

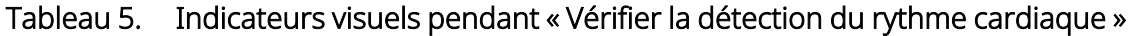

PRÉCAUTION : Pour les générateurs pouvant détecter le rythme cardiaque, si le mode de stimulation AutoStim ou Aimant est programmé et activé au cours du processus Vérifier la détection du rythme cardiaque, la fonction Vérifier la détection du rythme cardiaque peut être interrompue. Dans ce cas, « ?? BPM » s'affiche à l'écran. Si « ?? BPM » s'affiche, LivaNova recommande de désactiver temporairement tous les courants de sortie pour les générateurs pouvant détecter le rythme cardiaque (c.-à-d., programmation sur 0 mA) et de retenter la vérification du rythme cardiaque. Une fois le processus d'étalonnage terminé, vous pouvez reprogrammer les courants de sortie comme il se doit.

## 7.3.4. Configurer le seuil AutoStim

Le seuil AutoStim est un paramètre dans l'onglet Détection pouvant être configuré entre 20 % et 70 % (par palier de 10 %). Ce paramètre permet de déterminer le changement de rythme cardiaque minimal requis pour AutoStim, et doit être adapté à chaque patient.

- Pour la détection la plus sensible et le plus petit changement de rythme cardiaque pour la stimulation, choisissez 20 %.
- Pour la détection la moins sensible et le plus grand changement de rythme cardiaque pour la stimulation, choisissez 70 %.

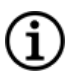

REMARQUE : Pour obtenir d'autres instructions sur la programmation de ce paramètre propre au patient, se reporter au manuel du médecin correspondant à l'indication.

## 7.3.5. Paramètres d'AutoStim dans l'onglet Stimulation

Les réglages du paramètre du mode AutoStim déterminent la puissance de sortie de stimulation émise lorsque le seuil AutoStim est atteint. Modifiez ces paramètres depuis l'onglet Stimulation sur l'écran Paramètres.

### Détection et limites de temps

Pour avoir un temps de détection suffisant entre les périodes de stimulation en mode Normal, le logiciel de programmation ne permet pas de programmer certaines combinaisons de valeurs en mode Normal et en mode AutoStim. Si l'on programme une durée de désactivation du mode Normal inférieure à 1,1 minute alors que la fonction AutoStim/Détection est activée, il faut modifier les valeurs. Sinon, la fonction Détection sera désactivée lors de la prochaine tentative de programmation.

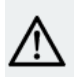

i

PRÉCAUTION : Il est également recommandé que le courant de sortie pour le mode AutoStim ne dépasse pas le courant de sortie pour le mode Normal ou le mode Aimant, tout spécialement pour les patients qui ressentent une gêne. Vous pouvez surveiller brièvement le patient après avoir modifié les paramètres au cabinet afin de vérifier que la stimulation est tolérable.

## 7.3.6. Introduction à la détection de la fréquence cardiaque basse et de la position couchée

Modèles concernés : Modèle 1000 Modèle 1000-D

REMARQUE : Pour un tableau de compatibilité des Modèles de générateurs, des modes et des caractéristiques, voir « Compatibilité du système » dans le manuel du médecin correspondant à l'indication.

PRÉCAUTION : Les événements de fréquence cardiaque basse et de position couchée ne sont donnés qu'à titre indicatif. Les événements détectés ne doivent pas être utilisés pour des alarmes ou des diagnostics médicaux.

Les données cliniques suggèrent que les événements d'arrêt cardiaque et/ou d'arrêt respiratoire, éventuellement aggravés par la position couchée, sont des précurseurs de cas de mort subite inexpliquée en épilepsie (MSIE)1. Le générateur peut détecter et enregistrer les événements de fréquence cardiaque basse et de position couchée s'ils présentent un intérêt pour le médecin. Ces événements sont détectés après une stimulation en mode AutoStim ou en mode Aimant et la Détection des convulsions doit être activée afin d'enregistrer les événements de fréquence cardiaque basse et de position couchée.

La détection des événements de fréquence cardiaque basse et de position couchée est configurable indépendamment. Pour utiliser la détection de la fréquence cardiaque basse, le médecin doit définir un seuil

<sup>1</sup>Ryvlin, Philippe et al. Incidence and mechanisms of cardiorespiratory arrests in epilepsy monitoring units (MORTEMUS): a retrospective study. The Lancet Neurology, Volume 12, Issue 10, 966 - 977

de détection, spécifique au patient, de 30 à 60 bpm par pas de 10 bpm. Pour la détection de la position couchée, un étalonnage avec le patient en positions couchée et debout est nécessaire avant l'activation de la fonction. Les événements détectés sont stockés dans la mémoire du générateur et peuvent être visualisés lors des visites de suivi du patient grâce au Programmer.

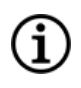

REMARQUE : Pour plus de détails sur l'utilisation de cette fonctionnalité, voir [« Comment](#page-52-0) configurer le seuil de rythme cardiaque faible et la détection de la position [couchée ? »](#page-52-0) ci-dessous.

## <span id="page-52-0"></span>7.3.7. Comment configurer le seuil de rythme cardiaque faible et la détection de la position couchée ?

Modèles concernés : Modèle 1000 Modèle 1000-D

Afin de recevoir des informations supplémentaires sur le patient, configurez le générateur pour enregistrer les épisodes de rythme cardiaque faible et/ou la survenue de la position couchée, lorsque ces événements surviennent dans les 7,5 minutes après l'activation du mode AutoStim ou Aimant. La Détection des convulsions doit être activée pour utiliser l'enregistrement du rythme cardiaque faible ou la position couchée.

## 7.3.7.1. Déterminer le seuil de rythme cardiaque faible

Depuis l'écran Paramètres, avec l'onglet Détection actif, appuyez sur le champ Seuil de rythme cardiaque faible. Un menu contextuel affiche une plage de 30 à 60 BPM. Lorsqu'un seuil est sélectionné, appuyez sur Appliquer mod. et Confirmer pour programmer le générateur.

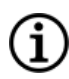

REMARQUE : Le générateur stocke jusqu'à 20 horodatages de rythme cardiaque faible à afficher dans Événements et tendances. Voir « Données sur les [événements](#page-92-0) et les tendances » à la page 93 »).

REMARQUE : Les événements de rythme cardiaque faible ne sont enregistrés que si le rythme cardiaque chute en dessous du seuil programmé dans les 7,5 minutes après l'activation des modes AutoStim ou Aimant. Ces stimulations déclenchent la période de surveillance, car elles peuvent être associées à une activité convulsive.

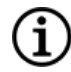

REMARQUE : Si le système de programmation communique avec le générateur pendant la période de surveillance pour des événements de rythme cardiaque faible, cela peut entraîner l'enregistrement d'un événement de rythme cardiaque faible inattendu.

## 7.3.7.2. Activer la détection de la position couchée

Activez la détection de la position couchée à partir de l'écranParamètres, avec l'onglet Détection actif. Lorsque cette fonction est activée, le logiciel vous demande d'étalonner le générateur afin de prendre en compte l'orientation du générateur dans le corps.

Suivez les étapes ci-dessous pour configurer la détection de position couchée.

1. Demandez au patient de s'asseoir ou de se tenir debout aussi droit que possible, placez la Wand sur le générateur, puis appuyez sur Suivant.

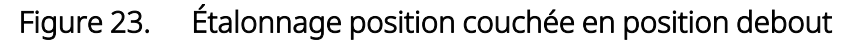

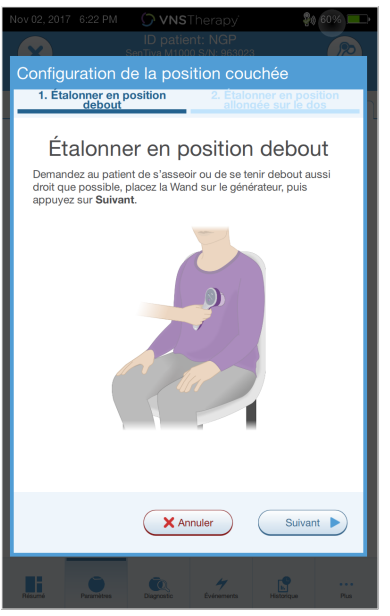

2. Demandez au patient de s'allongersur le dos (ce dernier étant aussi plat que possible), placez la Wand sur le générateur, puis appuyez sur Suivant.

### Figure 24. Étalonnage de la position couchée en position allongée

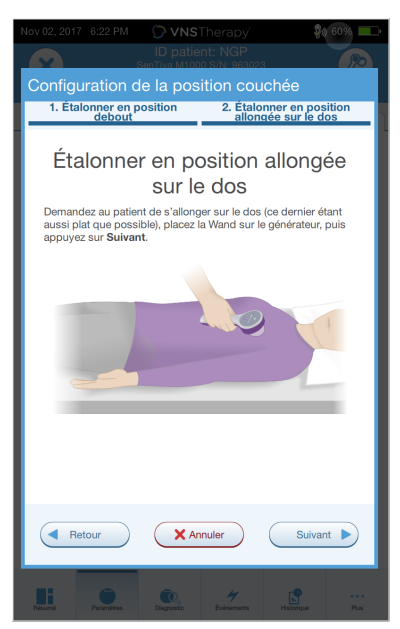

# <span id="page-54-0"></span>7.4. Conditions d'erreur potentielles liées à la programmation

### Tableau 6. Conditions d'erreur potentielles liées à la programmation

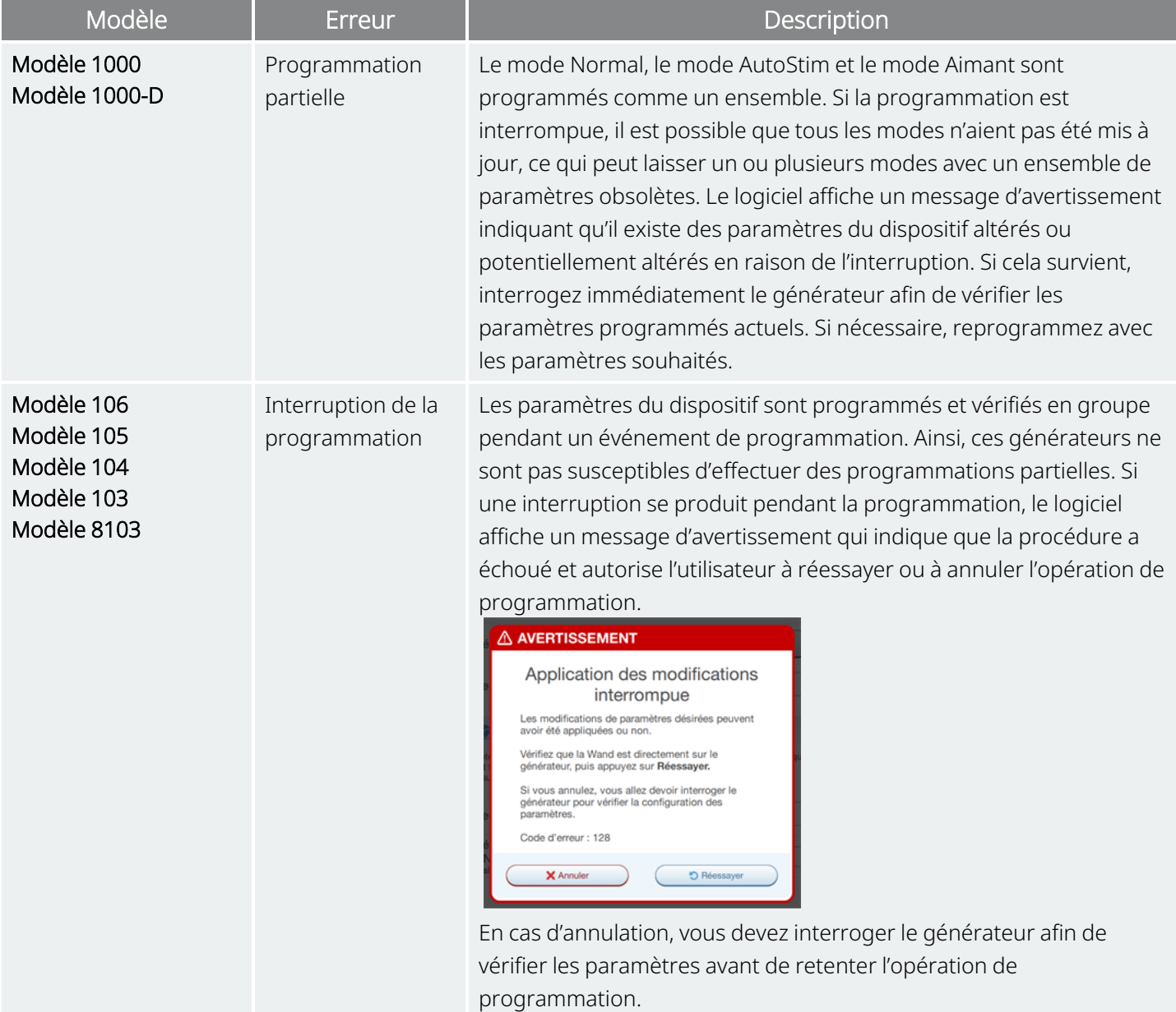

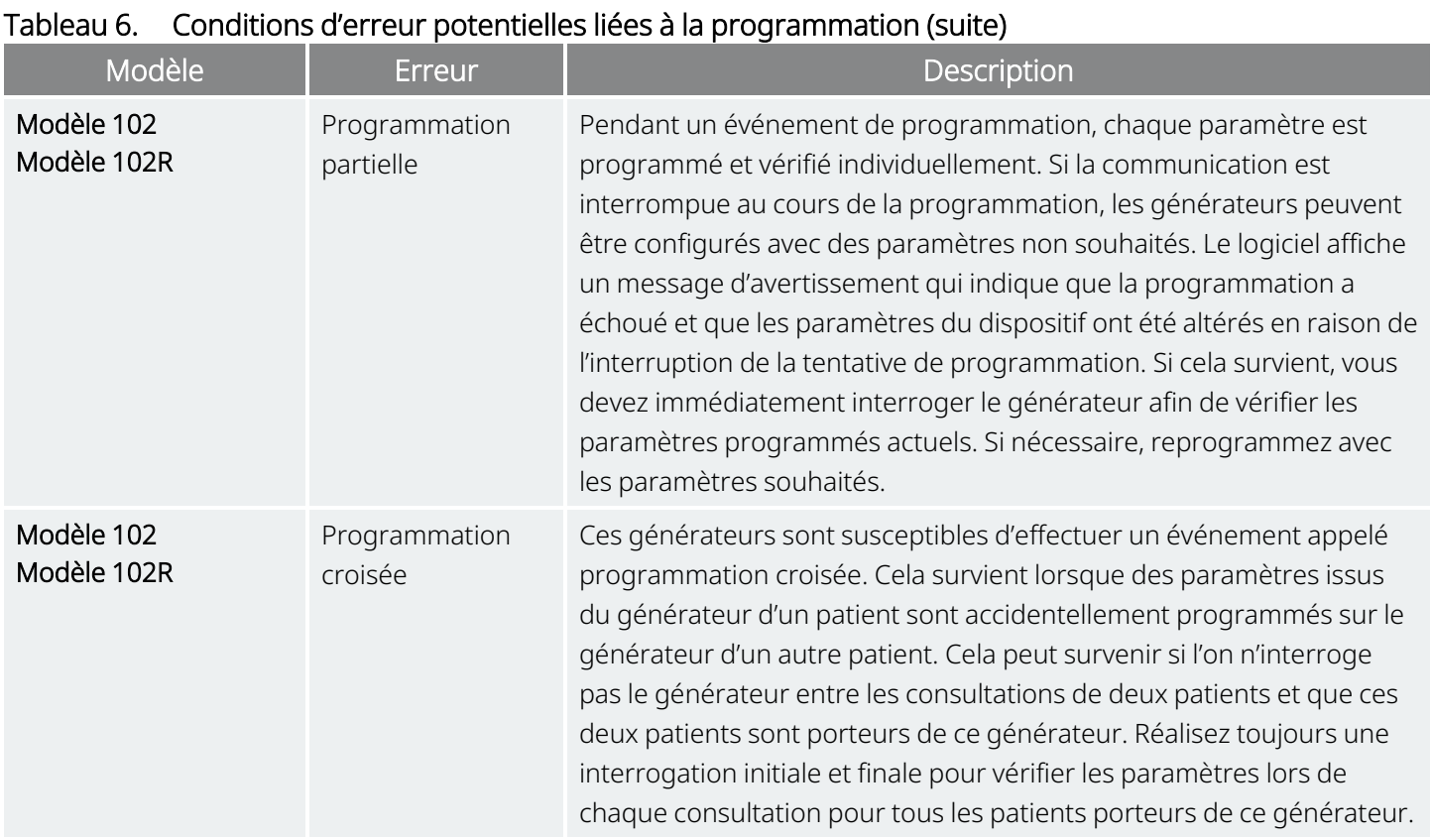

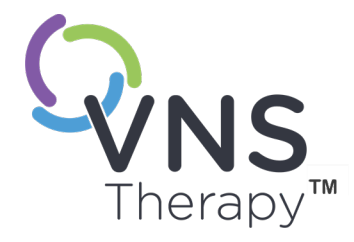

# <span id="page-56-0"></span>Programmation guidée

Cette rubrique aborde les concepts suivants :

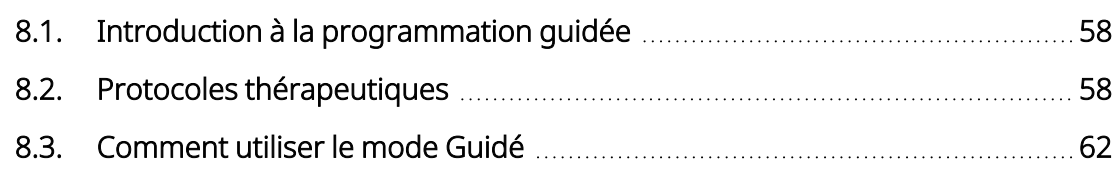

Page 57 — 26-0011-0606/2 (FRE) CHAPITRE  $\infty$ 

# <span id="page-57-0"></span>8.1. Introduction à la programmation guidée

REMARQUE : Pour un tableau de compatibilité des Modèles de générateurs, des modes et des caractéristiques, voir « Compatibilité du système » dans le manuel du médecin correspondant à l'indication.

Pour une programmation facile, utilisez la fonction Programmation guidée pour régler les paramètres de traitement lors d'une visite de suivi. Cette fonction simplifie la programmation car elle permet d'augmenter ou de réduire les paramètres avec un seul bouton.

Pour tous les générateurs, le mode Guidé peut être utilisé pour régler les paramètres conformément à un protocole thérapeutique standard.

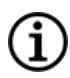

REMARQUE : Voir « Étapes du protocole [thérapeutique](#page-58-0) standard » en page suivante.

Pour le générateur Modèle 1000 ou Modèle 1000-D, vous pouvez créer un protocole thérapeutique personnalisé avant une visite au cabinet.

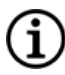

REMARQUE : Consultez « Protocoles thérapeutiques [personnalisés »](#page-58-1) en page suivante.

REMARQUE : Pour plus de détails sur l'utilisation de la fonctionnalité de programmation guidée, consultez [« Comment](#page-61-0) utiliser le mode Guidé » à la page 62.

REMARQUE : La programmation guidée n'est pas recommandée pour les patients souffrant de dépression dont le Modèle de générateur est inférieur au Modèle 1000. Si la programmation guidée est utilisée pour un patient souffrant de dépression porteur d'un générateur Modèle 1000 ou Modèle 1000-D, vous devez saisir et sélectionner un protocole thérapeutique personnalisé dans lequel les sorties en modes Aimant et AutoStim sont toutes deux de 0 mA pour chaque étape souhaitée.

## <span id="page-57-1"></span>8.2. Protocoles thérapeutiques

## 8.2.1. Protocole thérapeutique standard

REMARQUE : Si le logiciel du Programmer n'a pas été mis à jour vers la version 1.6 ou supérieure, reportez-vous à la rubrique « Support [technique »](#page-131-0) à la page 132 pour une mise à jour.

Le protocole thérapeutique standard augmente le courant de sortie à 1,75 mA en 7 étapes de protocole. Chaque étape augmente le courant de sortie de 0,25 mA, comme indiqué ci-dessous.

<span id="page-58-0"></span>Programmation guidée

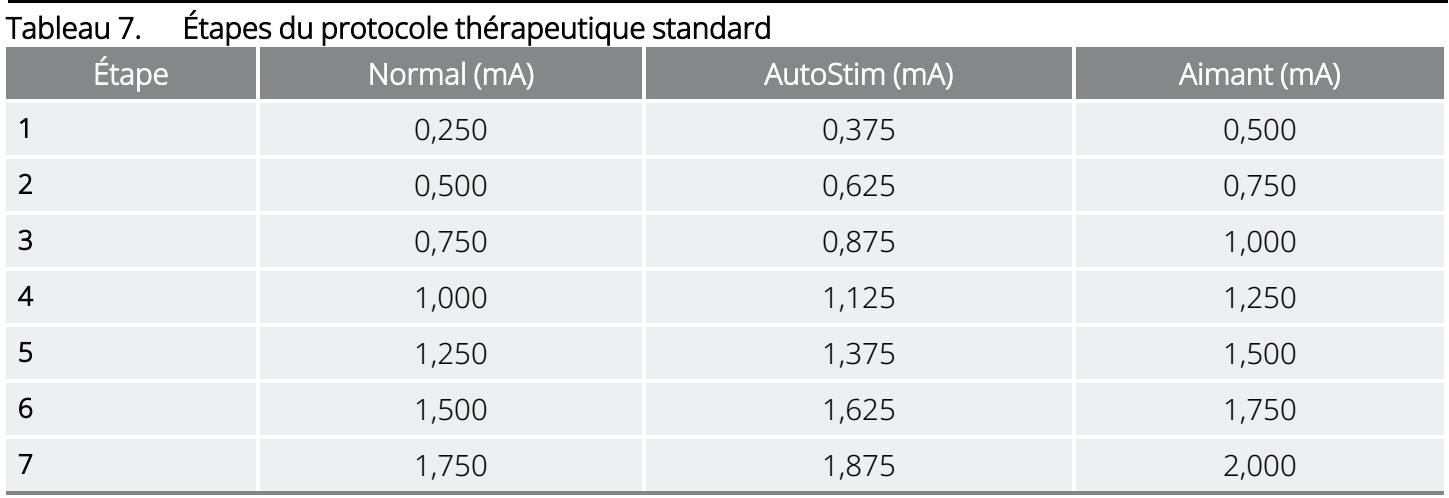

Si l'on veut, plusieurs étapes peuvent être appliquées à chaque consultation. Tous les autres paramètres (p. ex. fréquence, durée d'impulsion, durées d'activation et de désactivation) restent constants comme indiqué ci-dessous.

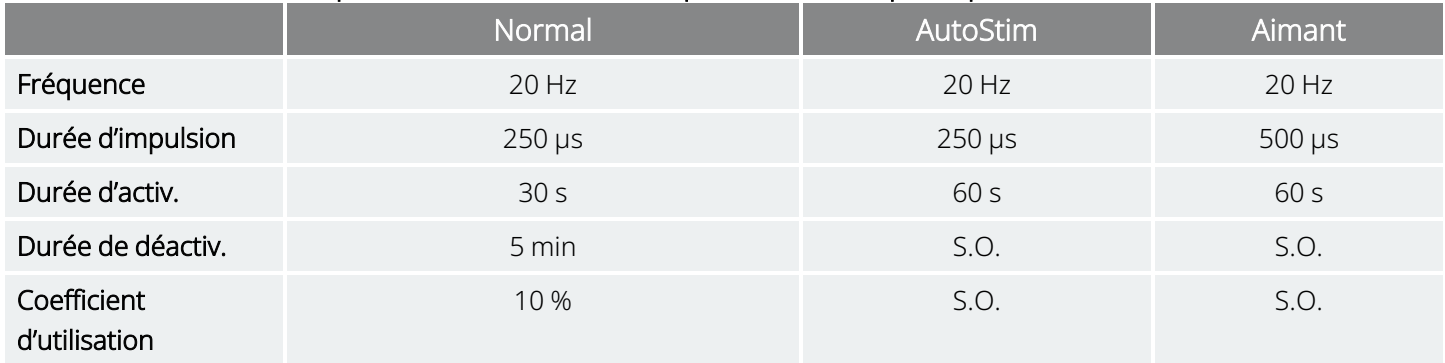

#### Tableau 8. Paramètres persistants (constants) du protocole thérapeutique standard

Comme l'efficacité peut être atteinte avant l'étape 7, vous devez envisager d'évaluer l'efficacité à chaque étape. Pour programmer des valeurs qui diffèrent du protocole thérapeutique standard, quittez la programmation guidée et réglez manuellement les paramètres.

REMARQUE : Les modes AutoStim et Aimant sont uniquement destinés aux patients épileptiques.

REMARQUE : Pour le Modèle 8103, le protocole thérapeutique standard programme la puissance de sortie du mode Aimant à 0 mA pour toutes les étapes.

## <span id="page-58-1"></span>8.2.2. Protocoles thérapeutiques personnalisés

### Modèles concernés : Modèle 1000 Modèle 1000-D

Un protocole thérapeutique personnalisé permet de définir le courant de sortie pour chaque étape et mode (p. ex. mode Normal, mode AutoStim et mode Aimant), et de sélectionner des paramètres persistants

 $\bf i$ 

différents (par rapport aux paramètres de « Étapes du protocole [thérapeutique](#page-58-0) standard » en page [précédente\)](#page-58-0). Les paramètres persistants sont appliqués à chaque étape du protocole thérapeutique personnalisé.

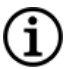

REMARQUE : Le courant de sortie pour n'importe quel mode ne peut être augmenté de plus de 0,25 mA par rapport à l'étape précédente du protocole.

Pour créer un protocole personnalisé, procédez comme suit :

- 1. Appuyez sur Paramètres dans la barre de navigation de l'écran principal.
- 2. Appuyez sur Options En mode Guidé.
- 3. Appuyez sur Protocoles thérapeutiques personnalisés.
- 4. Appuyez sur Créer un protocole.
- 5. Appuyez sur Partir de zéro ou choisissez un protocole existant comme Modèle de base.
- 6. Ajoutez ou supprimez des étapes (7 au maximum), puis configurez les courants de sortie pour chaque mode thérapeutique.

#### Figure 25. Exemple d'écran de création d'étapes de protocole

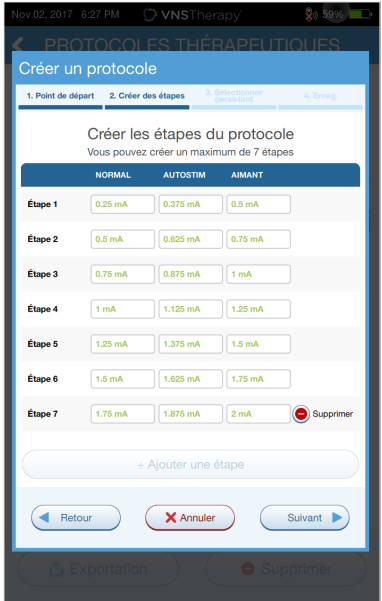

- 7. Choisissez les paramètres persistants personnalisés à utiliser dans toutes les étapes du protocole.
	- Figure 26. Exemple d'écran de sélection des paramètres persistants

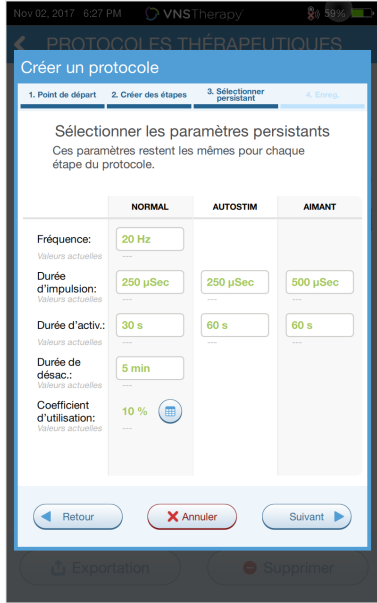

8. Suivez les invites à l'écran pour nommer et enregistrez le protocole personnalisé, puis revenez à l'écran principal à l'aide de la flèche de retour.

## 8.2.3. Options supplémentaires de la programmation guidée

D'autres options peuvent être exécutées depuis l'écran Protocoles thérapeutiques. Ces options permettent d'importer ou d'exporter des protocoles d'une tablette du Programmer à l'autre, de supprimer des protocoles inutiles et de revoir les détails des protocoles.

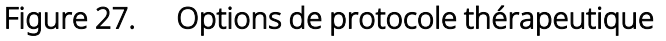

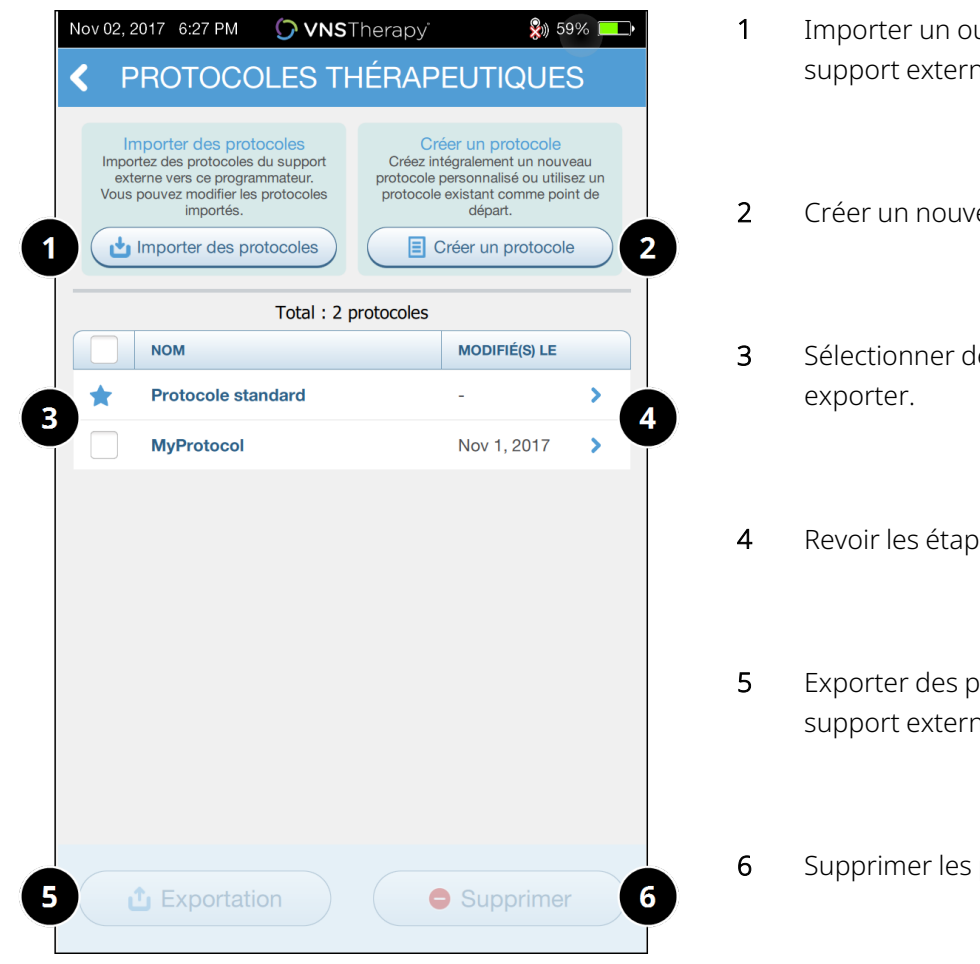

- u plusieurs protocoles depuis un e.
- eau protocole.
- es protocoles à supprimer ou
- es du protocole.
- orotocoles sélectionnés vers un he.
- protocoles sélectionnés.

## <span id="page-61-0"></span>8.3. Comment utiliser le mode Guidé

## 8.3.1. Lancer le mode Guidé

- 1. Interroger le générateur.
- 2. Appuyez sur Paramètres pour vous rendre à l'écran Paramètres.

3. Appuyez sur Basculer en mode Guidé.

### Figure 28. Activer le mode Guidé

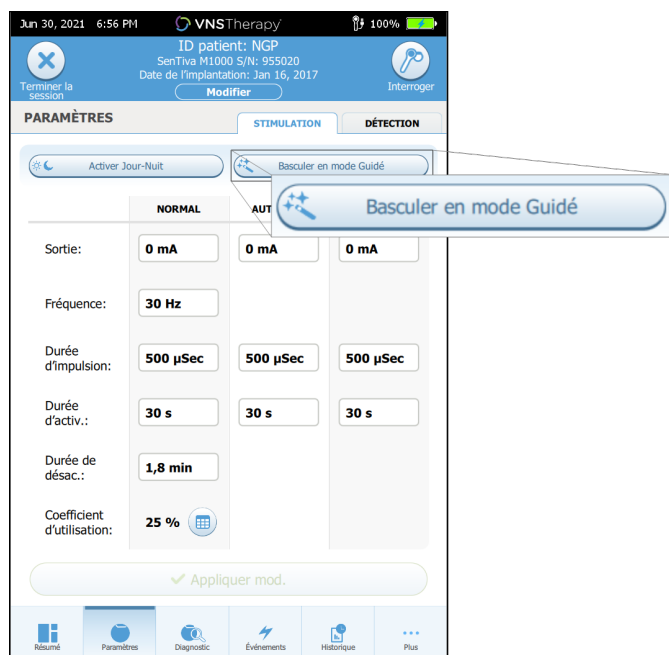

- 4. Pour les générateurs Modèle 1000/Modèle 1000-D, le logiciel demande de sélectionner un Protocole standard ou un Protocole personnalisé. Le mode Guidé détermine alors la correspondance la plus proche entre les paramètres actuels du générateur et le protocole sélectionné. Les propositions de modifications de paramètres apparaissent en vert sur l'écran de confirmation.
- 5. Appuyez sur Appliquer mod. pour programmer le protocole guidé.

Figure 29. Examiner et appliquer les paramètres

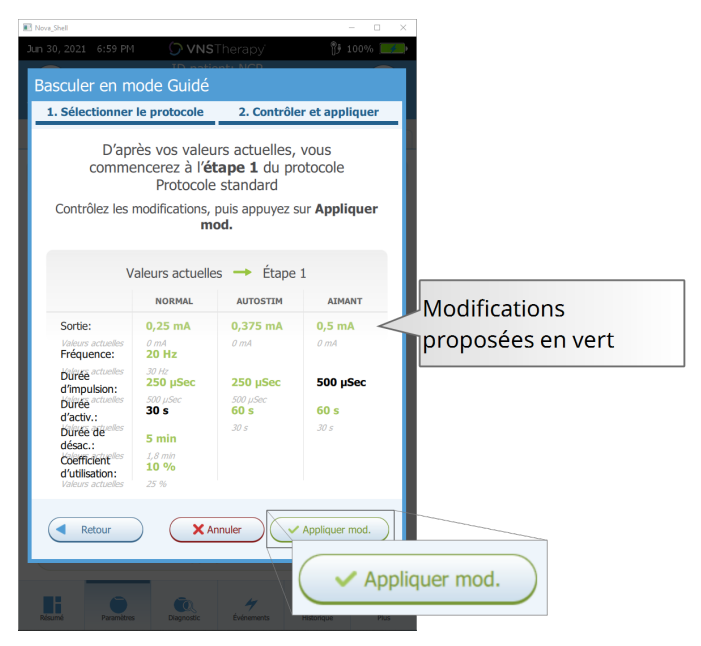

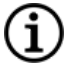

REMARQUE : Si les étapes du mode Guidé proposées ne conviennent pas, ou si la dernière étape d'un protocole thérapeutique est atteinte et que vous souhaitez apporter d'autres modifications, quittez le mode Guidé, puis réglez les paramètres manuellement.

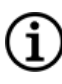

REMARQUE : Pour les générateurs Modèle 1000/Modèle 1000-D, le mode Guidé n'est pas disponible si la fonction Programmation jour-nuit est activée.

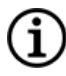

REMARQUE : Tous les paramètres, fonctionnalités ou modes ne sont pas applicables à tous les modèles de générateur.

### 8.3.2. Options En mode Guidé

### Figure 30. Options En mode Guidé

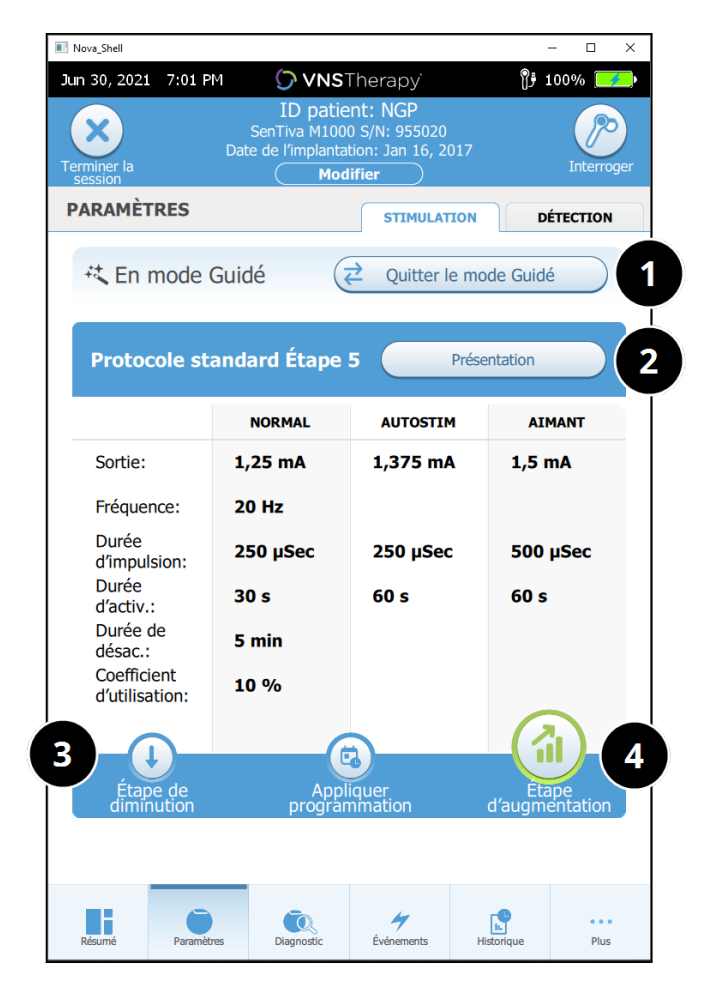

### 1 Quitter le mode Guidé

Appuyez sur Quitter le mode Guidé pour quitter le mode guidé et régler manuellement les paramètres. Suivez et confirmez les invites pour quitter le mode.

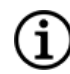

REMARQUE : Vous pouvez repasser en mode Guidé à tout moment.

- 2 Revoir les étapes du protocole thérapeutique Appuyez sur Présentation pour afficher toutes les étapes du protocole et voir les étapes qui ont été appliquées.
	- REMARQUE : Les paramètres AutoStim sur l'écran de présentation reflètent toujours les valeurs du protocole en mode Guidé. Consultez les paramètres ou l'écran de synthèse pour voir les paramètres AutoStim actuels du générateur.
- 3 Modifier les paramètres Diminuer la stimulation Si le patient ne tolère pas les paramètres augmentés, appuyez sur Étape de diminution pour diminuer les paramètres jusqu'au niveau de l'étape précédente du protocole. Appuyez sur Appliquer mod. pour programmer le générateur.
- 4 Modifier les paramètres Augmenter la stimulation Appuyez sur Étape d'augmentation pour augmenter l'intensité de la stimulation jusqu'à l'étape de protocole suivante. Appuyez sur Appliquer mod. pour accepter les modifications et programmer les paramètres proposés.

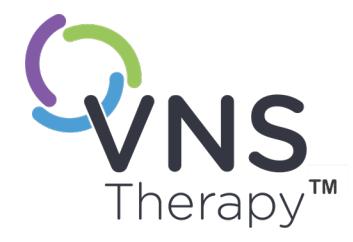

# Programmation planifiée

Cette rubrique aborde les concepts suivants :

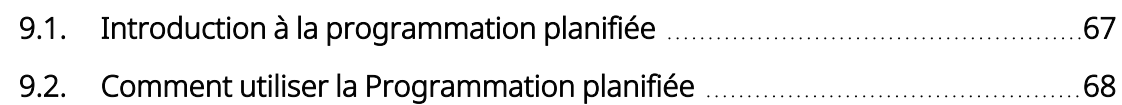

Page 66 — 26-0011-0606/2 (FRE) CHAPITRE  $\bigcirc$ 

# <span id="page-66-0"></span>9.1. Introduction à la programmation planifiée

### Modèles concernés : Modèle 1000 Modèle 1000-D

REMARQUE : Si la Programmation planifiée est utilisée pour un patient souffrant de dépression, vous devez saisir et sélectionner un protocole thérapeutique personnalisé dans lequel les sorties en modes Aimant et AutoStim sont toutes deux de 0 mA pour chaque étape souhaitée.

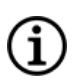

REMARQUE : Pour un tableau de compatibilité des Modèles de générateurs, des modes et des caractéristiques, voir « Compatibilité du système » dans le manuel du médecin correspondant à l'indication.

PRÉCAUTION : Cette fonction peut ne pas convenir aux patients qui ne parlent pas ou qui ne sont pas en mesure d'utiliser l'aimant pour arrêter une stimulation indésirable. De même, il convient de faire preuve de prudence dans l'utilisation de cette fonction chez les patients ayant des antécédents d'apnée obstructive du sommeil, d'essoufflement, de toux, de difficultés de déglutition ou d'aspiration.

La Programmation planifiée est une fonction optionnelle qui vous permet de programmer le générateur de sorte qu'il augmente automatiquement les paramètres du traitement de stimulation pendant que le patient est tranquillement à son domicile. Cette fonction est destinée à être utilisée pendant la phase de réglage et pourrait potentiellement réduire le nombre de visites que le patient aura besoin de faire dans le but de programmer des augmentations, évitant ainsi nombre d'allers-retours à la clinique. Les médecins ont la possibilité de créer une planification de programmation personnalisée ou de sélectionner et de confirmer l'utilisation d'une planification standard. La planification de programmation est limitée à un maximum de 7 étapes et le médecin spécifie les réglages des paramètres pour chaque étape ainsi que le temps entre les étapes. Une fois la programmation du générateur effectuée, celui-ci administrera les augmentations de stimulation pour chaque étape aux heures et aux dates fixées par le médecin.

Si cette fonction est utilisée, il est fortement recommandé que les médecins communiquent les dates et heures de la programmation au patient et/ou au soignant afin que le patient soit informé des augmentations de paramètres à venir. Si un patient n'est pas en mesure de tolérer une augmentation programmée du traitement, lui demander de désactiver la stimulation avec l'aimant (c'est-à-dire placer l'aimant au-dessus du générateur) et de consulter le médecin pour procéder à un réglage de la programmation.

REMARQUE : Pour plus de détails sur l'utilisation de la fonctionnalité Programmation planifiée, consultez « Comment utiliser la [Programmation](#page-67-0) planifiée » en page suivante.

# <span id="page-67-0"></span>9.2. Comment utiliser la Programmation planifiée

## 9.2.1. Configurer le nombre d'étapes planifiées

Les paramètres du Programmer déterminent le nombre d'augmentations automatiques (planifiées) des paramètres qui sont autorisées. Le nombre maximum d'étapes planifiées est défini à partir de l'écran principal avant l'interrogation.

Appuyez sur Paramètres, puis sur Options En mode guidé. La valeur par défaut est de 2 étapes de programmation planifiées, et peut être augmentée jusqu'à 6.

## 9.2.2. Activer la Programmation planifiée

Pour activer la Programmation planifiée, suivez les étapes suivantes :

- 1. Activez le mode Guidé, puis sélectionnez un protocole thérapeutique. Consultez [« Programmation](#page-56-0) [guidée »](#page-56-0) à la page 57.
- 2. Dans l'onglet Stimulation, appuyez sur Appliquer programmation.

Figure 31. Activer la Programmation planifiée

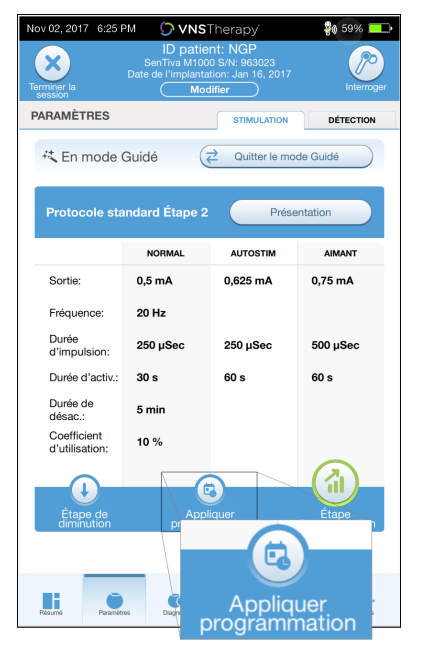

- 3. Choisissez l'intervalle de temps entre les modifications des paramètres de programmation.
- 4. Appuyez sur Générer le programme. L'intervalle peut être de 7 jours (pour les protocoles avec des augmentations de 0,125 mA par étape), ou être compris entre 14 et 28 jours (pour les protocoles avec des augmentations de 0,25 mA par étape).

5. Modifiez les dates et horaires pour les modifications de programmation planifiées.

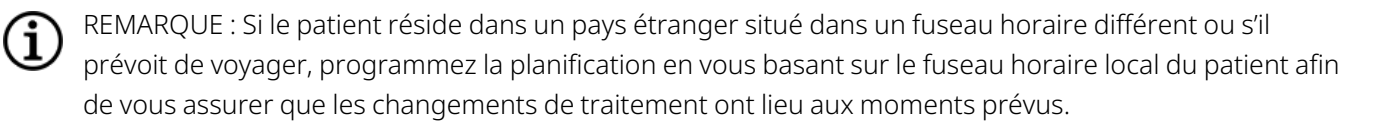

### Figure 32. Écran de modification des horaires (exemple)

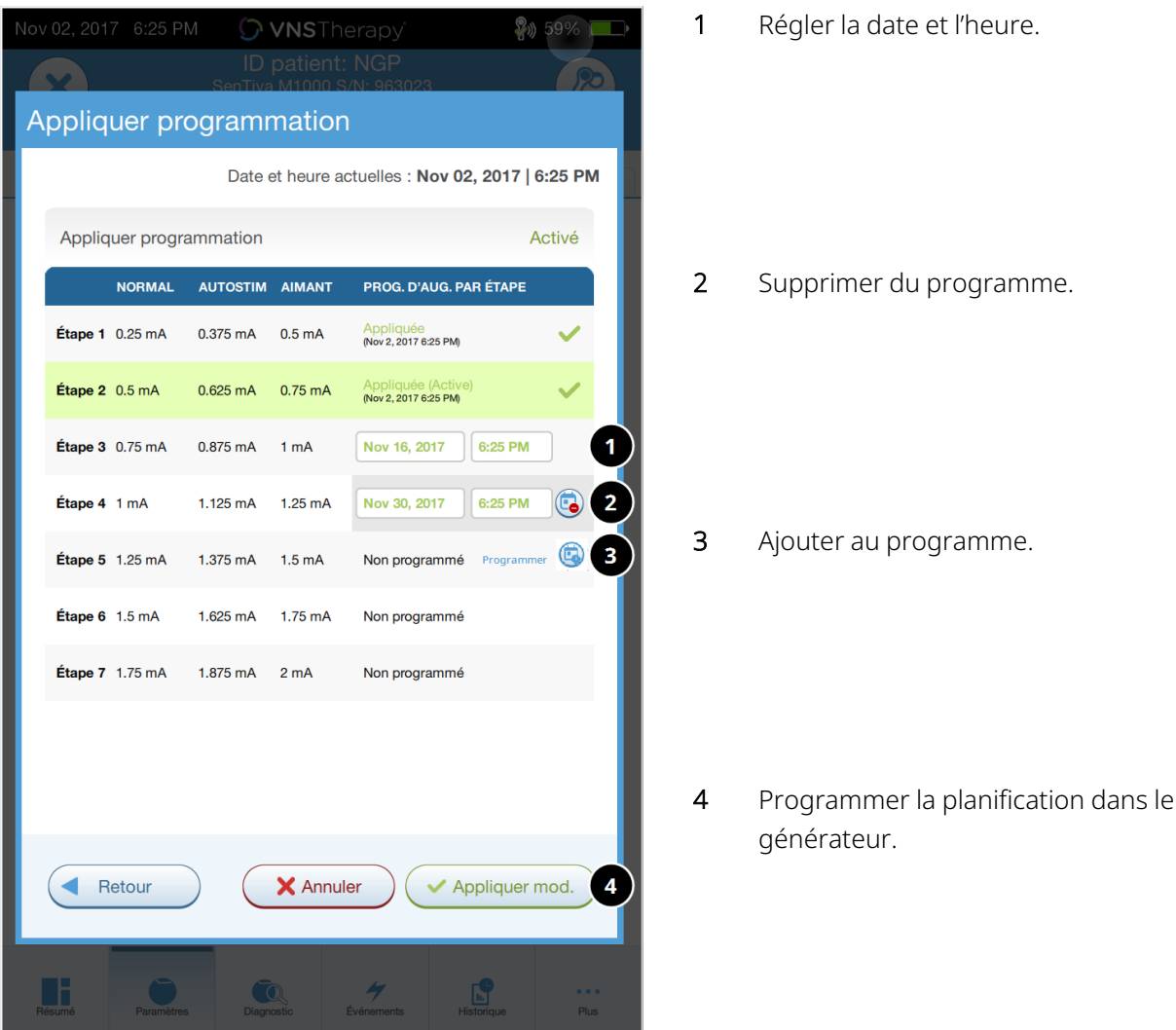

6. Appuyez sur Appliquer mod. pour programmer la planification dans le générateur.

## 9.2.3. Désactiver la Programmation planifiée

Le patient doit être au cabinet pour désactiver la Programmation planifiée.

Pour désactiver la Programmation planifiée, suivez les étapes suivantes :

- 1. Interrogez le générateur
- 2. Appuyez sur Basculer en mode Manuel depuis l'écran Paramètres (onglet Stimulation actif).

3. Suivez les invites à l'écran pour appliquer cette modification.

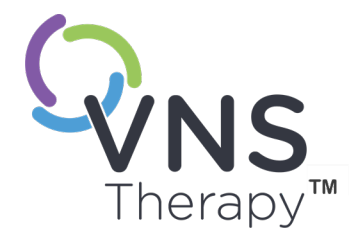

# Programmation jour-nuit

Cette rubrique aborde les concepts suivants :

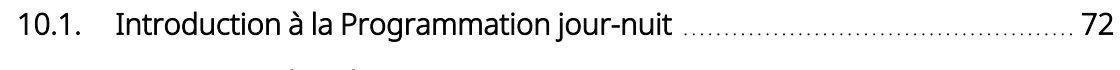

10.2. Comment utiliser la [Programmation](#page-71-1) jour-nuit [72](#page-71-1)

Page 71 — 26-0011-0606/2 (FRE)

# <span id="page-71-0"></span>10.1. Introduction à la Programmation jour-nuit

### Modèles concernés : Modèle 1000 Modèle 1000-D

PRÉCAUTION : Les fonctions temporelles ne se règlent pas automatiquement pour le passage à l'heure d'été ou le changement de fuseau horaire. Dites au patient de consulter le médecin pour une reprogrammation si nécessaire.

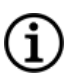

REMARQUE : Pour un tableau de compatibilité des Modèles de générateurs, des modes et des caractéristiques, voir « Compatibilité du système » dans le manuel du médecin correspondant à l'indication.

La Programmation jour-nuit est une fonction optionnelle permettant au générateur d'administrer deux ensembles indépendants de paramètres de traitement à différents moments, au cours d'une période de 24 heures. Cette fonction permet d'exécuter ce qui suit :

- Choisir des paramètres uniques pour le jour et la nuit
- Définir le temps pendant lequel chaque paramètre configuré est actif

Le médecin spécifie les paramètres qui seront modifiés, ainsi qu'une période au cours des 24 heures pendant laquelle l'ensemble des paramètres alternatifs doit être actif. Une fois que le programme jour-nuit a été défini, le générateur alternera quotidiennement entre les 2 ensembles de paramètres indépendants. Cette fonction permet au médecin de personnaliser davantage l'administration du VNS Therapy, pour répondre aux besoins de chaque patient, une fois qu'un niveau cible a été défini pour le patient.

Comme pour toute modification des paramètres de traitement, il convient de prendre en compte les risques et les avantages liés à la modification des paramètres efficaces connus d'un patient lorsque des réglages sont effectués. Informez vos patients du moment où ils doivent s'attendre à un changement de réglage (c'est-à-dire le moment où les réglages de jour passent aux réglages de nuit). De plus, la tolérance du patient à l'ensemble des paramètres alternatifs doit être évaluée avant que le patient ne quitte le cabinet médical.

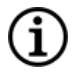

REMARQUE : La Programmation jour-nuit n'est pas disponible en mode Guidé.

REMARQUE : Pour plus de détails sur l'utilisation de la Programmation jour-nuit, voir [« Comment](#page-71-1) utiliser la [Programmation](#page-71-1) jour-nuit » ci-dessous.

## <span id="page-71-1"></span>10.2. Comment utiliser la Programmation jour-nuit

## 10.2.1. Activer la programmation jour-nuit

1. Sélectionnez Activer Jour-Nuit sur l'écran Paramètres (onglet Stimulation actif). Les onglets Jour et Nuit remplacent alors l'onglet Stimulation.
#### Figure 33. Activer la programmation jour-nuit

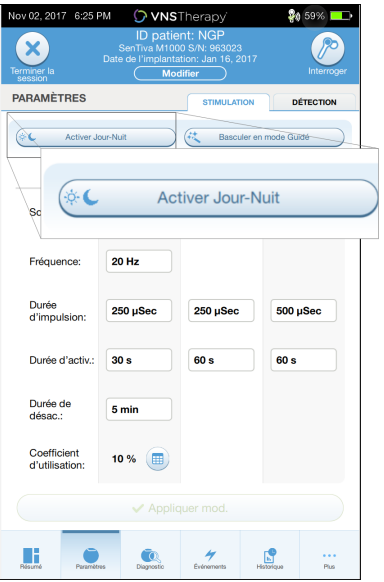

2. Dans l'onglet Nuit, sélectionnez la période de temps active pour les paramètres de nuit, puis personnalisez les paramètres du mode applicables.

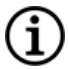

REMARQUE : Si le patient réside dans un pays étranger situé dans un fuseau horaire différent ou s'il prévoit de voyager, programmez la planification en vous basant sur le fuseau horaire local du patient afin de vous assurer que les changements de traitement ont lieu aux moments prévus.

### Figure 34. Exemple d'onglet Nuit

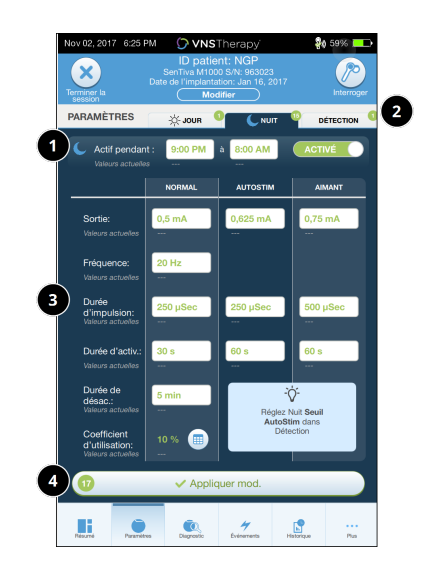

- 1 Configurer la période active pour la nuit.
- 2 Nombre de changements en attente comptabilisés pour chaque onglet.
- 3 Régler les paramètres du mode.
- 4 Appliquer des modifications depuis tous les onglets.
- 3. Dans l'onglet Jour, les heures restantes dans le cycle de 24 heures apparaissent automatiquement comme étant la période active du jour. Personnalisez les paramètres de stimulation comme il se doit.
- 4. Sous l'onglet Détection, il est possible de sélectionner des seuils AutoStim uniques (épilepsie uniquement) pour les périodes Jour et Nuit (si Détection des convulsions est activé).

#### Figure 35. Exemple d'écran de seuils AutoStim jour-nuit personnalisés

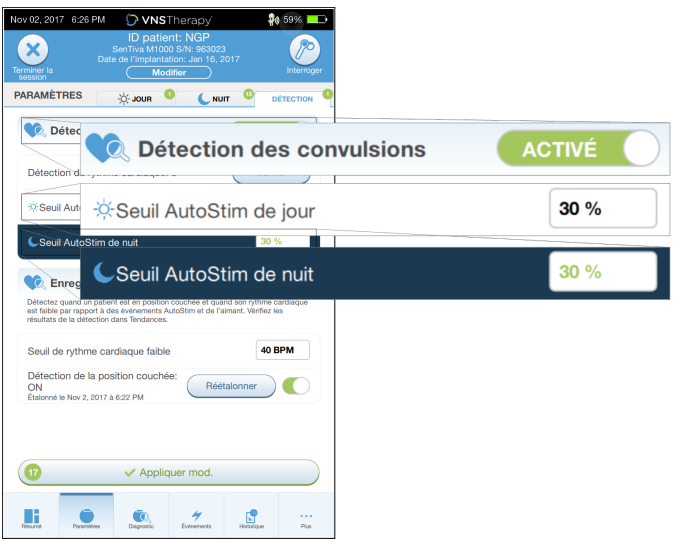

5. Pour programmer les sélections depuis les onglets Jour, Nuit et Détection dans le générateur, appuyez sur Appliquer mod., puis vérifiez et Confirmer les nouvelles sélections.

## 10.2.2. Tester le programme jour-nuit

Lors du réglage des paramètres jour-nuit, veillez à ce que le patient tolère les deux ensembles de paramètres. Lors de la première activation de la fonction, le générateur stimule en utilisant les paramètres de l'autre période pendant 15 minutes, puis revient aux paramètres de la période courante.

Par exemple, si la fonction Programmation jour-nuit est activée pendant la période de jour, le générateur utilise les paramètres de stimulation de nuit pendant 15 minutes avant de revenir aux paramètres de jour. Des essais similaires se produisent chaque fois que l'on règle un ou plusieurs paramètres en dehors de la période courante (p. ex., si vous modifiez le paramètre de nuit pendant la période de jour).

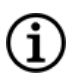

REMARQUE : Si vous exécutez une programmation supplémentaire pendant la période d'essai de 15 minutes, le test de l'autre période prend fin.

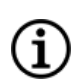

REMARQUE : Il n'est pas nécessaire de maintenir la Wand au-dessus du générateur pendant la période d'essai de 15 minutes ou après. Le générateur contrôle les essais de l'autre période, ainsi que le retour à la période courante.

## 10.2.3. Désactiver la Programmation jour-nuit

Pour désactiver la Programmation jour-nuit et utiliser les paramètres de jour pendant toute la période de 24 heures, procédez comme suit :

- 1. Naviguez jusqu'à l'onglet Nuit sur l'écran Paramètres.
- 2. Faites basculer l'interrupteur à glissière d'activé à désactivé.

3. Appuyez sur Appliquer mod. pour revoir et confirmer les modifications.

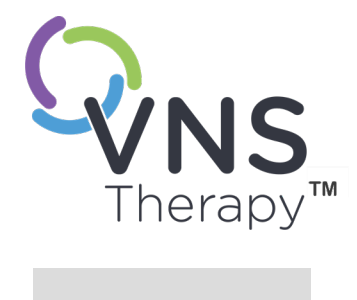

# Diagnostic du dispositif

Cette rubrique aborde les concepts suivants :

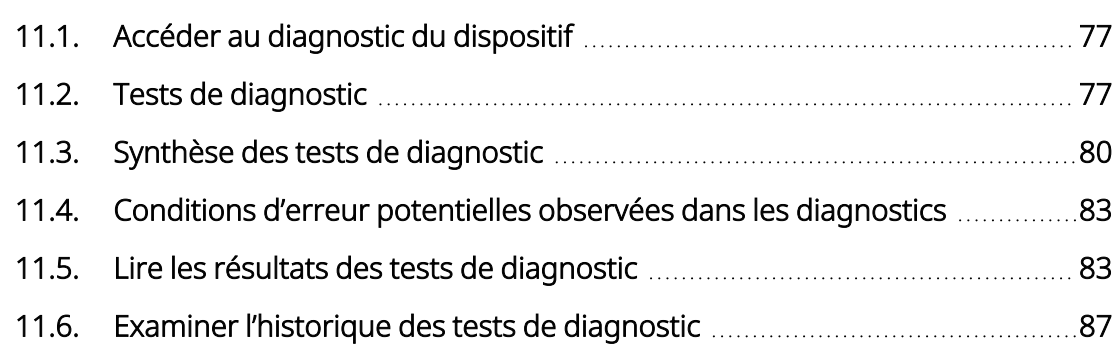

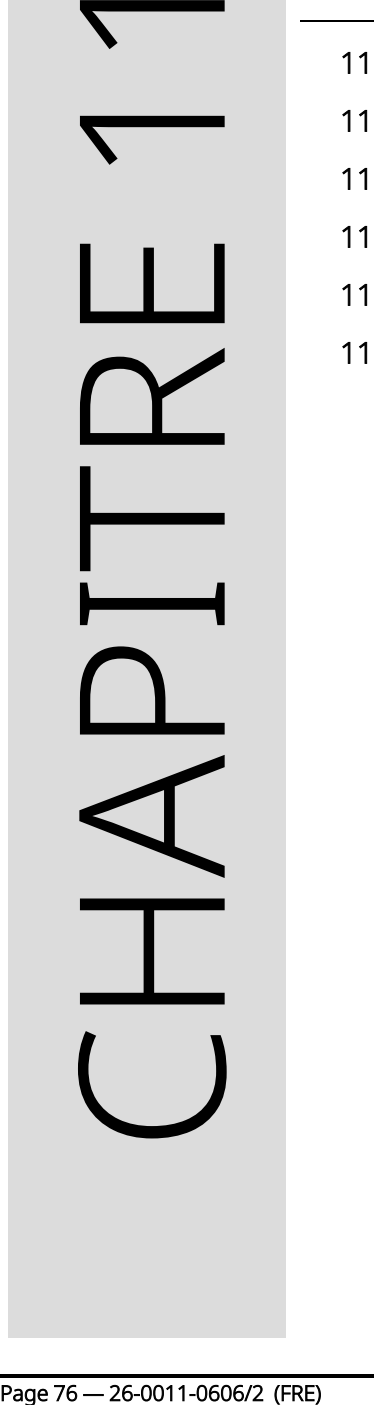

# <span id="page-76-0"></span>11.1. Accéder au diagnostic du dispositif

Le logiciel de programmation propose plusieurs tests de diagnostic qui permettent d'évaluer la fonctionnalité du système implanté.

L'accès aux différents tests de diagnostic est spécifique au Modèle du générateur. Tous les paramètres, fonctionnalités ou modes ne sont pas applicables à tous les modèles de générateur. Veillez à suivre toutes les instructions sur l'écran du Programmer, car elles varient pour chaque sélection.

Pour accéder à l'écran Tests de diagnostic après une interrogation terminée, sélectionnez Diagnostics ou Exécuter un diagnostic sur l'« Écran de [synthèse »](#page-39-0) à la page 40.

Figure 36. Exemple d'écran de diagnostic

|                                      | Nov 02, 2017 6:26 PM<br>$\Omega$ VNSTherapy |                                                         |                                                                                                    |                               | 20 59%                                                  |  |
|--------------------------------------|---------------------------------------------|---------------------------------------------------------|----------------------------------------------------------------------------------------------------|-------------------------------|---------------------------------------------------------|--|
| Terminer la<br>session               |                                             |                                                         | <b>ID patient: NGP</b><br>SenTiva M1000 S/N: 963023<br>Date de l'implantation: Jan 16, 2017<br><b>Modifier</b> |                               | Interrogen                                              |  |
| <b>DIAGNOSTIC</b>                    |                                             |                                                         |                                                                                                    |                               |                                                         |  |
|                                      |                                             |                                                         | Tests de diagnostic                                                                                            |                               |                                                         |  |
|                                      |                                             |                                                         |                                                                                                    |                               |                                                         |  |
| Système<br>Vérification du           |                                             | Aiman<br>Vérification du                                |                                                                                                    |                               | AutoStim<br>Vérification du                             |  |
| fonctionnement correct du<br>système |                                             | fonctionnement correct de<br>la stimulation de l'aimant |                                                                                                    |                               | fonctionnement correct de<br>la stimulation automatique |  |
| <b>C</b> Test                        |                                             | $\mathbb{D}$ , Test                                     |                                                                                                    |                               | <b>A</b> Test                                           |  |
|                                      |                                             |                                                         |                                                                                                    |                               |                                                         |  |
| Historique des tests de diagnostic   |                                             |                                                         |                                                                                                    |                               |                                                         |  |
| <b>TEST</b>                          | <b>DATE</b>                                 | <b>IMPÉDANCE DE LA</b><br><b>SONDE</b>                  |                                                                                                    |                               | ÉTAT DE LA<br><b>BATTERIE</b>                           |  |
| Système                              | Nov 2, 2017                                 |                                                         | $\sqrt{4137}$ Ohms                                                                                             | $\mathcal{L}_{\mathsf{OK}}$   | >                                                       |  |
| Système                              | Nov 2, 2017                                 |                                                         | $\sqrt{3797}$ Ohms                                                                                             | $\vee$ OK                     | ۰,                                                      |  |
| Système                              | Nov 2, 2017                                 |                                                         | $\sqrt{4307}$ Ohms                                                                                             | $\vee$ OK                     | 5                                                       |  |
| Système Nov 2, 2017                  |                                             |                                                         | $\sqrt{4137}$ Ohms                                                                                             | $\vee$ OK                     | 5                                                       |  |
| Système Nov 2, 2017                  |                                             |                                                         | $3562$ Ohms                                                                                                    | $\vee$ OK                     | >                                                       |  |
| Système Nov 2, 2017                  |                                             |                                                         | $\sqrt{4320}$ Ohms                                                                                             | $\boldsymbol{\mathcal{S}}$ ok | s                                                       |  |
| $\sqrt{$ Système                     | Nov 2 2017                                  |                                                         | $\sqrt{4032}$ Ohme                                                                                             | 20K                           |                                                         |  |
| Résumé                               | <b>Paramètres</b>                           | Diagnostic                                              | <b>Événements</b>                                                                                              | к<br>Historique               | Plus                                                    |  |

# <span id="page-76-1"></span>11.2. Tests de diagnostic

Les tests diagnostiques typiques comprennent les tests suivants :

- [« Diagnostic](#page-77-0) du système » en page suivante
- « [Diagnostic](#page-78-0) du mode normal » à la page 79
- « [Diagnostics](#page-78-1) en mode Aimant » à la page 79
- « Diagnostic du mode [AutoStim »](#page-79-1) à la page 80
- « Diagnostic du [générateur »](#page-79-2) à la page 80

Les tests du système, du mode Normal, du mode Aimant et du mode AutoStim sont conçus pour évaluer la fonctionnalité système des composants implantés. Le diagnostic du générateur est conçu pour le dépannage pendant la chirurgie d'implantation.

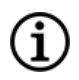

REMARQUE : Si un test diagnostic est interrompu, suivez les instructions à l'écran pour répéter le test et vérifiez les paramètres du patient. Les paramètres du Modèle 102 peuvent subir des modifications non souhaitées en cas d'interruption d'un test de diagnostic due à l'interruption de la communication. Réalisez toujours une nouvelle interrogation afin de vérifier les paramètres après l'interruption d'un test de diagnostic.

## <span id="page-77-0"></span>11.2.1. Diagnostic du système

Le test Diagnostic du système évalue la continuité électrique entre le générateur et la sonde bipolaire lorsqu'ils sont connectés. Le test mesure la capacité du générateur à fournir le courant de sortie programmé et l'état de l'impédance de la sonde. Ce test peut être réalisé au cours de l'implantation et des visites de suivi du patient. Un test des diagnostics du système réussi effectué pendant l'intervention chirurgicale ou après l'implantation prouve le bon fonctionnement du générateur et de la sonde. LivaNova recommande d'effectuer un diagnostic du système avant d'autres tests de diagnostic.

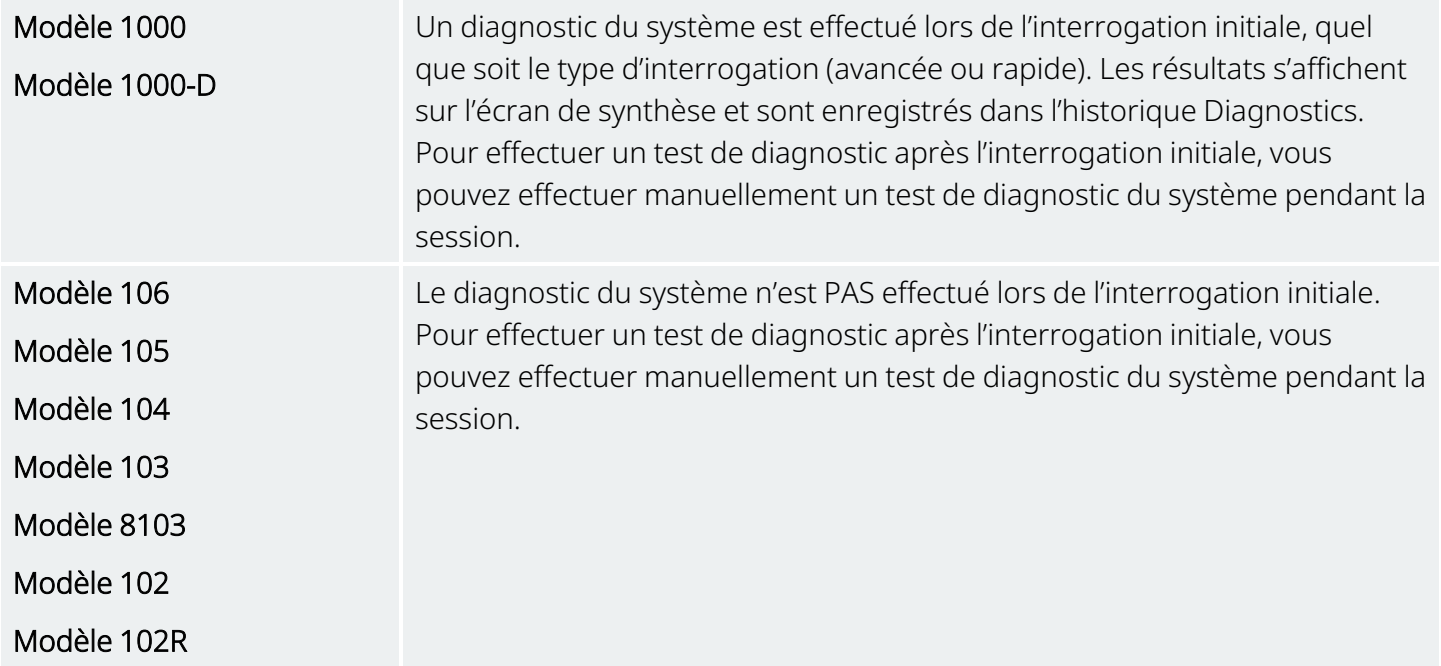

## <span id="page-78-0"></span>11.2.2. Diagnostic du mode normal

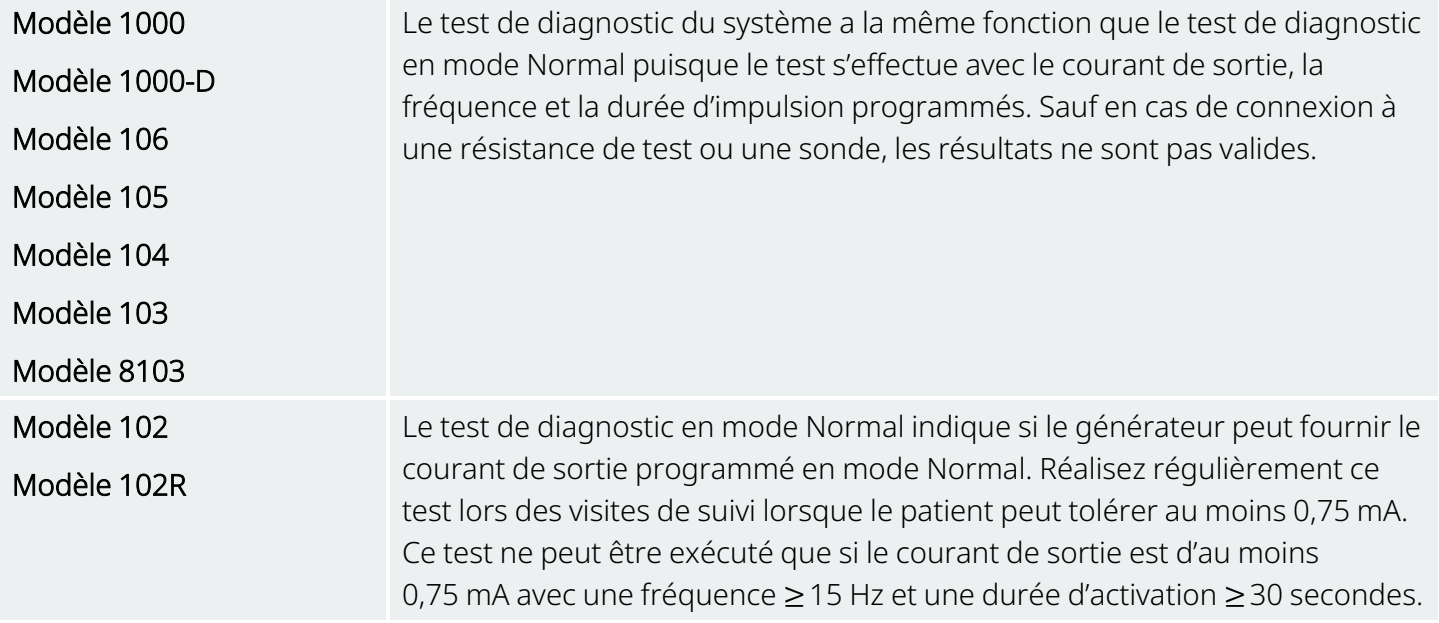

## <span id="page-78-1"></span>11.2.3. Diagnostics en mode Aimant

REMARQUE : Le mode Aimant est uniquement destiné aux patients épileptiques. (i

Le test de diagnostic du mode Aimant détermine si le générateur peut transmettre le courant de sortie en mode Aimant programmé.

Pour exécuter ce test, procédez comme suit :

- 1. Appuyez sur Tester l'aimant.
- 2. Passez rapidement l'aimant au-dessus du générateur (pas plus de 2 secondes).
- 3. Placez la Wand au-dessus du générateur et utilisez le bouton à l'écran pour démarrer le test.
- 4. Si le test ne réussit pas à activer la stimulation magnétique, un message indiquant que la présence de l'aimant n'a pas été détectée s'affiche sur l'écran du Programmer. Passez à nouveau l'aimant au-dessus du générateur et redémarrez le test.

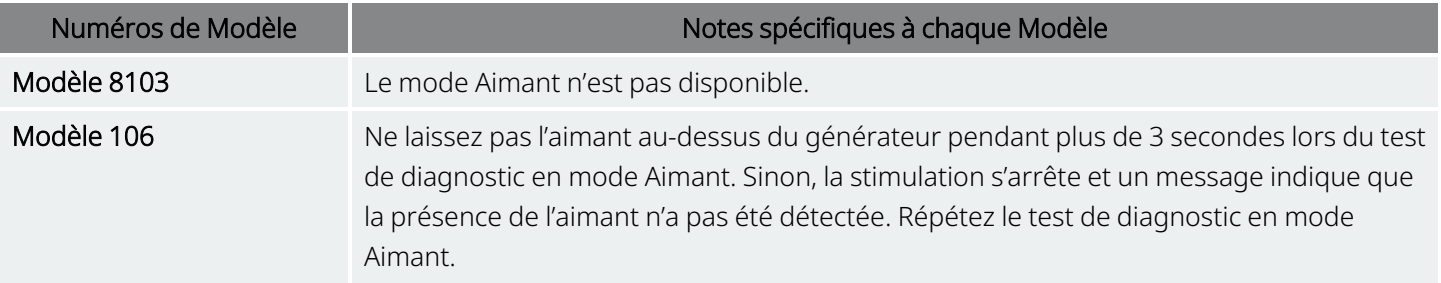

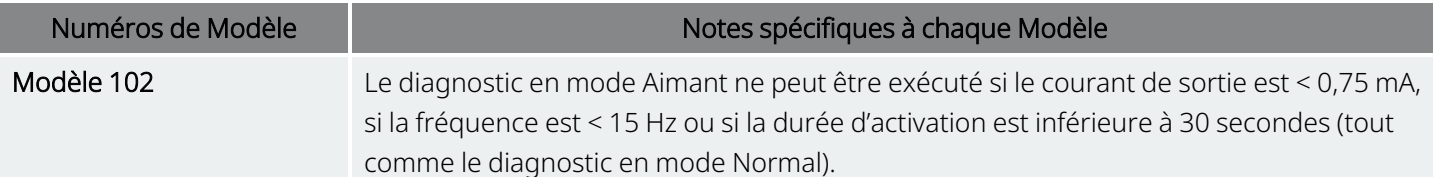

## <span id="page-79-1"></span>11.2.4. Diagnostic du mode AutoStim

REMARQUE : Le mode AutoStim est uniquement destiné aux patients épileptiques. ΙÌ.

Le test de diagnostic du mode AutoStim détermine si le générateur peut transmettre le courant de sortie AutoStim programmé. Le courant de sortie AutoStim souhaité doit être programmé avant de réaliser le test de diagnostic.

## <span id="page-79-2"></span>11.2.5. Diagnostic du générateur

Le test de diagnostic du générateur est utilisé avec une résistance de test et ne doit être utilisé que pour le dépannage pendant les opérations d'implantation.

Voir « Dépannage » pour les étapes qui incluent le diagnostic du générateur :

- « Impédance élevée de la sonde en salle [d'opération »](#page-106-0) à la page 107
- « Impédance faible de la sonde en salle [d'opération »](#page-108-0) à la page 109
- <span id="page-79-0"></span>• [« Indications](#page-114-0) de batterie faible ou en fin de vie au bloc opératoire » à la page 115

## 11.3. Synthèse des tests de diagnostic

Certains tests de diagnostic sont spécifiques à un Modèle de générateur. Les tests sont décrits dans le tableau ci-dessous.

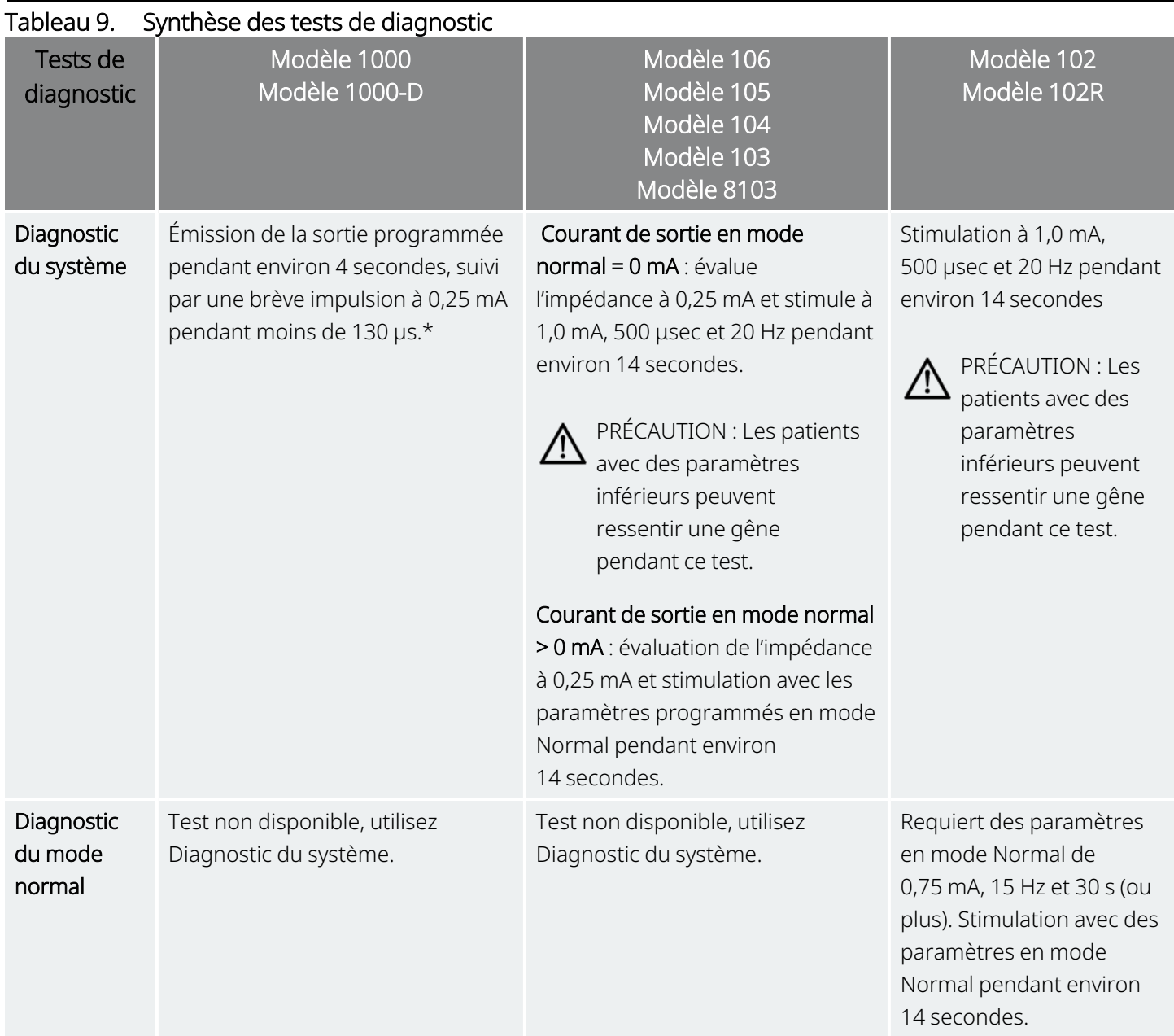

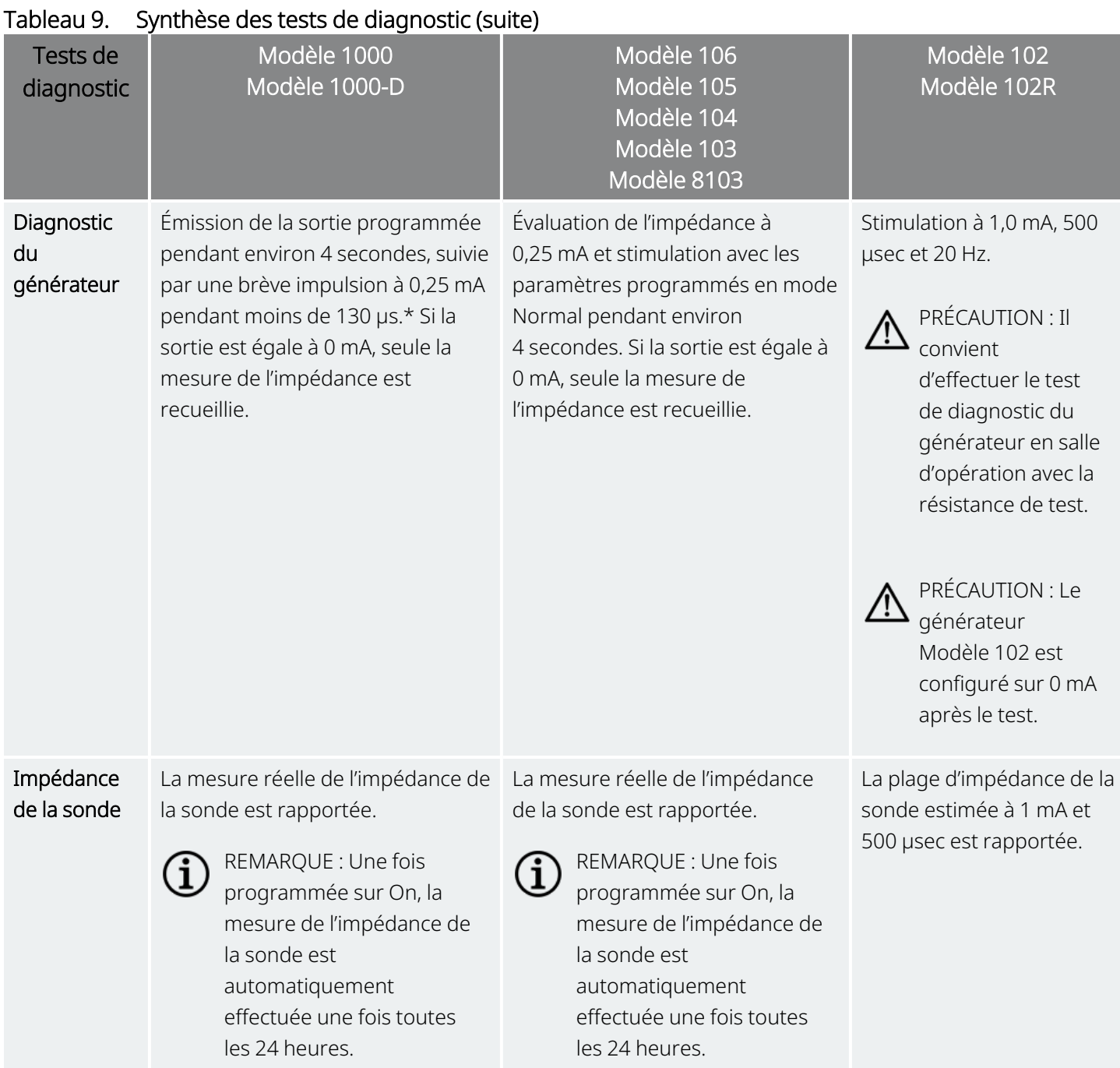

\*Il existe des différences mineures dans le test de diagnostic du système pour le Modèle 1000 avec les numéros de série < 100 000. Pour plus d'informations, consulter le Modèle 1000 (numéros de série < 100 000 uniquement) dans le manuel du médecin correspondant à l'indication.

# <span id="page-82-0"></span>11.4. Conditions d'erreur potentielles observées dans les diagnostics

Si le test de diagnostic est interrompu, suivez les instructions à l'écran pour répéter le test et vérifiez les paramètres du patient. Les paramètres du Modèle 102/Modèle 102R peuvent subir des modifications non souhaitées en cas d'interruption d'un test de diagnostic due à l'interruption de la communication. Réalisez toujours une nouvelle interrogation afin de vérifier les paramètres après l'interruption d'un test de diagnostic.

# <span id="page-82-1"></span>11.5. Lire les résultats des tests de diagnostic

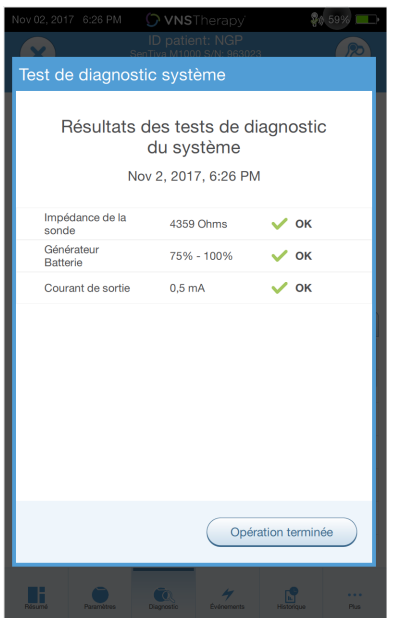

### Figure 37. Exemple d'écran de résultats de tests de diagnostic

## 11.5.1. Synthèse des résultats de diagnostic/paramètres

Les divers paramètres de test et leurs valeurs/significations dans les différents tests de diagnostic sont résumés dans les tableaux ci-dessous.

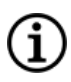

REMARQUE : Pour les résultats anormaux, voir [« Dépannage »](#page-98-0) à la page 99 pour obtenir des instructions supplémentaires.

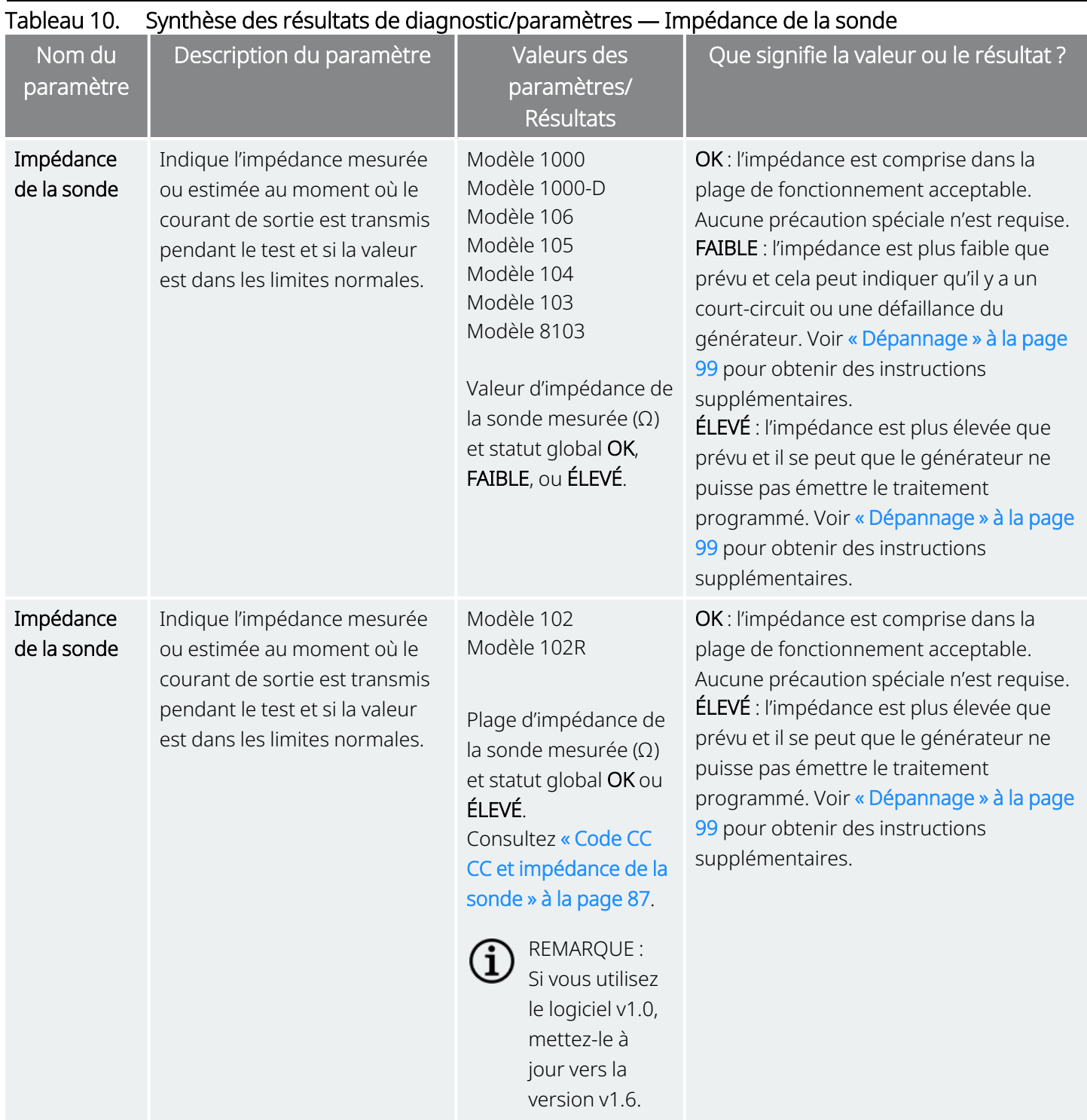

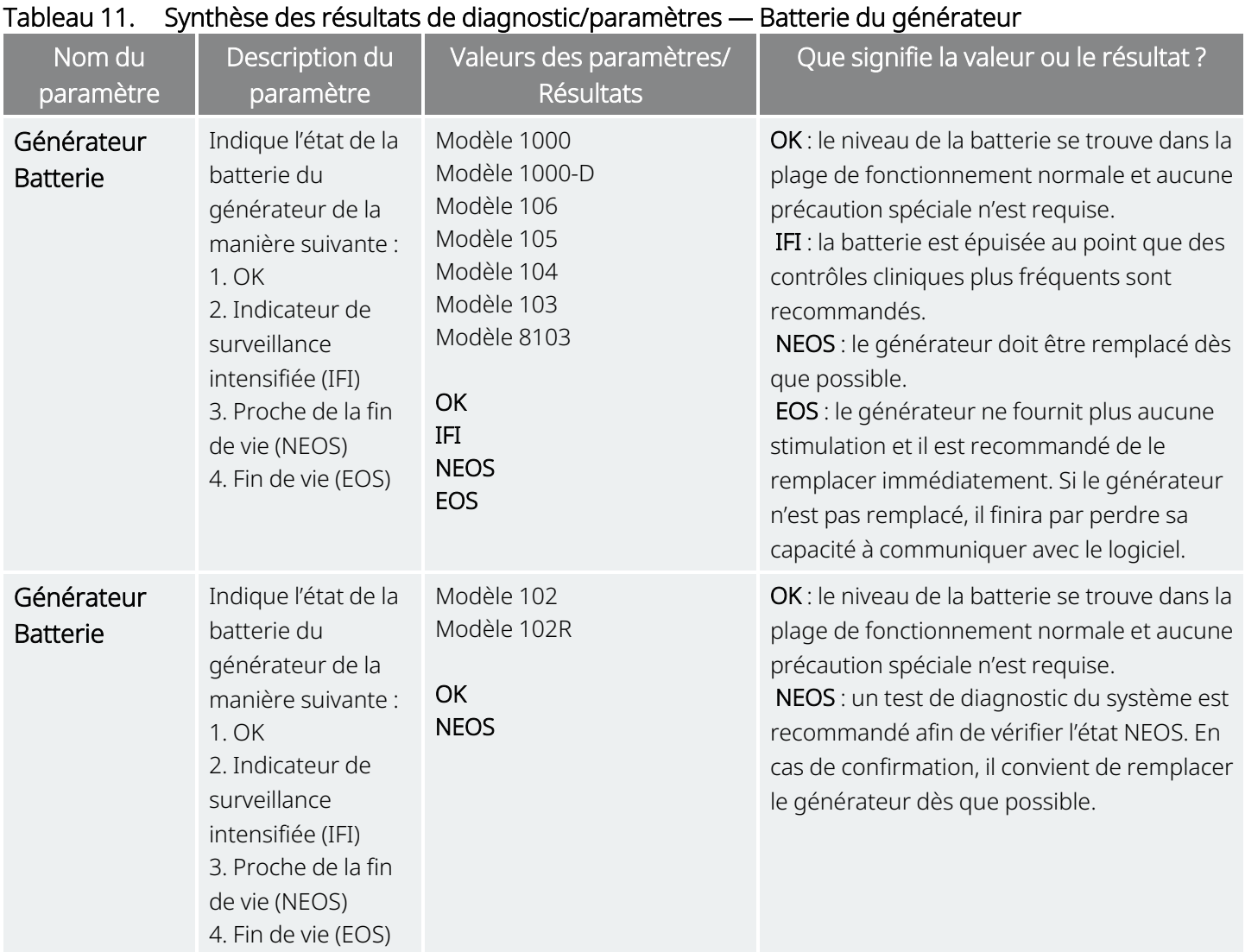

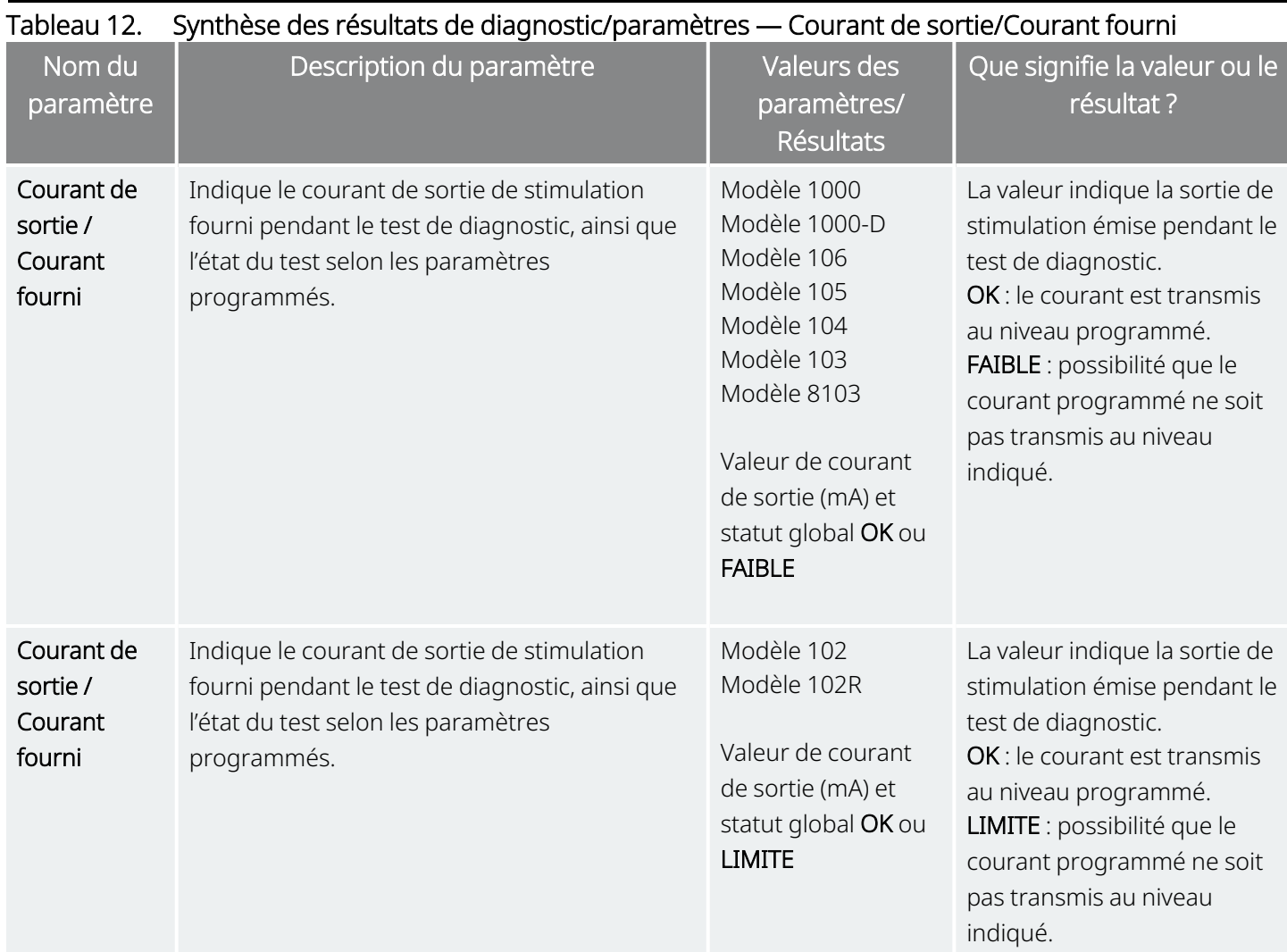

PRÉCAUTION : L'épuisement de la batterie peut survenir entre deux visites. Par conséquent, LivaNova recommande aux patients épileptiques ayant une activation par aimant d'activer quotidiennement l'aimant afin de contrôler la stimulation. Si la stimulation n'est pas ressentie, indiquer au patient de consulter le médecin afin de réaliser des tests de diagnostic.

## <span id="page-86-1"></span>11.5.2. Code CC CC et impédance de la sonde

### Modèles concernés : Modèle 102 Modèle 102R

Pour ces Modèles, les valeurs d'impédance de la sonde sont estimées selon le code CC CC (figurant dans les précédentes versions du logiciel VNS Therapy). La conversion entre le code CC CC et la plage d'impédance estimée figure dans le tableau ci-dessous.

### Tableau 13. Conversion du code CC CC et plage d'impédance estimée de la sonde

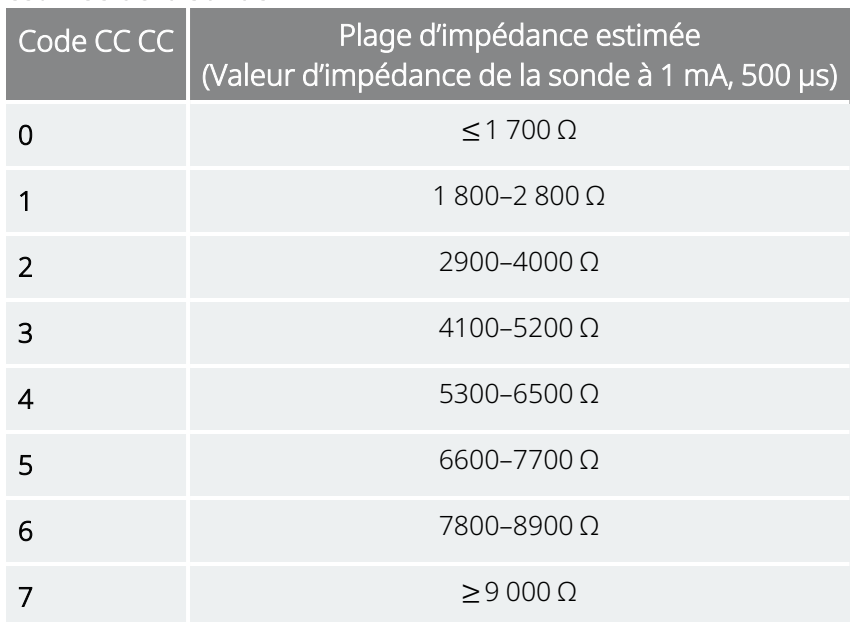

## <span id="page-86-0"></span>11.6. Examiner l'historique des tests de diagnostic

Tous les tests de diagnostic précédemment réalisés figurent dans le tableau de l'historique sur l'écran Diagnostics. Utilisez les menus déroulants pour filtrer les rapports par type et/ou date. En outre, sélectionnez n'importe quel test pour en afficher les détails.

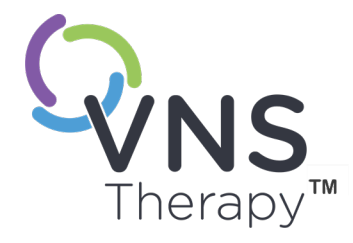

# Historique

La fonction Historique permet d'afficher les paramètres d'un patient issus des consultations récentes. En outre, vous pouvez afficher les rapports de session.

### Cette rubrique aborde les concepts suivants :

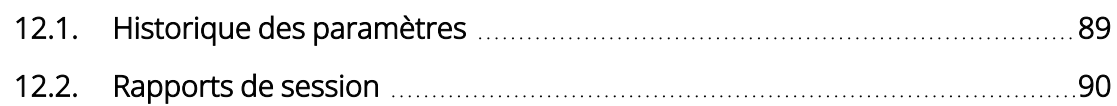

Page 88 – 26-0011-0606/2 (FRE)

## <span id="page-88-0"></span>12.1. Historique des paramètres

Sur l'écran Historique des paramètres, vous pouvez afficher un historique des paramètres.

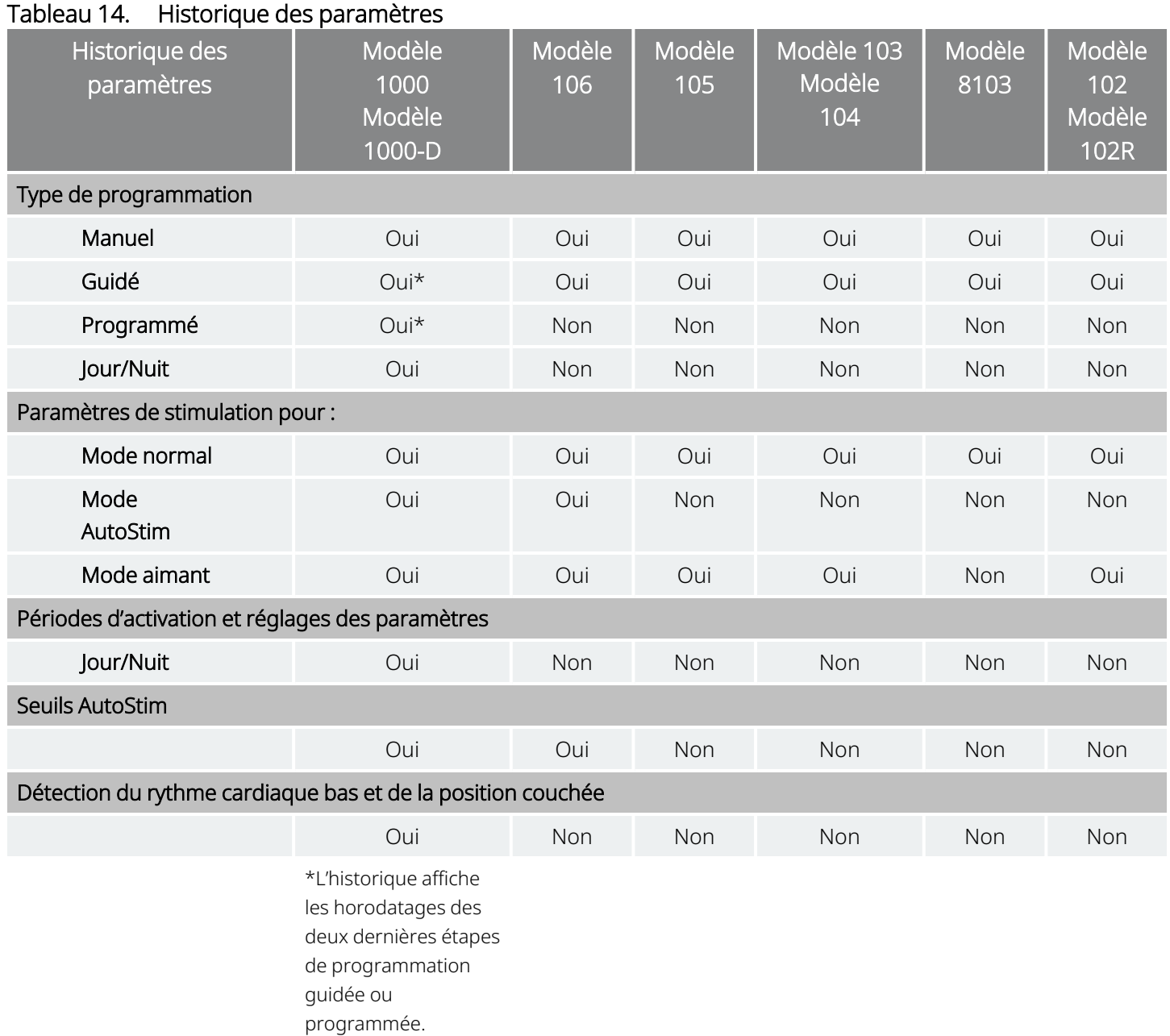

Pour afficher l'historique des paramètres, procédez comme suit :

- 1. Interroger le générateur.
- 2. Sélectionnez Historique dans la barre de navigation.

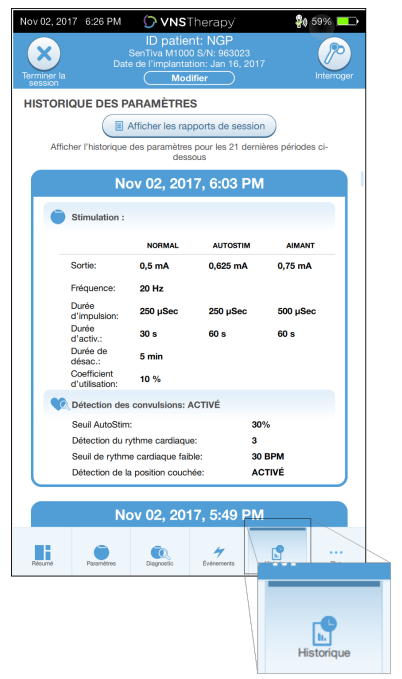

#### Figure 38. Exemple d'écran Historique des paramètres

## <span id="page-89-0"></span>12.2. Rapports de session

Les rapports de session sont automatiquement stockés par le Programmer à chaque fois que l'utilisateur met fin à une session. Les rapports peuvent être exportés, imprimés et ajoutés aux dossiers médicaux des patients. Les rapports de session affichent les éléments suivants :

- Les résultats de diagnostic les plus récents
- Le nombre moyen de stimulations par jour (par mode), ainsi que la répartition entre les modes
- Les paramètres lors de l'interrogation initiale et de la programmation finale
- Détails des protocoles de programmation, y compris l'historique des étapes

Les rapports de session sont générés lorsque Terminer la session est sélectionné. Pour afficher le rapport de session le plus récent, sélectionnez Rapports sur la barre de navigation en dehors d'une session. Pour plus de détails, consulter [« Importation](#page-97-0) et exportation » à la page 98.

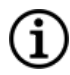

REMARQUE : Les informations affichées dépendent du Modèle de générateur. Tous les paramètres, fonctionnalités ou modes ne sont pas applicables à tous les modèles de générateur.

Pour afficher un rapport de session, procédez comme suit :

1. Sélectionner Afficher les rapports de session.

#### Figure 39. Exemple d'écran Afficher les rapports de session

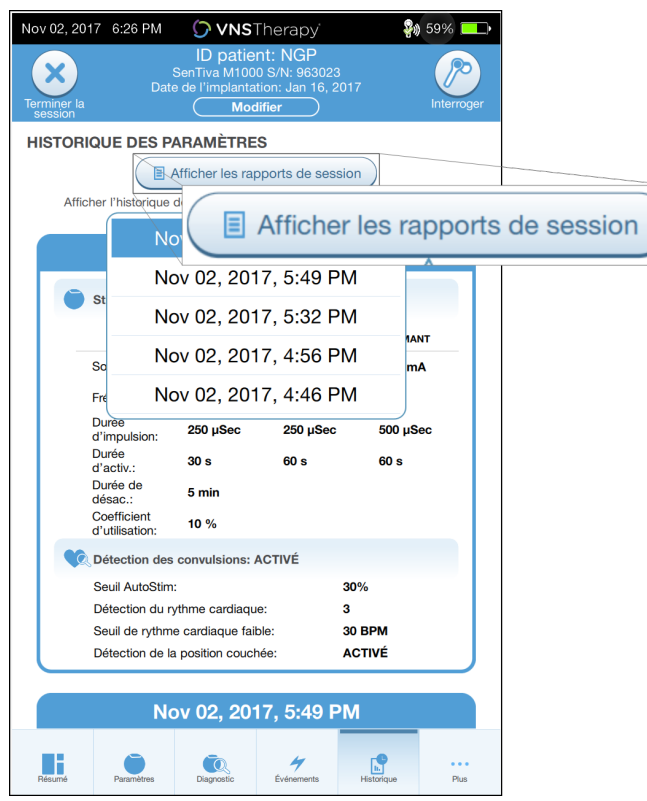

2. Sélectionnez l'heure et la date du rapport souhaité. Utilisez l'écran tactile pour faire défiler ou agrandir et réduire l'affichage du rapport de session.

#### Figure 40. Exemple d'écran de sélection de l'heure et de la date

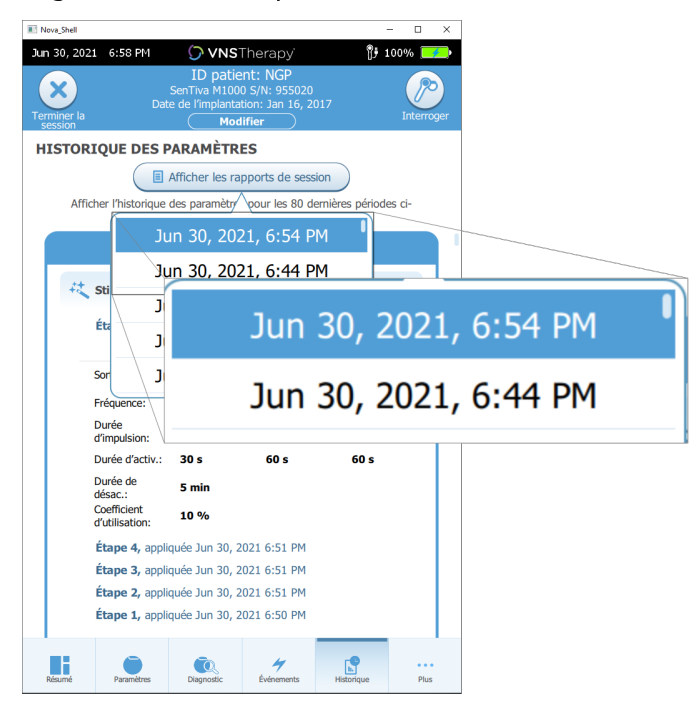

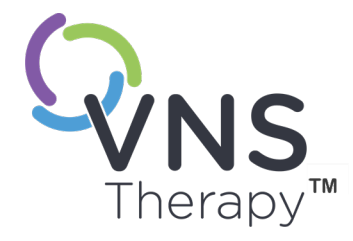

# Événements et tendances

Cette rubrique aborde les concepts suivants :

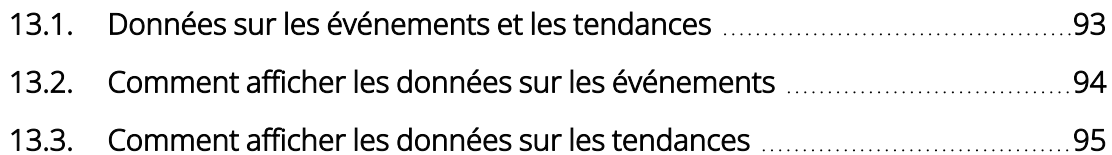

Page 92 – 26-0011-0606/2 (FRE)

# <span id="page-92-0"></span>13.1. Données sur les événements et les tendances

### Tableau 15. Données sur les événements et les tendances par Modèle

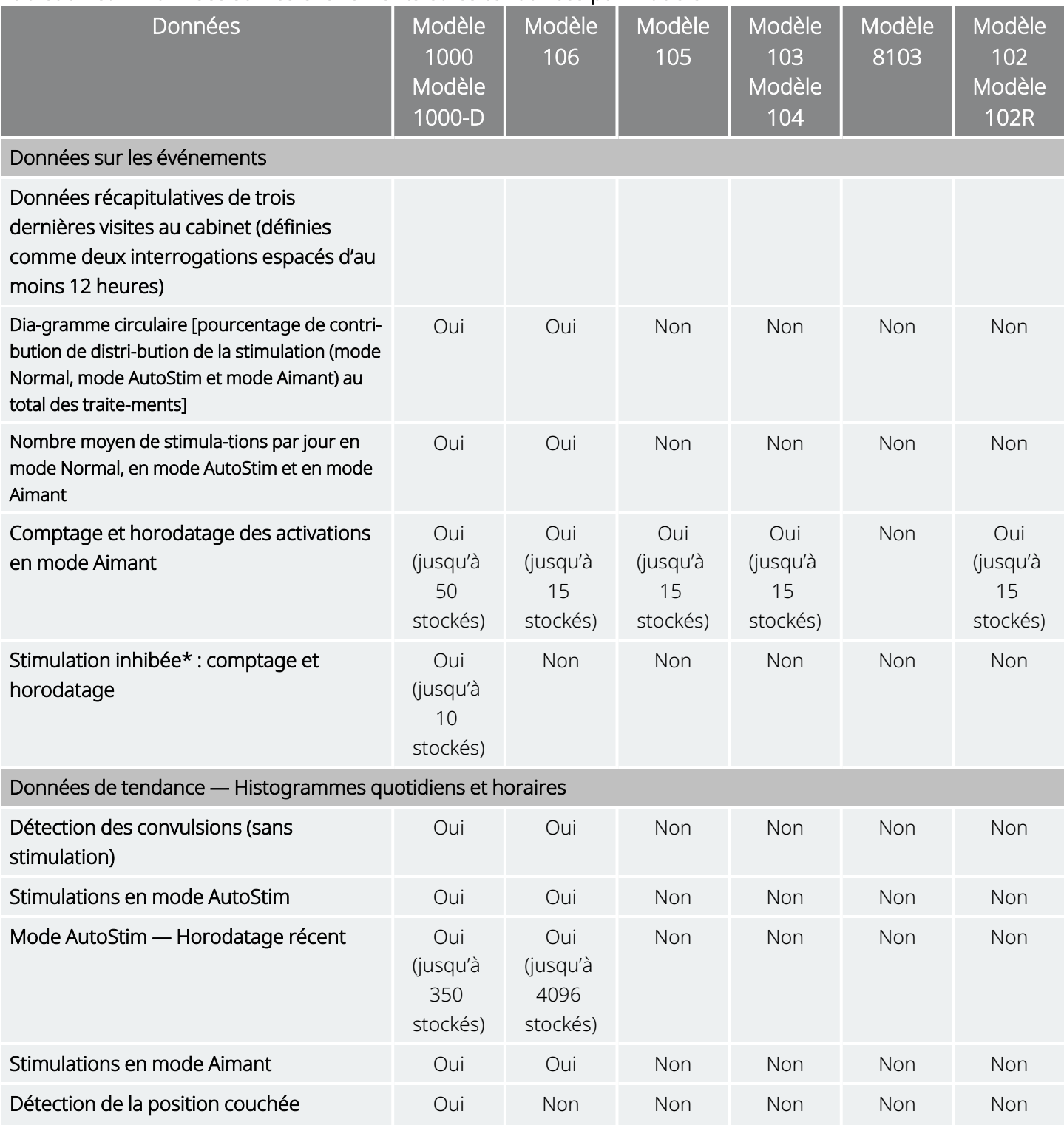

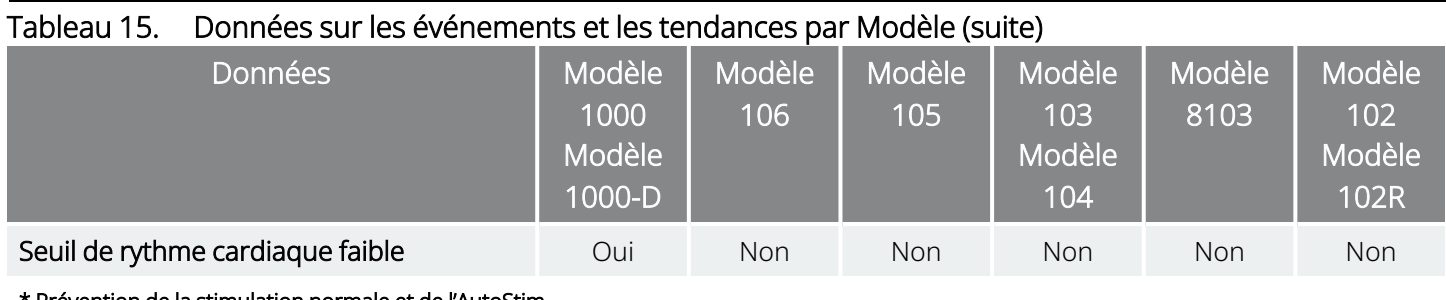

<span id="page-93-0"></span>\* Prévention de la stimulation normale et de l'AutoStim

# 13.2. Comment afficher les données sur les événements

Pour afficher les données sur les événements, procédez comme suit :

- 1. Interroger le générateur. Pour le Modèle 1000/Modèle 1000-D, vous devez sélectionner l'option d'interrogation avancée.
- 2. Appuyez sur Événements dans la barre de navigation. L'affichage dépend du Modèle de générateur. Consultez « Données sur les [événements](#page-92-0) et les tendances » en page précédente.
- 3. Pour naviguer entre les consultations, utilisez les flèches gauche et droite.
- 4. Pour afficher les événements récents associés à l'aimant, appuyez sur Afficher la/les [...] dernière(s) période(s).

### Figure 41. Exemple d'écran Événements et tendances

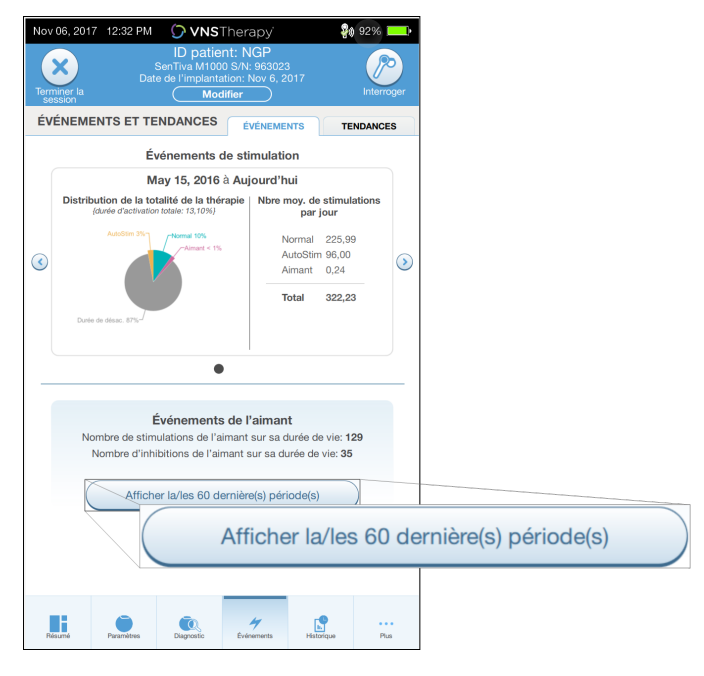

# <span id="page-94-0"></span>13.3. Comment afficher les données sur les tendances

Modèles concernés : Modèle 1000 Modèle 1000-D Modèle 106

Pour afficher un histogramme des données sur les tendances, appuyez sur **Événements** sur la barre de navigation, puis sélectionnez l'onglet Tendances. Vous pouvez modifier l'histogramme de manière à afficher le format jour par jour ou heure par heure. L'affichage dépend du Modèle de générateur. Consultez « Données sur les [événements](#page-92-0) et les tendances » à la page 93.

## 13.3.1. Affichage quotidien

- 1. Appuyez sur Événements par jour pour afficher un mois de données de détection au format jour par jour.
- 2. Appuyez sur la période et les types d'événements à afficher.
- 3. Appuyez sur l'histogramme dans la barre pour afficher des données supplémentaires pour un jour donné (nombre d'événements, seuils des paramètres et horodatage des événements). Les informations sur les horodatages requièrent une interrogation supplémentaire. Pour plus de détails, consultez « Télécharger les [horodatages »](#page-95-0) en page suivante.

### Figure 42. Tendances — Exemple d'écran d'affichage quotidien

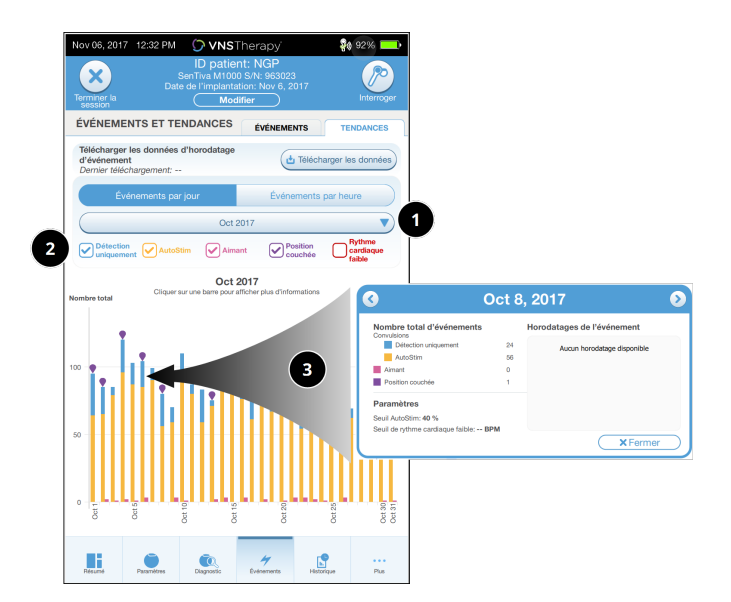

- 1 Sélectionnez pour modifier le mois.
- 2 Vérifiez les types d'événements à inclure sur le graphique.
- 3 Cliquer sur une barre pour afficher plus d'informations. Des données supplémentaires incluent :
	- Nombre d'événements
	- Seuils des paramètres
	- Horodatages des événements

## 13.3.2. Affichage horaire

- 1. Appuyez sur Événements par heure pour afficher les données de détection au format heure par heure.
- 2. Appuyez sur la période (durée entre les consultations) et les types d'événements à afficher. L'affichage horaire montre le nombre moyen d'événements pour chaque heure au cours d'une période de 24 heures. La moyenne est prise sur la période de consultations sélectionnée.

Figure 43. Tendances — Exemple d'écran d'affichage horaire

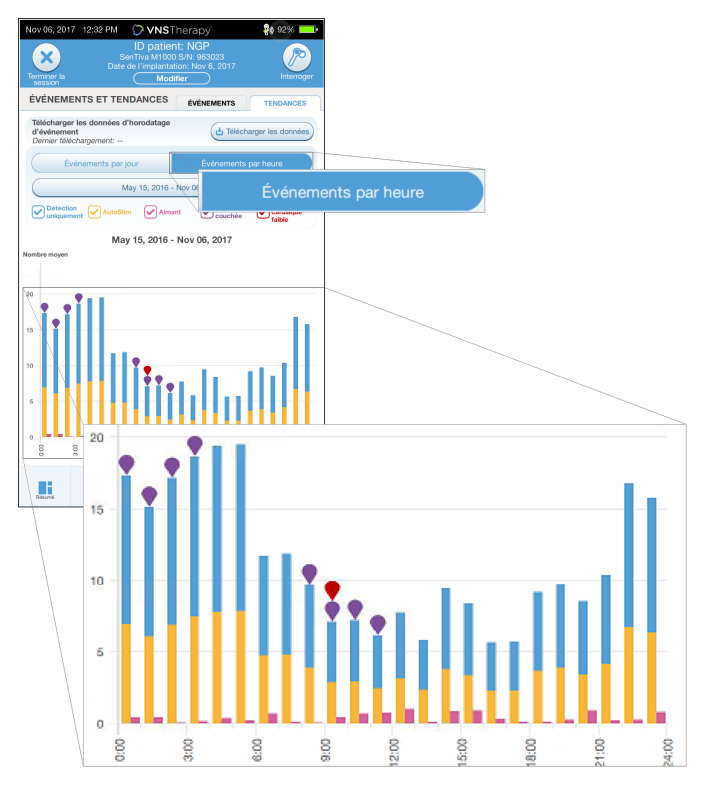

## <span id="page-95-0"></span>13.3.2.1. Télécharger les horodatages

Pour télécharger les informations sur les horodatages pour l'affichage quotidien, placez la Wand au-dessus du générateur, puis sélectionnez Télécharger les données. Pour le Modèle 1000/Modèle 1000-D, le nombre maximal d'horodatages stockés (350) est téléchargé. Le Modèle 106 peut stocker jusqu'à 4 096 enregistrements et vous pouvez sélectionner la taille de téléchargement souhaitée (500, 1 000, 2 000, 3 000 ou tous les enregistrements).

Pour récupérer une copie électronique des horodatages de détection, utilisez la fonction Importation/Exportation en dehors d'une session. Consultez [« Importation](#page-97-0) et exportation » à la page 98.

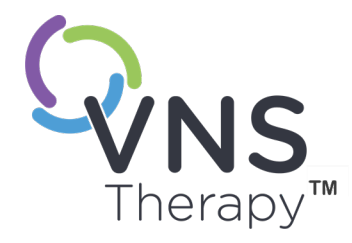

# Gérer les informations sur le Programmer

En dehors d'une session (avant une interrogation du générateur d'un patient), vous pouvez exécuter les actions suivantes avec le Programmer :

- Afficher les rapports de session
- Importer/exporter des données
- Réaliser un dépannage avancé, si l'assistance technique le recommande (réinitialiser le générateur)
- Modifier les options de programmation guidée, notamment la création des protocoles thérapeutiques personnalisés
- Modifier les réglages du Programmer et de la Wand

### Cette rubrique aborde les concepts suivants :

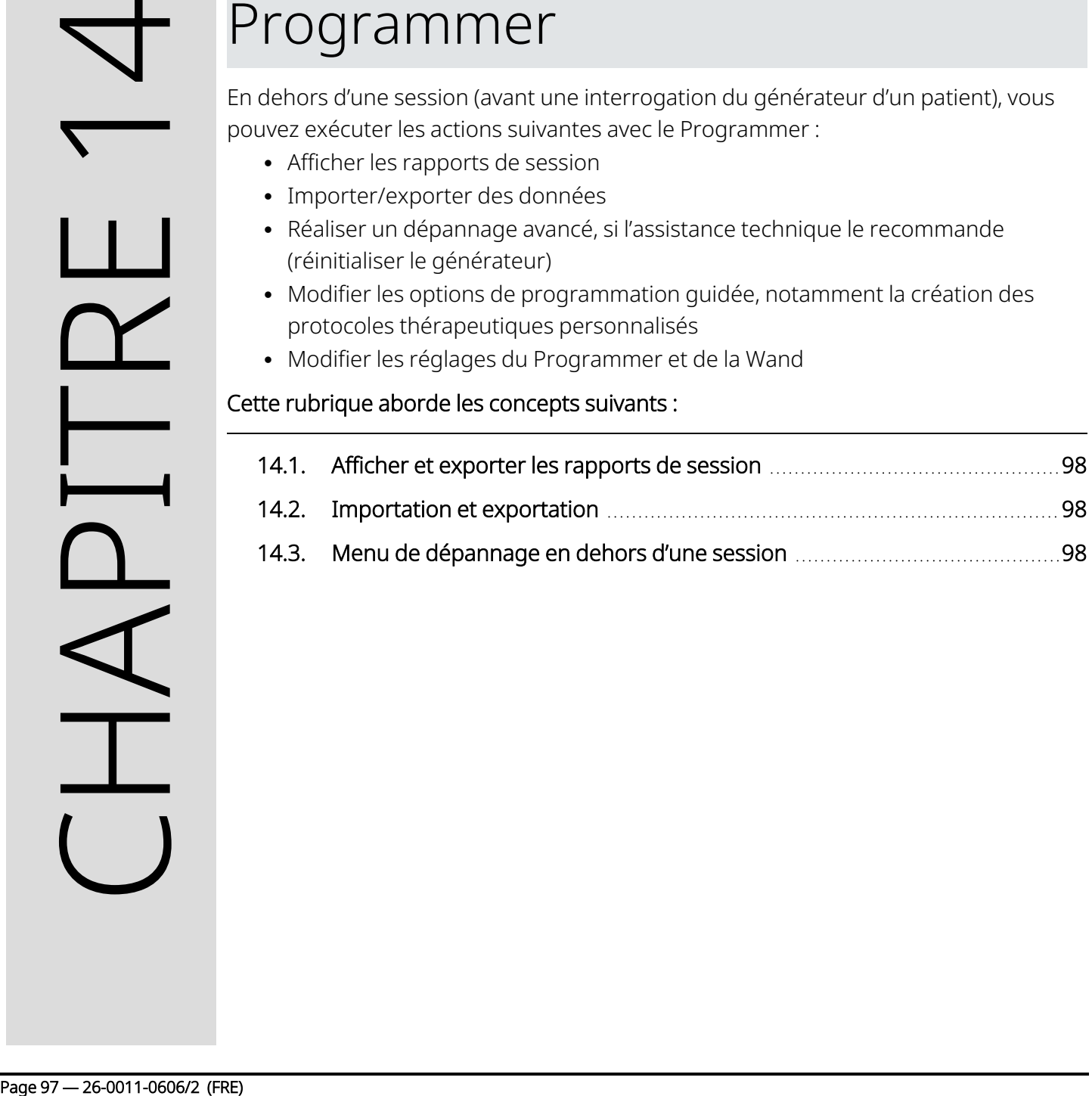

# <span id="page-97-1"></span>14.1. Afficher et exporter les rapports de session

Pour afficher tous les rapports de session enregistrés sur le Programmer, sélectionnez Rapports sur la barre de navigation de l'écran principal. Utilisez le champ de recherche et les menus déroulants pour filtrer les rapports par date et heure, modèle de générateur ou ID patient. Appuyez sur n'importe quel rapport de session pour l'afficher. Le contenu des rapports de session est décrit dans [« Rapports](#page-89-0) de session » à la page [90.](#page-89-0)

Cette fonction permet également d'exporter des rapports de session individuels sur une clé USB. Pour créer une copie électronique (.pdf) :

- 1. Insérez un support externe dans le port USB (type C) du Programmer.
- 2. Affichez le rapport de session souhaité.
- <span id="page-97-0"></span>3. Appuyez sur Exportation, puis suivez les instructions à l'écran.

## 14.2. Importation et exportation

Pour transférer des données entre des Programmers, sélectionnez Importation/Exportation sur la barre de navigation de l'écran principal. Cela peut être utilisé pour regrouper des données de patients entre plusieurs ordinateurs, ou afin de copier un protocole thérapeutique personnalisé sur un Programmer pour le mettre sur un autre.

Pour exporter une copie de l'intégralité d'un Programmer, procédez comme suit :

- 1. Insérez un support externe dans le port USB (type C) du Programmer.
- 2. Appuyez sur Exporter des données, puis suivez les instructions à l'écran.

Pour importer des données vers un nouveau Programmer, procédez comme suit :

- 1. Insérez le support externe contenant les données copiées dans le port USB du « nouveau » Programmer.
- 2. Appuyez sur Importer des données.
- <span id="page-97-2"></span>3. Choisissez la copie de la base de données qui sera fusionnée avec la base de données existante du Programmer.

# 14.3. Menu de dépannage en dehors d'une session

Si les éventuels risques environnementaux ont été écartés et que toutes les étapes de dépannage possibles ont été effectuées, une réinitialisation du générateur peut être nécessaire. Reportez-vous à la rubrique « Support [technique »](#page-131-0) à la page 132 pour obtenir de l'aide pour réinitialiser le générateur.

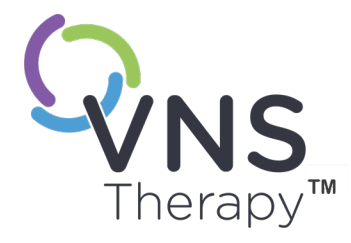

# <span id="page-98-0"></span>Dépannage

Pour les autres problèmes relatifs au système de programmation ne figurant pas dans cette section, reportez-vous à la rubrique « Support [technique »](#page-131-0) à la page 132.

Cette rubrique aborde les concepts suivants :

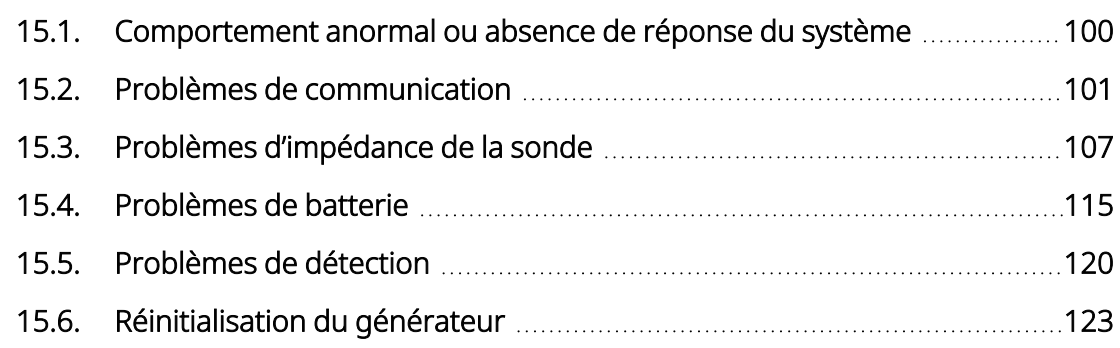

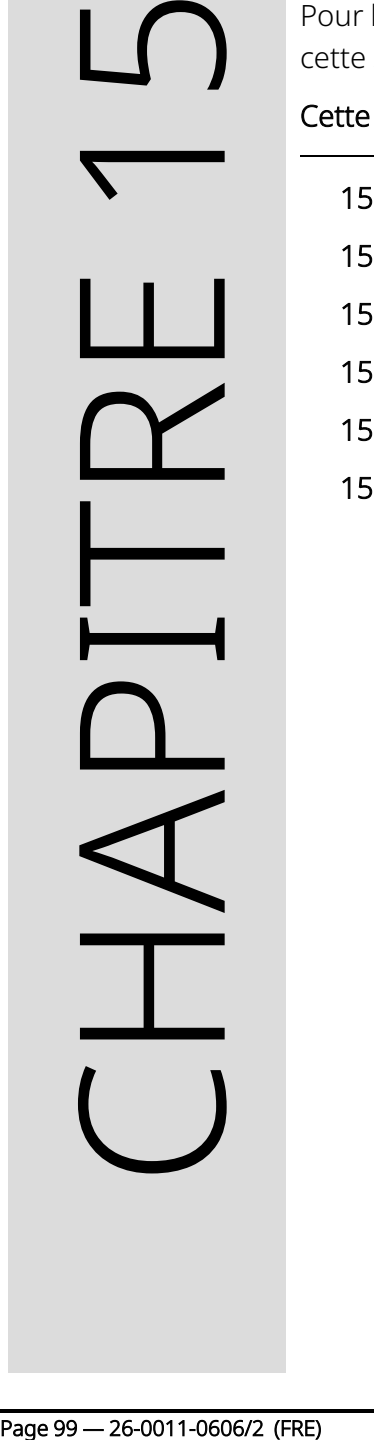

# <span id="page-99-0"></span>15.1. Comportement anormal ou absence de réponse du système

Si le système a un comportement anormal ou ne répond plus, suivez les étapes des solutions ci-dessous.

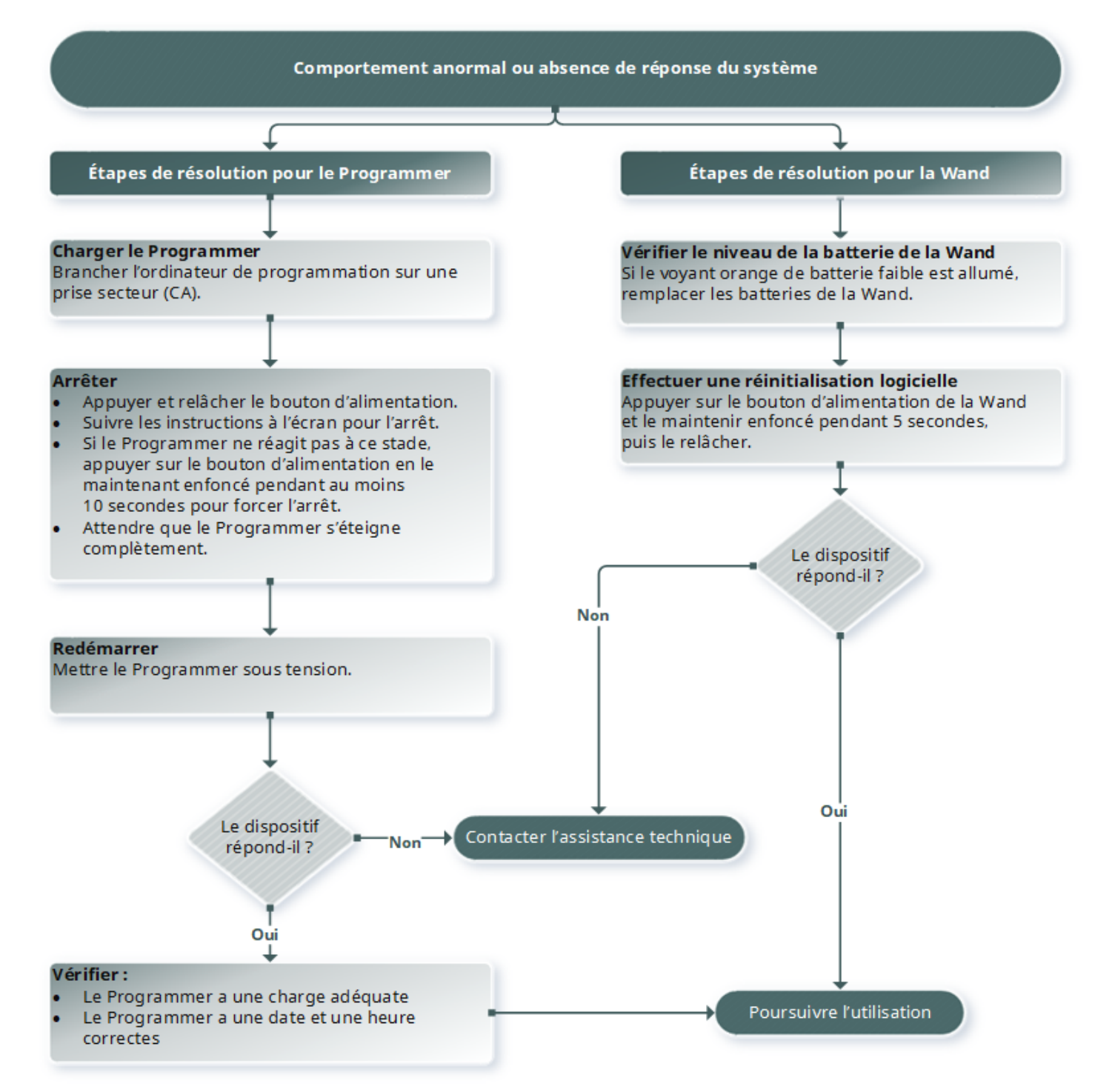

## <span id="page-100-0"></span>15.2. Problèmes de communication

## 15.2.1. La Wand ne se connecte pas au Programmer (connexion sans fil)

### 15.2.1.1. Causes possibles

- Wand pas sous tension
- Batteries de la Wand épuisées.
- Interférences électromagnétiques (EMI) (p. ex., éclairage du bloc opératoire.)
- Wand défectueuse
- Programmer défecteux

## 15.2.1.2. Étapes de résolution

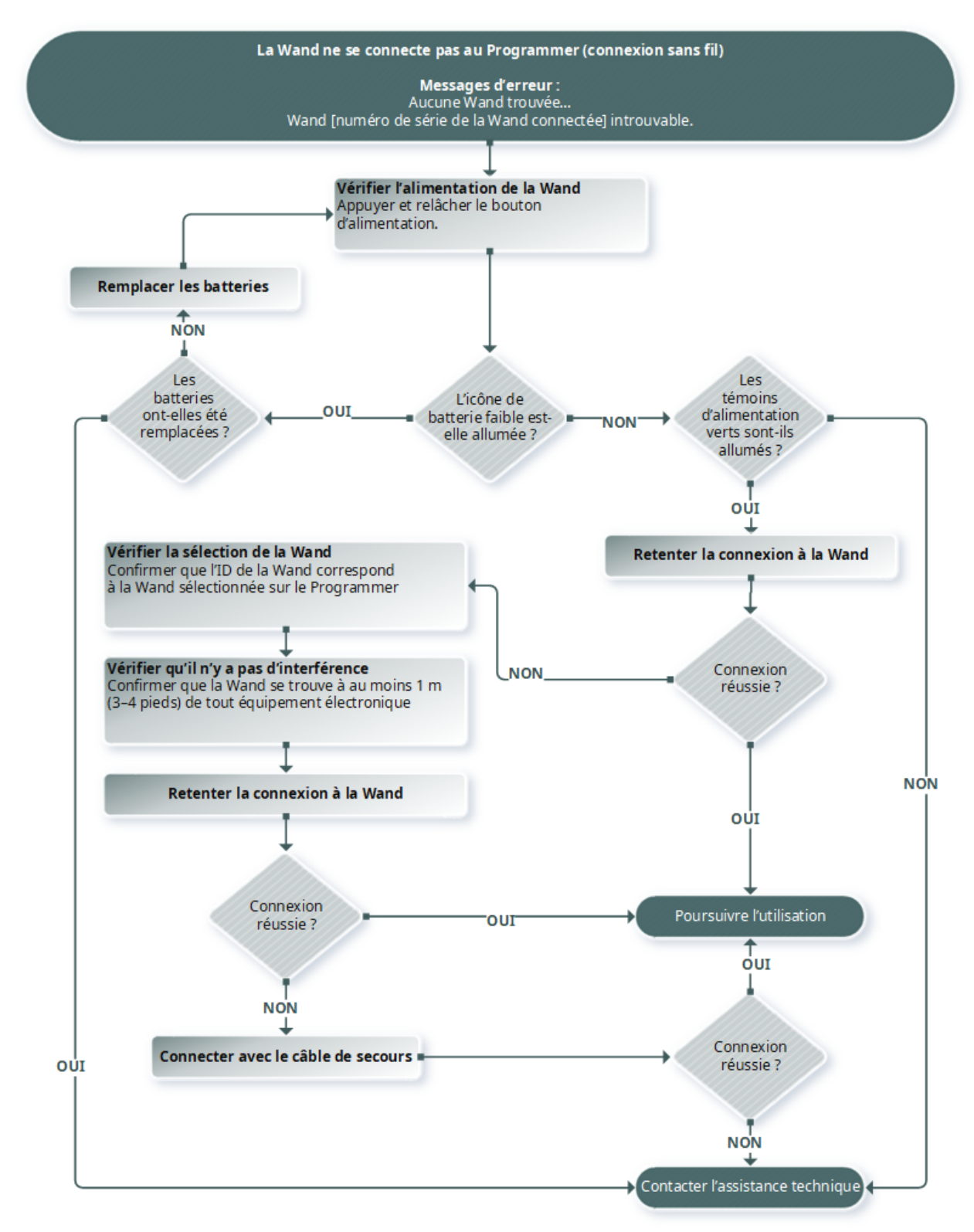

# 15.2.2. La Wand ne se connecte pas au Programmer (connexion par câble)

## 15.2.2.1. Causes possibles

- Wand pas sous tension
- Mauvaise connexion du câble entre la Wand et le Programmer
- Batteries de la Wand épuisées.
- Le port USB ne reconnaît pas le câble du Programmer.
- Wand défectueuse
- Programmer défecteux

## 15.2.2.2. Étapes de résolution

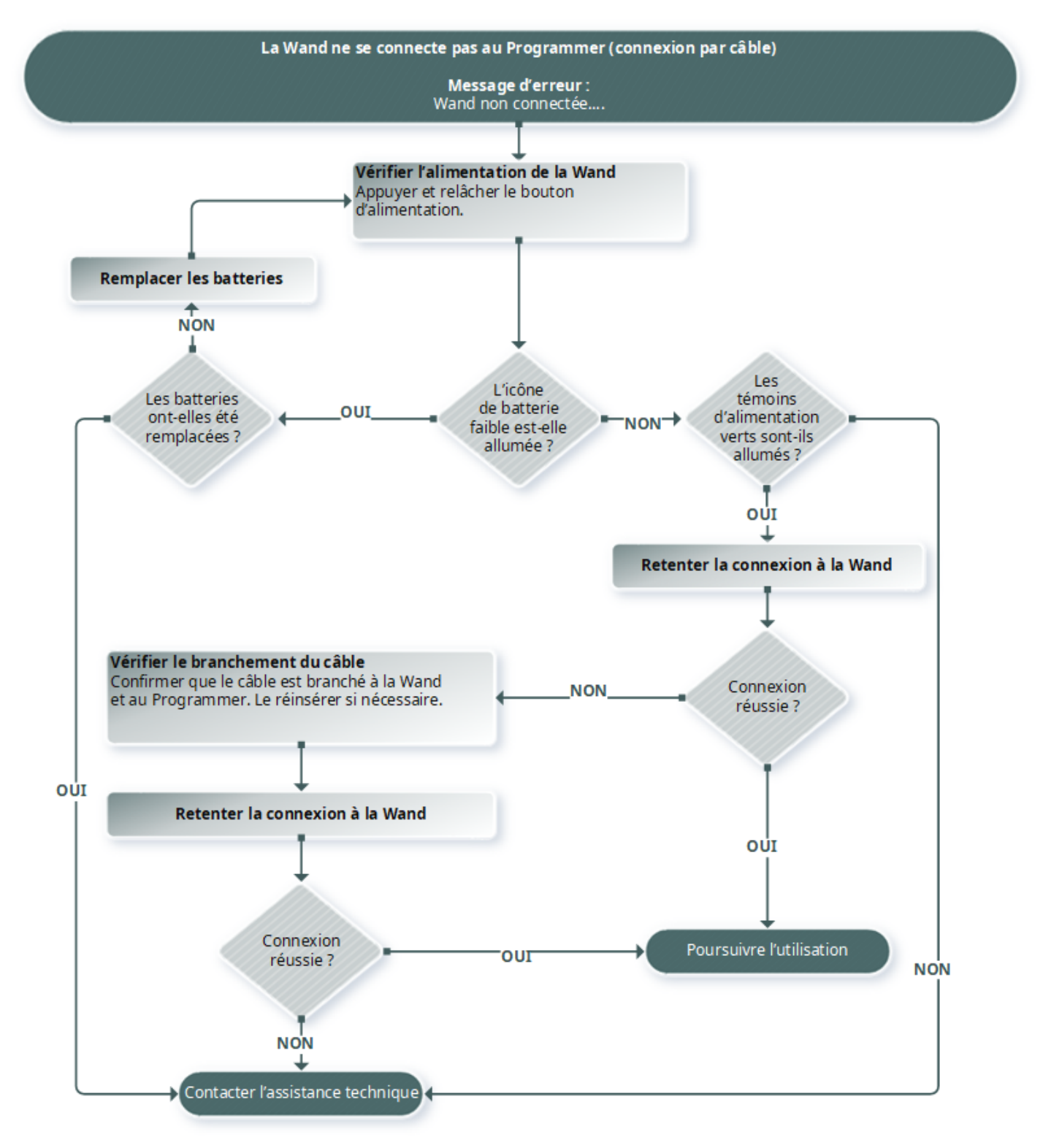

## 15.2.3. La Wand ne communique pas avec le générateur

## 15.2.3.1. Causes possibles

- Batteries de la Wand épuisées.
- La Wand a été éloignée du générateur pendant la communication
- Interférences électromagnétiques (EMI) (p. ex., éclairage du bloc opératoire.)
- La batterie du générateur est en fin de vie (EOS)
- Aimant placé sur le générateur (Modèle 1000/Modèle 1000-D)
- Wand défectueuse
- Programmer défecteux
- **·** Générateur défectueux

## 15.2.3.2. Étapes de résolution

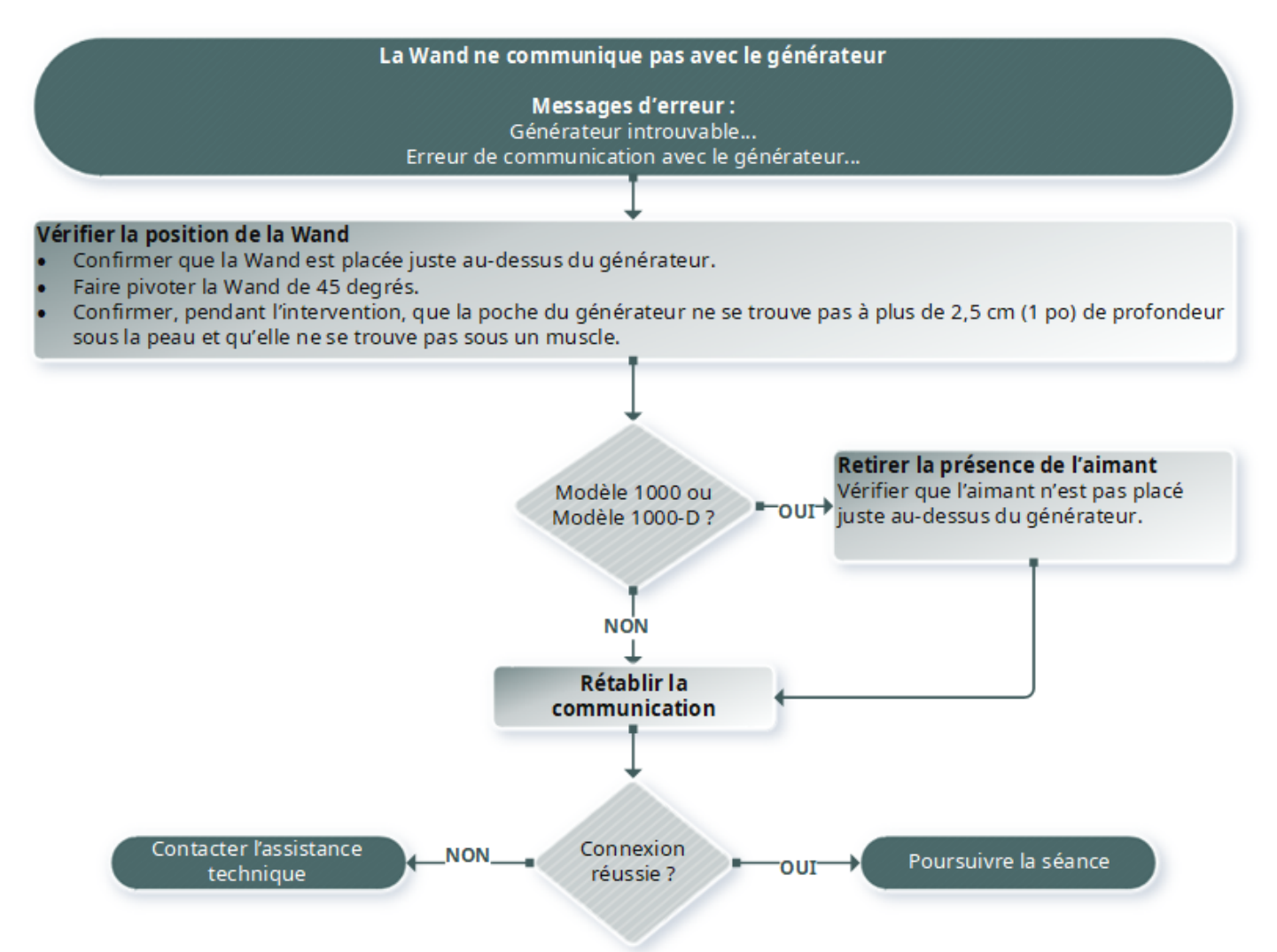

# <span id="page-106-1"></span><span id="page-106-0"></span>15.3. Problèmes d'impédance de la sonde

## 15.3.1. Impédance élevée de la sonde en salle d'opération

### 15.3.1.1. Causes possibles

- Mauvaise connexion entre la sonde et le générateur
- Mauvais positionnement de la sonde sur le nerf.
- Le nerf est devenu sec
- **·** Générateur défectueux
- Sonde défectueuse

### 15.3.1.2. Étapes de résolution

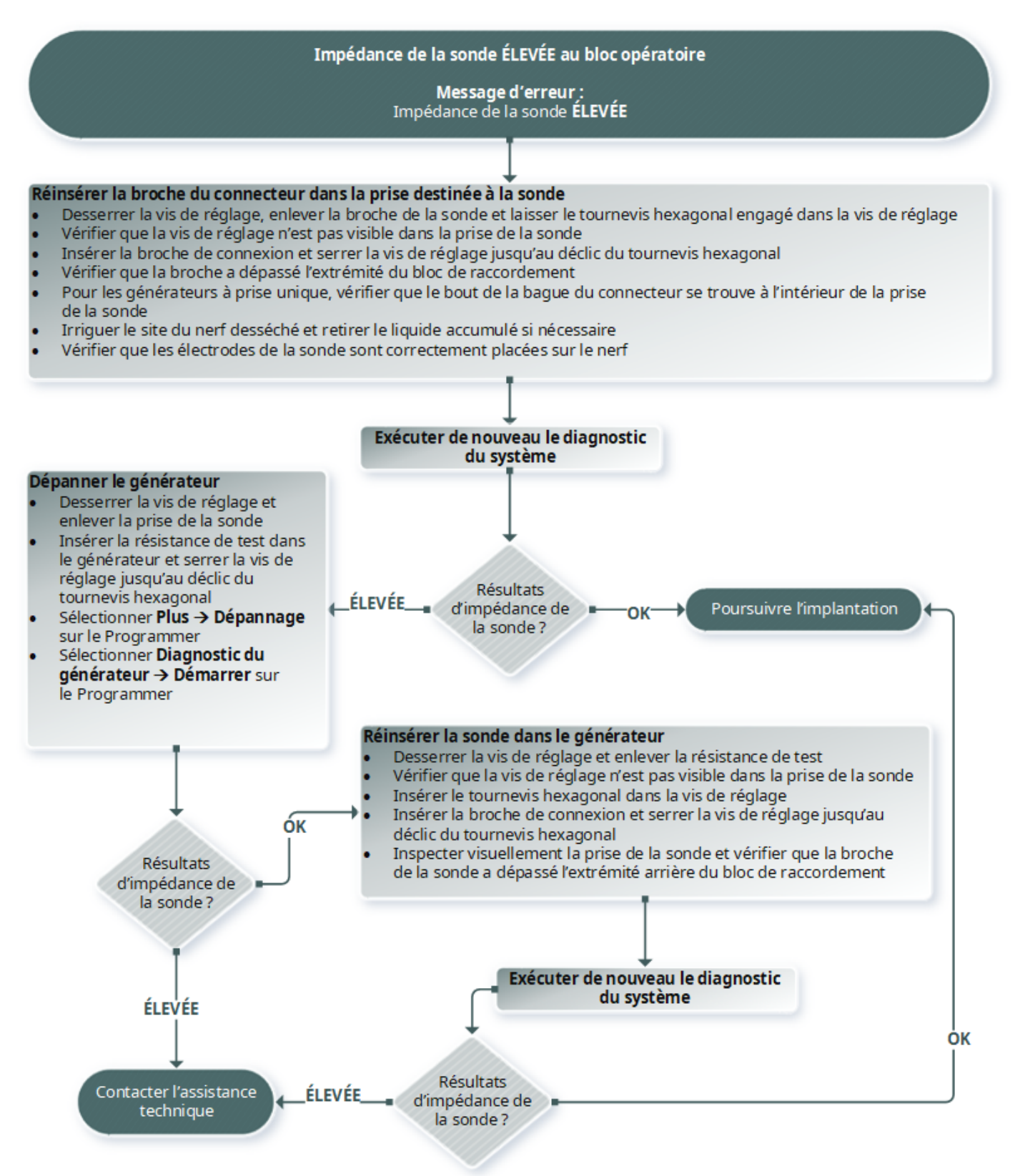
## 15.3.2. Impédance faible de la sonde en salle d'opération

## 15.3.2.1. Causes possibles

- Mauvais positionnement de la sonde sur le nerf.
- Irrigation excessive du nerf.
- **·** Générateur défectueux
- Sonde défectueuse
- Court-circuit dans la sonde (pendant l'opération de remplacement du générateur)

## 15.3.2.2. Étapes de résolution

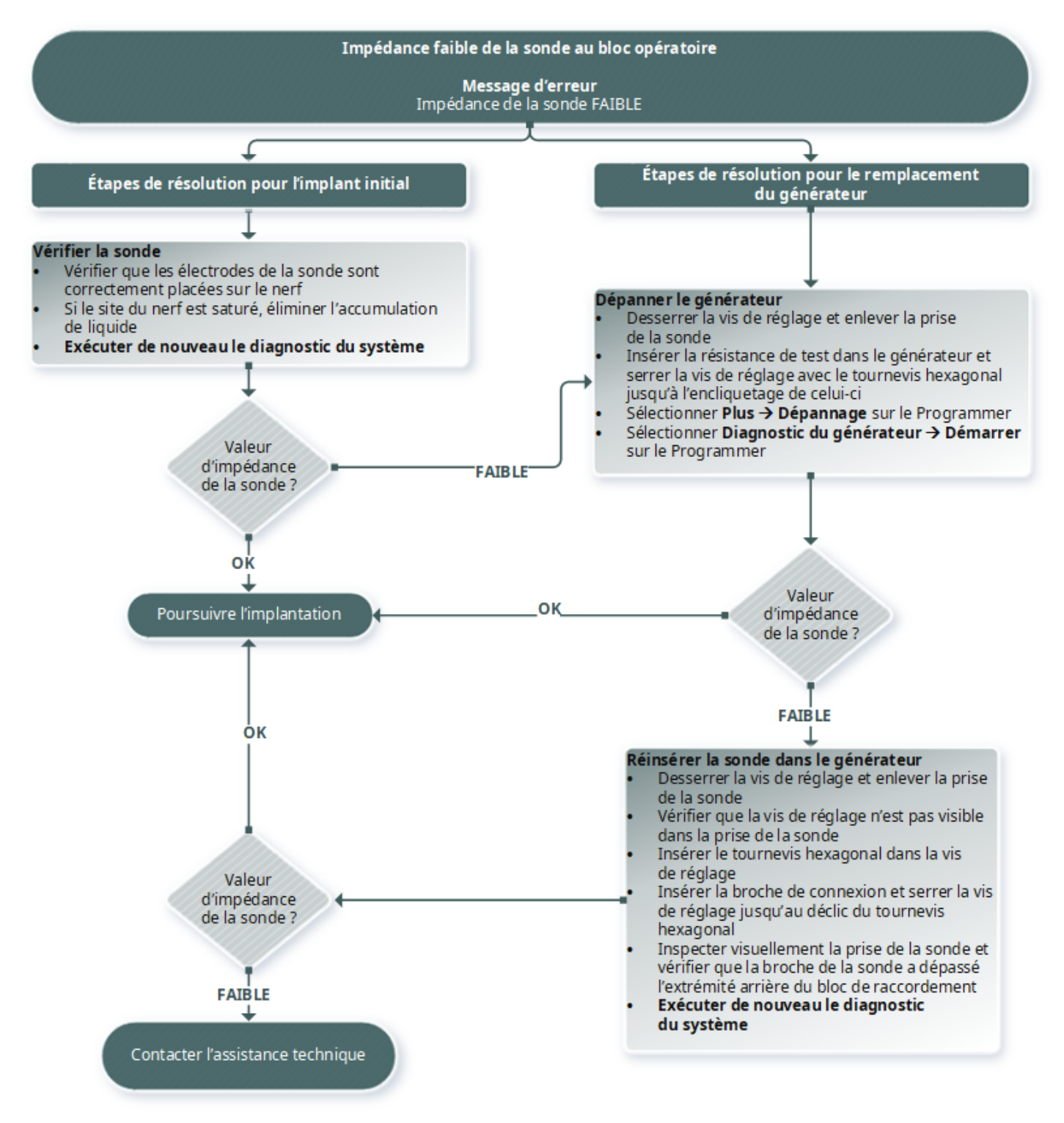

## 15.3.3. Impédance élevée/faible de la sonde ou courant de sortie faible lors d'une visite de suivi

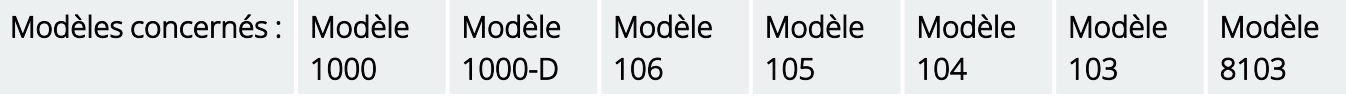

## 15.3.3.1. Causes possibles

- Discontinuité de la sonde
- Sonde déconnectée du générateur
- Fibrose entre le nerf et l'électrode
- Décollement de l'électrode du nerf
- **·** Générateur défectueux
- Court-circuit dans la sonde
- Augmentation de l'impédance dans le système

## 15.3.3.2. Étapes de résolution

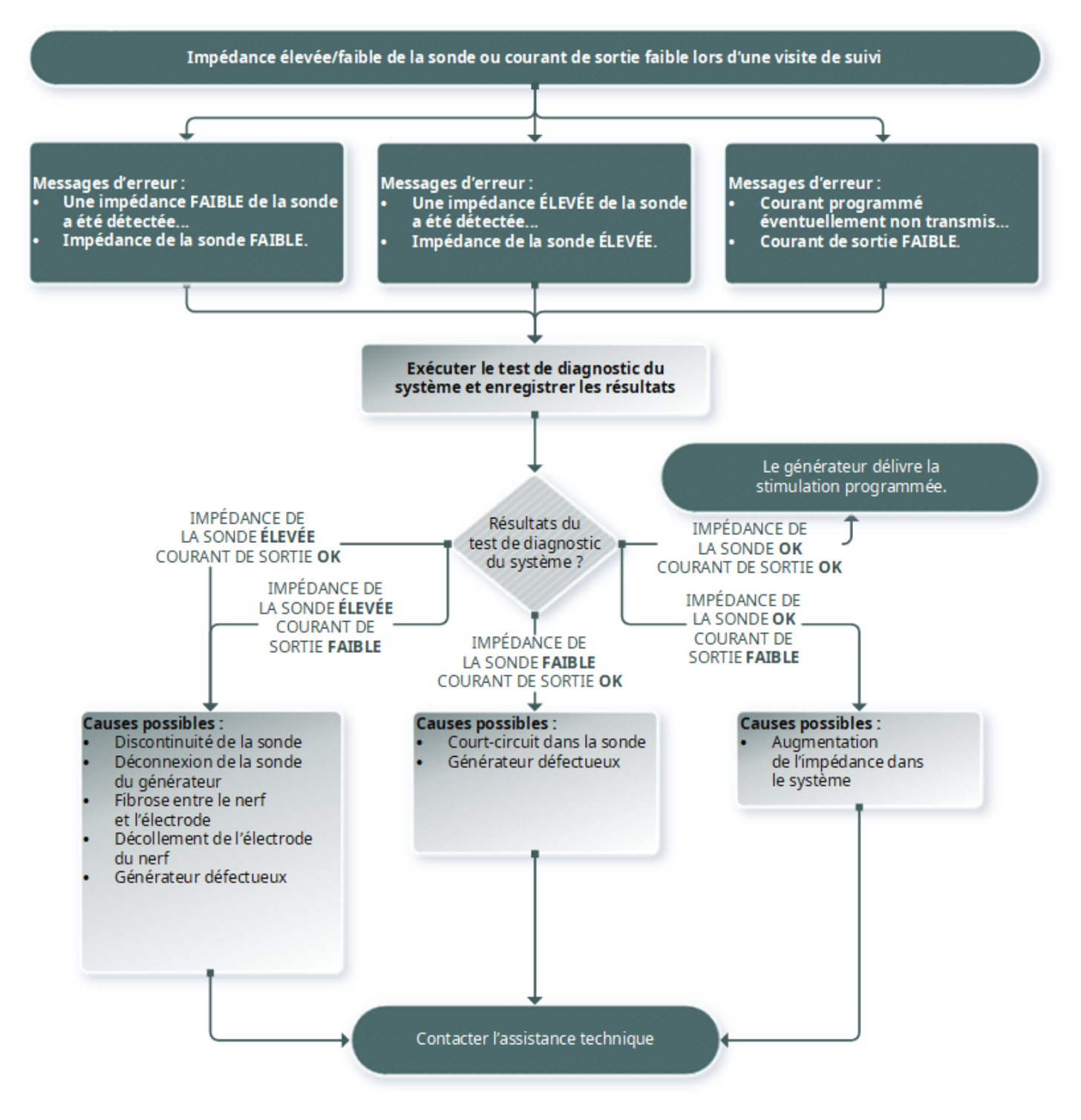

## 15.3.4. Impédance élevée de la sonde lors d'une visite de suivi

Modèles concernés : Modèle 102 Modèle 102R

## 15.3.4.1. Causes possibles

- Discontinuité de la sonde
- Sonde déconnectée du générateur
- Fibrose entre le nerf et l'électrode
- · Décollement de l'électrode du nerf
- **·** Générateur défectueux
- <sup>l</sup> Impédance élevée de la batterie, le générateur approche de l'EOS

## 15.3.4.2. Étapes de résolution

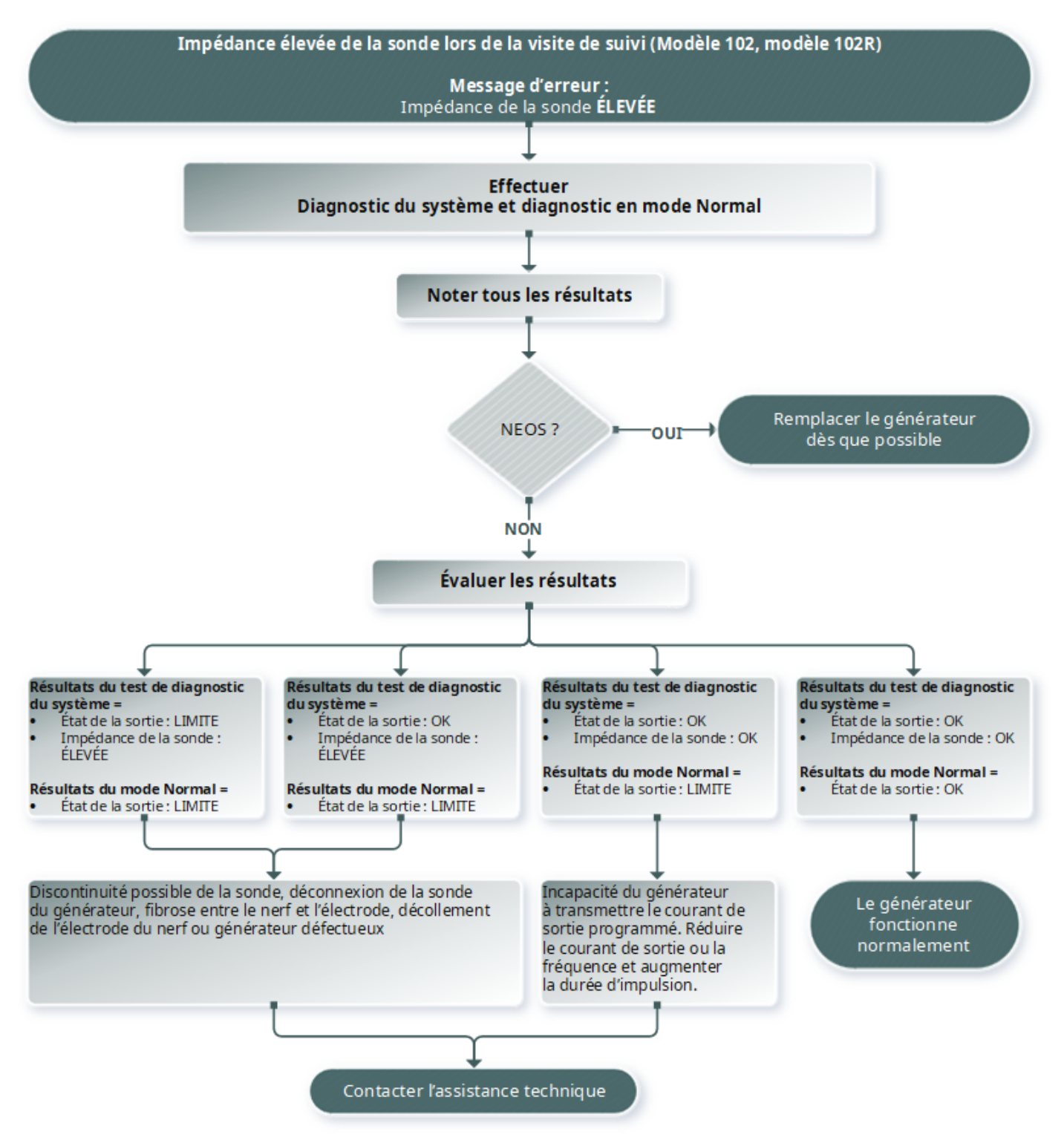

## 15.4. Problèmes de batterie

## 15.4.1. Indications de batterie faible ou en fin de vie au bloc opératoire

### 15.4.1.1. Causes possibles

#### Avant l'intervention

- Le générateur a récemment été exposé à des températures de stockage basses
- **·** Générateur défectueux

#### Pendant l'intervention

- L'équipement électrochirurgical utilisé est près du générateur
- <sup>l</sup> Générateur exposé à une décharge électrostatique (DES)

## 15.4.1.2. Étapes de résolution

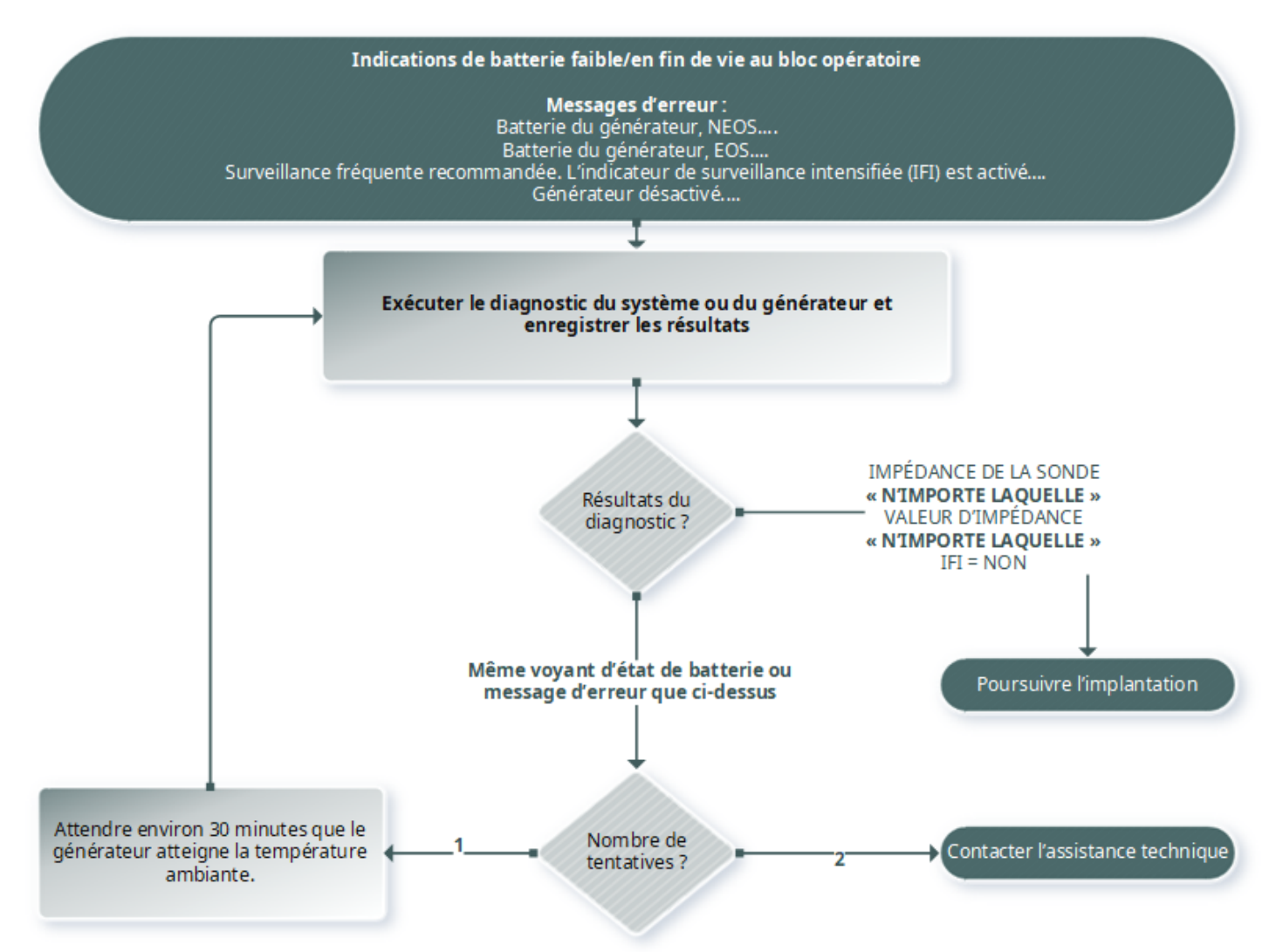

## 15.4.2. Nouveau générateur désactivé en raison d'une batterie en fin de vie utile lors de la première visite de suivi

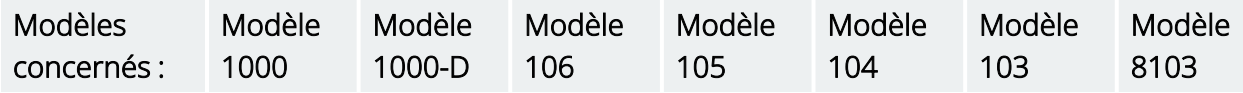

Les batteries peuvent se vider temporairement et devenir inutilisables si elles sont exposées à certaines conditions.

## 15.4.2.1. Causes possibles

- L'équipement électrochirurgical utilisé est près du générateur
- <sup>l</sup> Générateur exposé à une décharge électrostatique (DES)

## 15.4.2.2. Étapes de résolution

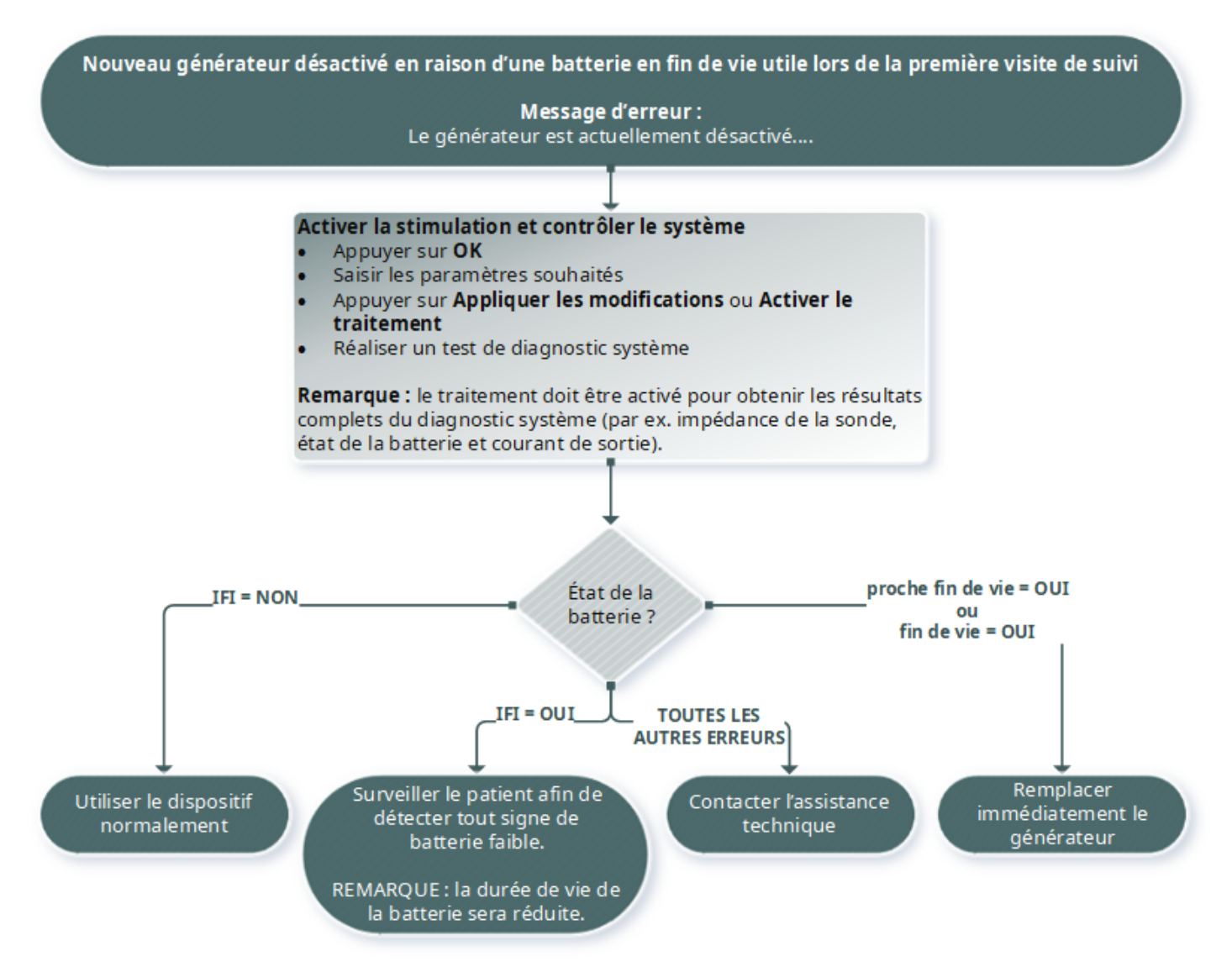

## 15.4.3. Diminution soudaine de l'énergie de la batterie

Causes possibles si l'énergie de la batterie du générateur diminue soudainement :

- Première visite après une intervention chirurgicale : la diminution peut avoir été causée par l'exposition à certaines conditions (p. ex., électrocautère) pendant la VNS ou une autre intervention chirurgicale. Si cette condition s'est produite et qu'elle n'a pas été détectée en salle d'opération, il est possible de le détecter lors de la visite de suivi. Le dispositif fonctionnera encore normalement, mais la durée de vie de sa batterie sera réduite. Surveillez étroitement le patient afin de détecter tout signe de batterie faible.
- Il y a eu une modification significative de l'impédance de la sonde ou une augmentation des paramètres de stimulation programmée. Évaluez l'énergie restante de la batterie entre des consultations consécutives avant de régler les paramètres de stimulation. Examinez l'impédance de la sonde à la recherche de toute modification significative.

En cas de suspicion d'un problème avec le dispositif, reportez-vous à la rubrique « Support [technique »](#page-131-0) à la [page](#page-131-0) 132.

## 15.5. Problèmes de détection

Modèles concernés : Modèle 1000 Modèle 1000-D Modèle 106

15.5.1. Détection inexacte du rythme cardiaque (détection excessive/insuffisante) en salle d'opération ou pendant une visite de suivi (générateurs équipés de la fonction AutoStim)

Il se peut qu'il faille régler le paramètre de détection du rythme cardiaque afin de détecter avec exactitude le rythme cardiaque. La Wand doit être maintenue au-dessus du générateur pendant tout le processus de vérification de la détection du rythme cardiaque.

## 15.5.1.1. Étapes de résolution

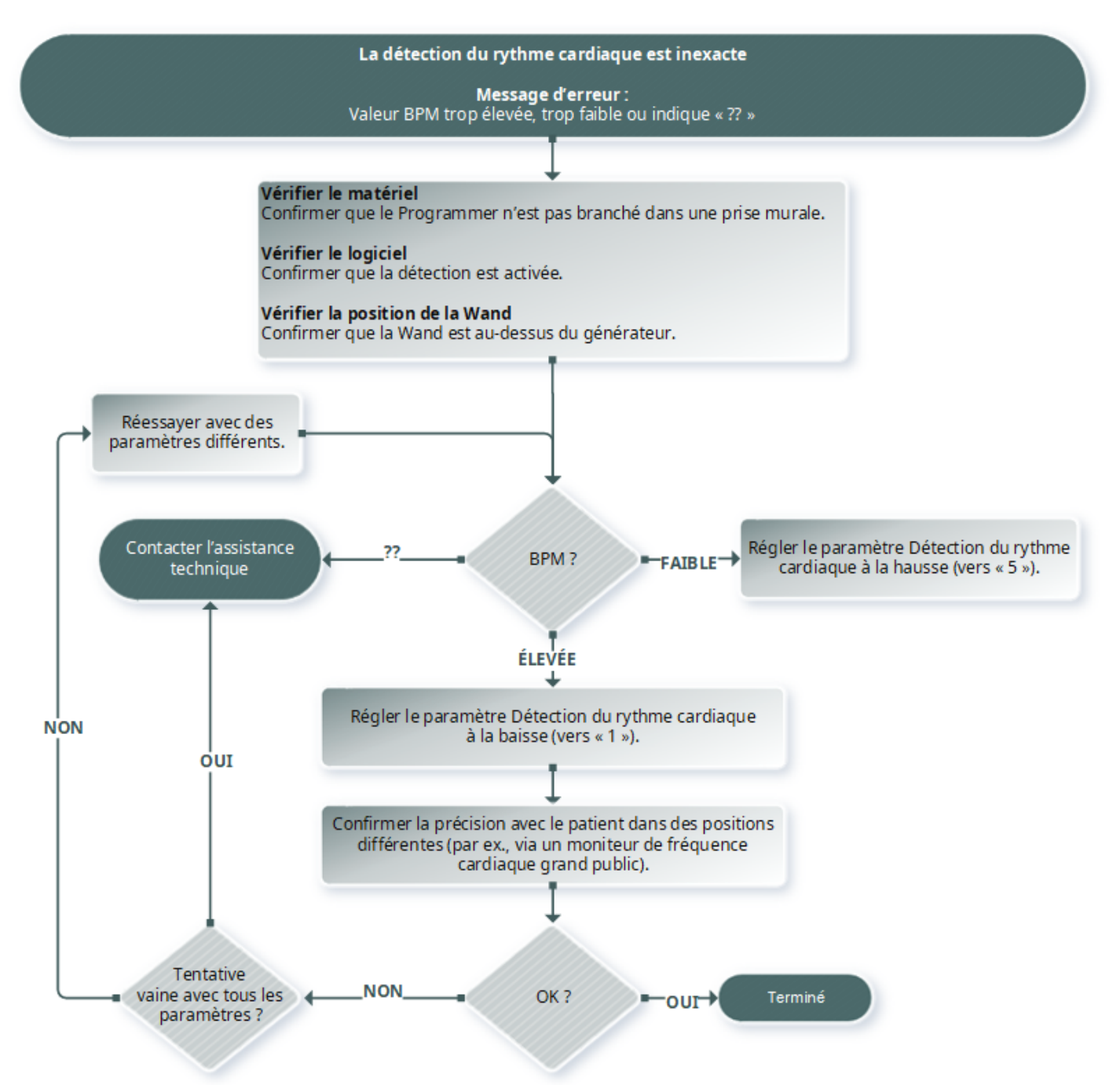

## 15.5.2. Problème — AutoStim imprécis lors d'une visite de suivi

Parfois, les paramètres de détection du générateur peuvent ne pas détecter les modifications du rythme cardiaque susceptibles d'être associées à une crise.

## 15.5.2.1. Causes possibles

- Coefficient d'utilisation : comme le générateur ne peut détecter les événements que pendant la désactivation, la désactivation affecte l'exactitude. Une durée de désactivation plus courte signifie que le générateur aura moins de temps pour détecter des événements. Au contraire, une durée de désactivation plus longue signifie que le générateur aura plus de temps pour détecter des événements.
- Modifications du rythme cardiaque : l'exercice, l'activité physique et un sommeil normal peuvent accroître le rythme cardiaque, conduisant le générateur à signaler à tort un événement.

## 15.5.2.2. Étapes de résolution

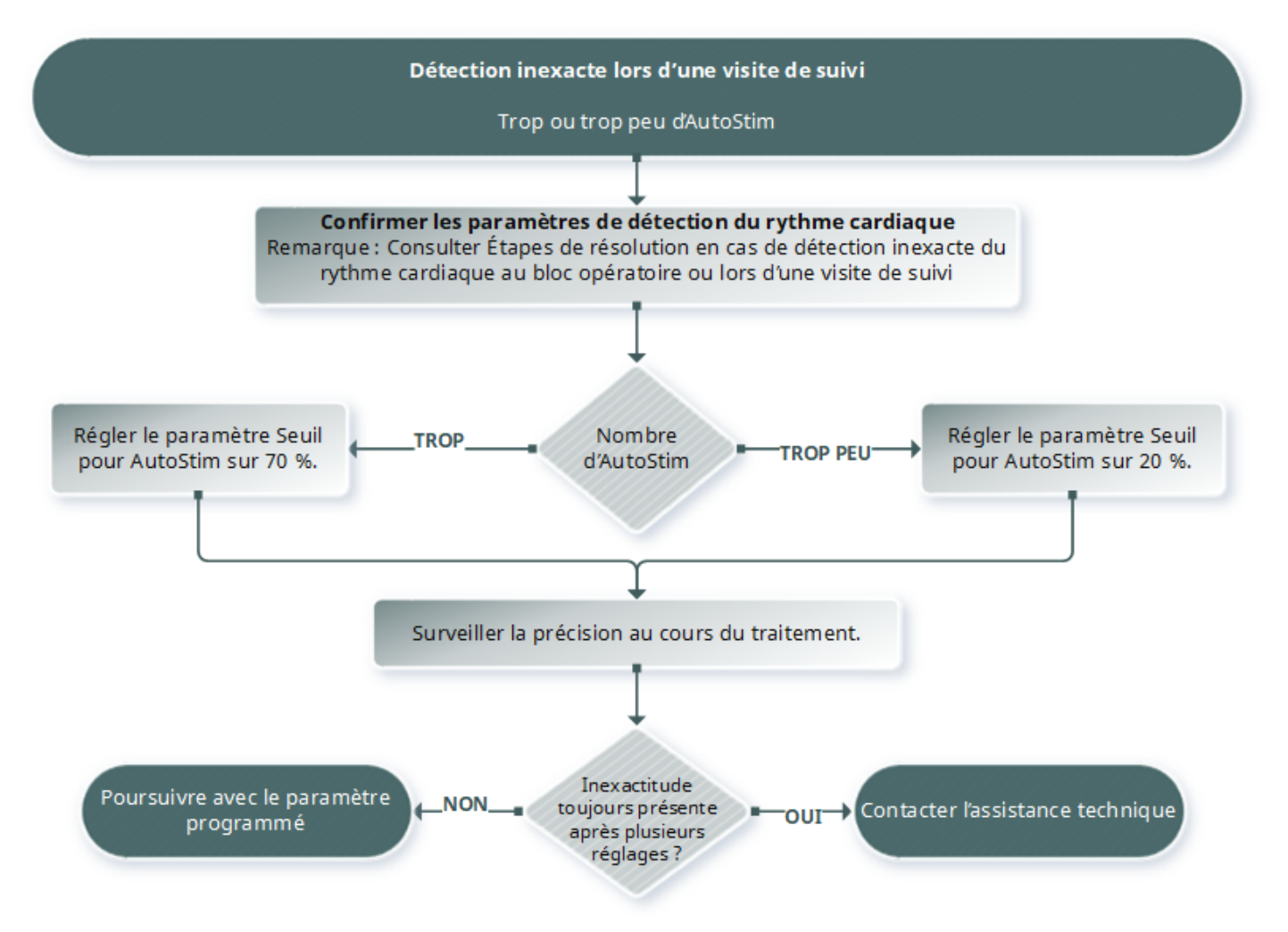

## 15.6. Réinitialisation du générateur

Le système permet au microprocesseur du générateur d'être réinitialisé en cas de défaillance. La réinitialisation est nécessaire dans les rares cas de panne de la mémoire du microprocesseur pouvant être causée par les conditions décrites dans le chapitre Contre-indications, avertissements et précautions d'emploi. La réinitialisation du microprocesseur peut s'avérer utile lorsque le générateur et le système de programmation sont incapables de communiquer.

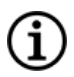

REMARQUE : Pour obtenir des suggestions en cas de difficultés de communication, reportez-vous à « Problèmes de [communication »](#page-100-0) à la page 101.

#### Dépannage

Si les éventuels risques environnementaux ont été écartés et que toutes les étapes de dépannage possibles ont été effectuées, une réinitialisation du générateur peut être nécessaire. Reportez-vous à la rubrique « Support [technique »](#page-131-0) à la page 132 pour obtenir de l'aide pour réinitialiser le générateur.

Modèle 1000 Modèle 1000-D Modèle 106 Modèle 105 Modèle 104 Modèle 103 Modèle 8103

Modèle 102 Modèle 102R

PRÉCAUTION : *Réinitialisation du générateur* : lors de la réinitialisation du générateur, les fonctions en option (par ex., programmation jour-nuit) et la sortie de stimulation sont désactivées (0 mA). Toutefois, tous les réglages et l'historique du dispositif sont conservés. Après une réinitialisation réussie, la sortie de stimulation du générateur peut être réactivée pour reprendre le fonctionnement, selon les réglages et les fonctions en option programmé(e)s antérieurement.

PRÉCAUTION : *Réinitialisation du générateur* : lorsque le générateur est réinitialisé, toutes les informations dans l'historique du dispositif sont perdues et les paramètres de réinitialisation (0 mA ; 10 Hz ; 500 μs ; durée d'activ. : 30 sec ; durée de déactiv. : 60 min) sont programmés en interne. Une réinitialisation du générateur éteint le générateur (courant de sortie = 0 mA). Après une réinitialisation réussie, la sortie de stimulation du générateur peut être réactivée pour reprendre le fonctionnement, selon les réglages et les fonctions en option programmé(e)s antérieurement.

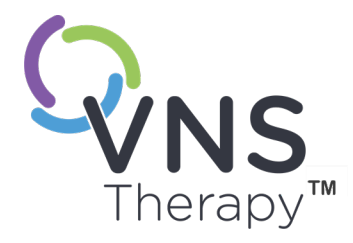

# Entretien, manipulation et mise au rebut

Respectez les directives figurant dans cette section pour des performances et une sécurité optimales.

Cette rubrique aborde les concepts suivants :

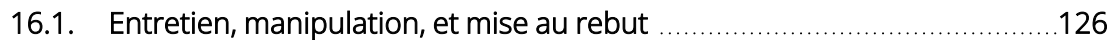

Page 125 – 26-0011-0606/2 (FRE)

## <span id="page-125-0"></span>16.1. Entretien, manipulation, et mise au rebut

Suivre les consignes ci-après pour l'entretien, la manipulation et la mise au rebut du système de programmation.

## 16.1.1. Système

#### Nettoyer les surfaces externes

Pour nettoyer les surfaces externes des composants du système de programmation, essuyez-les avec un chiffon légèrement humide ou humide et l'un des agents nettoyants suivants : alcool isopropylique (70-90 %), éthanol ou CaviCide®.

#### Ne pas stériliser

Ne stérilisez pas les éléments du système.

#### Inspecter les éléments

Inspectez régulièrement les éléments du système à la recherche de dommages. Renvoyez tout élément endommagé à LivaNova.

#### Liquides

N'utilisez pas le système à proximité de l'eau ou d'autres liquides. N'immergez pas les composants dans des liquides.

## 16.1.2. Programmer

#### Écran tactile

Les débris peuvent détériorer l'écran tactile du Programmer. Essuyez avec un chiffon doux et des agents nettoyants autorisés. Pensez à éteindre le Programmer et à débrancher l'adaptateur secteur de la prise électrique avant le nettoyage.

#### Fonctionnement et stockage

Pour de plus amples informations sur les conditions de fonctionnement et de stockage, voir [« Caractéristiques](#page-127-0) techniques du système de [programmation](#page-127-0) et instructions » à la page 128.

## 16.1.3. Wand

#### État de la batterie

Contrôlez régulièrement les batteries de la Wand afin de vérifier leur état.

#### Installation des batteries

Retirez (et installez) les batteries uniquement lorsque la Wand n'est pas en contact avec le patient et qu'elle n'est pas connectée au Programmer

#### Ouvrir le compartiment de la batterie

Ne connectez jamais la Wand à des équipements externes pendant que le compartiment des batteries est ouvert.

#### Utilisation et stockage

Pour de plus amples informations sur les conditions d'utilisation et de stockage, voir [« Caractéristiques](#page-127-0) techniques du système de [programmation](#page-127-0) et instructions » à la page 128.

## 16.1.4. Mise au rebut

#### Mise au rebut des batteries

Lors du remplacement des batteries AA de la Wand, mettez au rebut les batteries usées conformément à toutes les lois fédérales, nationales et locales en vigueur.

#### Mise au rebut du système de programmation

Retournez le matériel du système de programmation à LivaNova en vue d'un examen et d'une mise au rebut en toute sécurité.

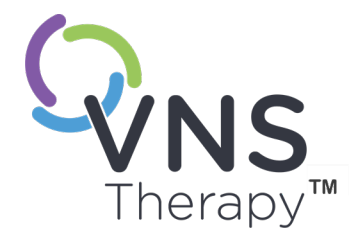

# <span id="page-127-0"></span>Caractéristiques techniques du système de programmation et instructions Page 128 – 26-0011-0606/2 (FRE)

Cette rubrique aborde les concepts suivants :

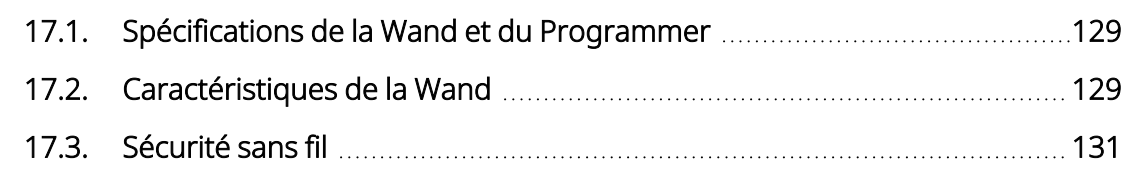

## <span id="page-128-0"></span>17.1. Spécifications de la Wand et du Programmer

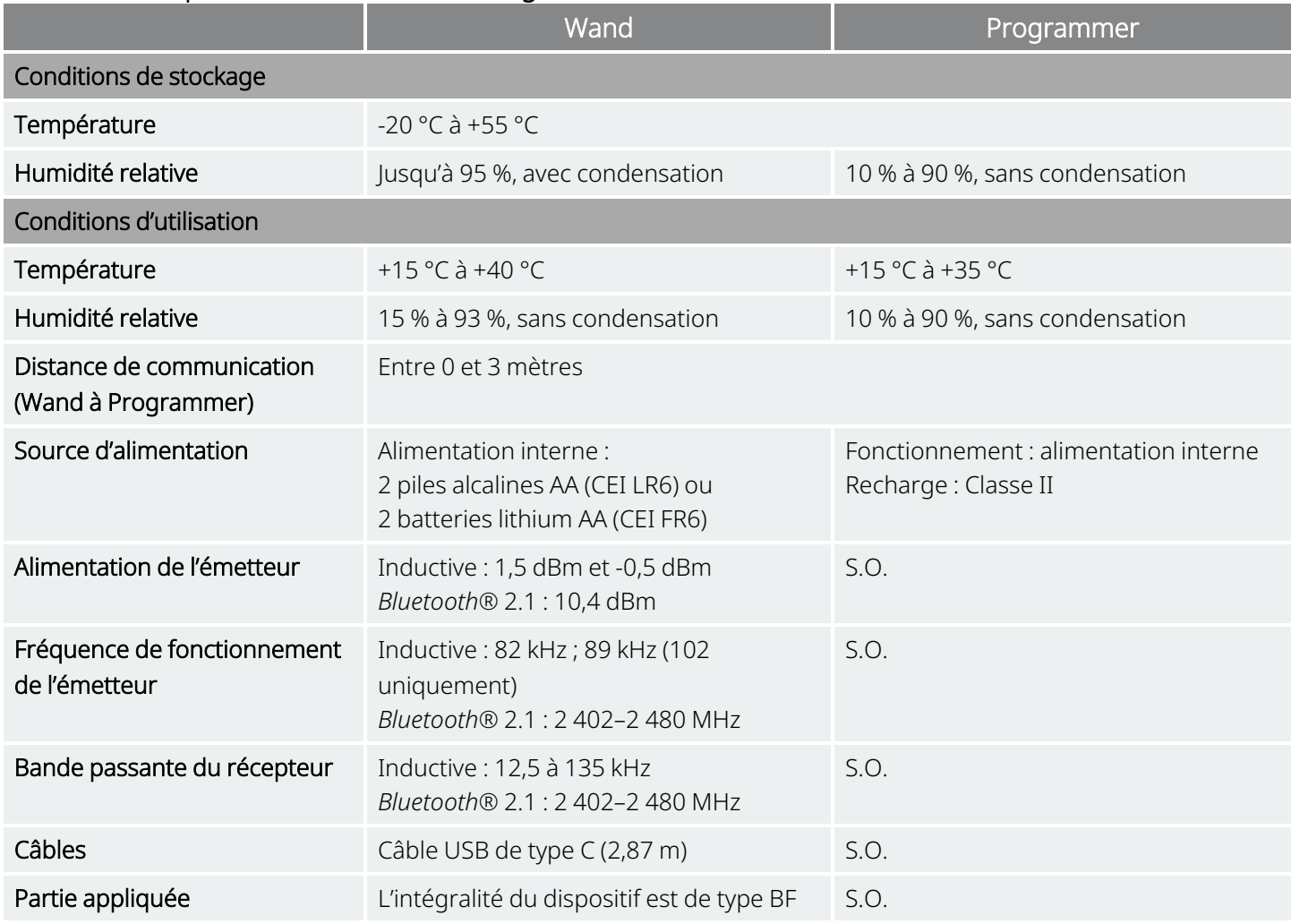

#### Tableau 16. Spécifications de Wand et Programmer

## <span id="page-128-1"></span>17.2. Caractéristiques de la Wand

La Wand doit être utilisée dans les conditions électromagnétiques spécifiées dans les tableaux ci-dessous.

#### Tableau 17. Émissions électromagnétiques de la Wand

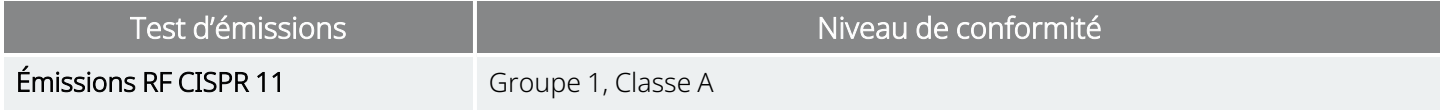

#### Test d'émissions Niveau de conformité Tableau 17. Émissions électromagnétiques de la Wand (suite)

 $\rm (i)$ 

REMARQUE : de par ses émissions caractéristiques, cet appareil est adapté à une utilisation dans les zones industrielles et les hôpitaux (norme CISPR 11, classe A). En cas d'utilisation dans un environnement résidentiel (pour lequel la classe B de la norme CISPR 11 est en principe requise), cet appareil peut ne pas offrir une protection adéquate aux services de communication à fréquence radioélectrique. L'utilisateur pourra être amené à prendre des mesures d'atténuation, telles que le déplacement ou la réorientation de l'appareil.

#### Tableau 18. Immunité électromagnétique de la Wand

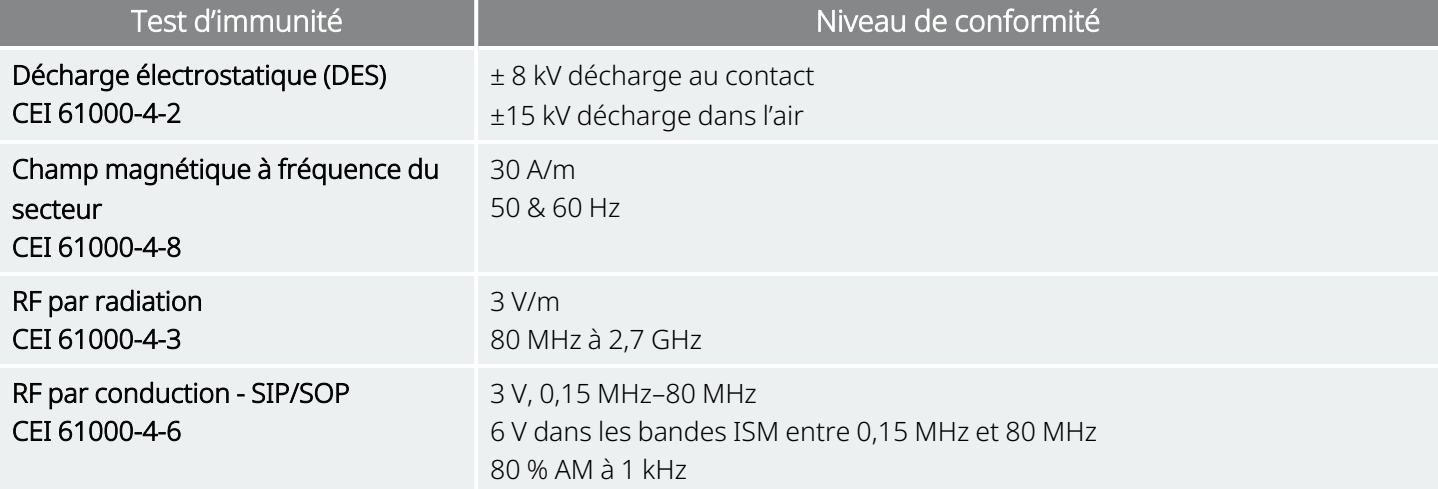

#### Tableau 19. Immunité électromagnétique de la Wand contre les champs de proximité issus d'équipements de communication RF sans fil

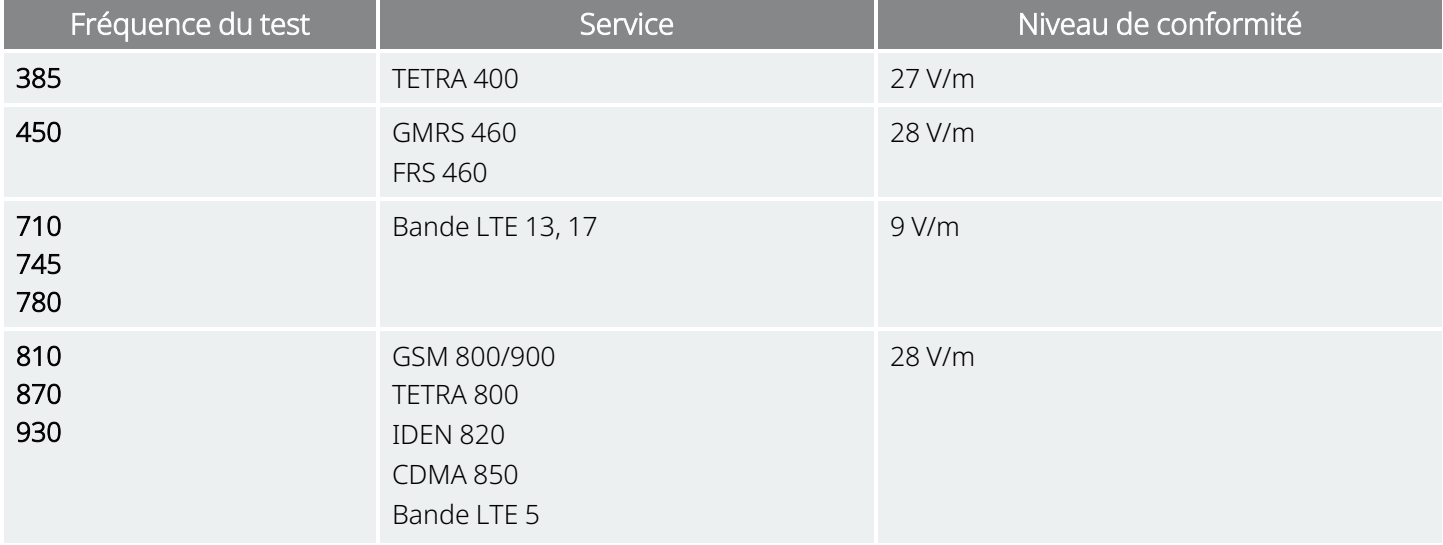

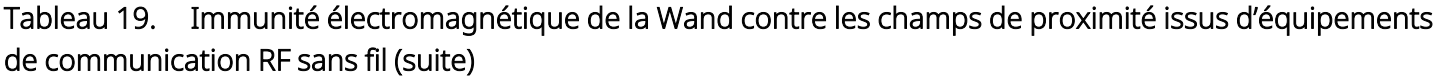

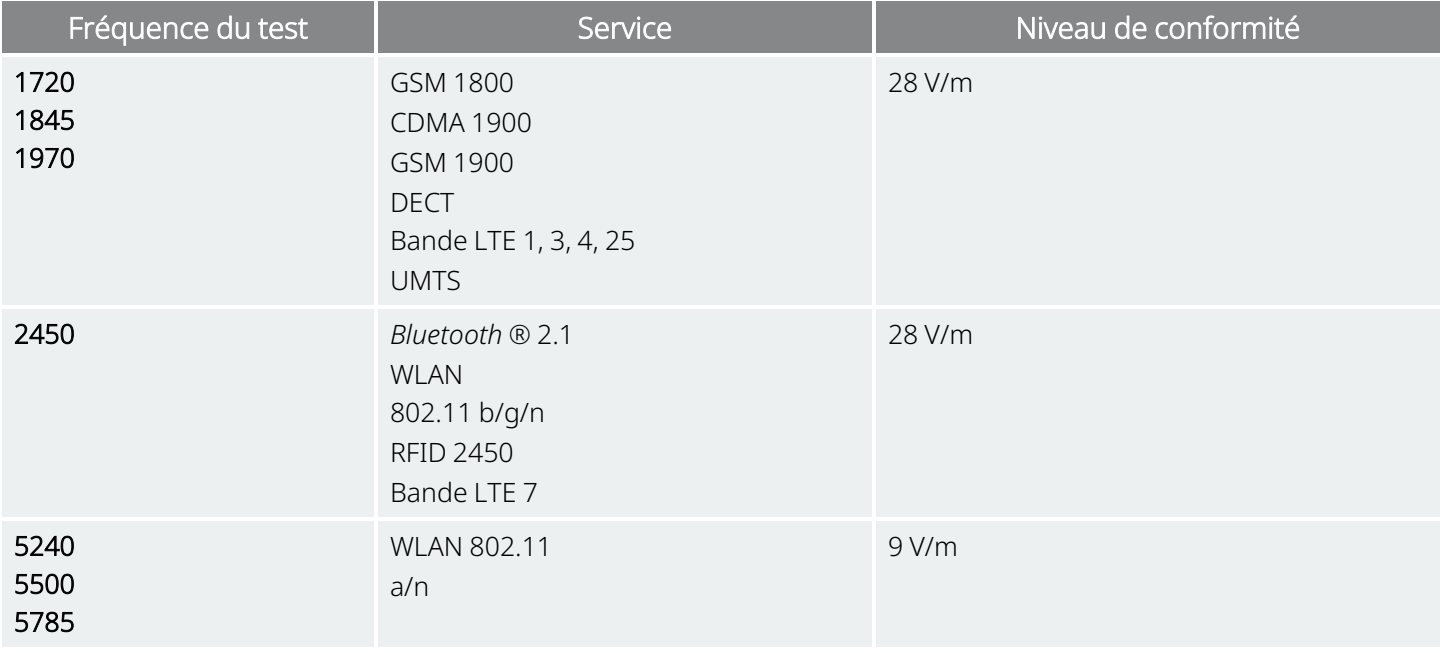

## <span id="page-130-0"></span>17.3. Sécurité sans fil

#### Tableau 20. Informations sur la sécurité sans fil du système de programmation

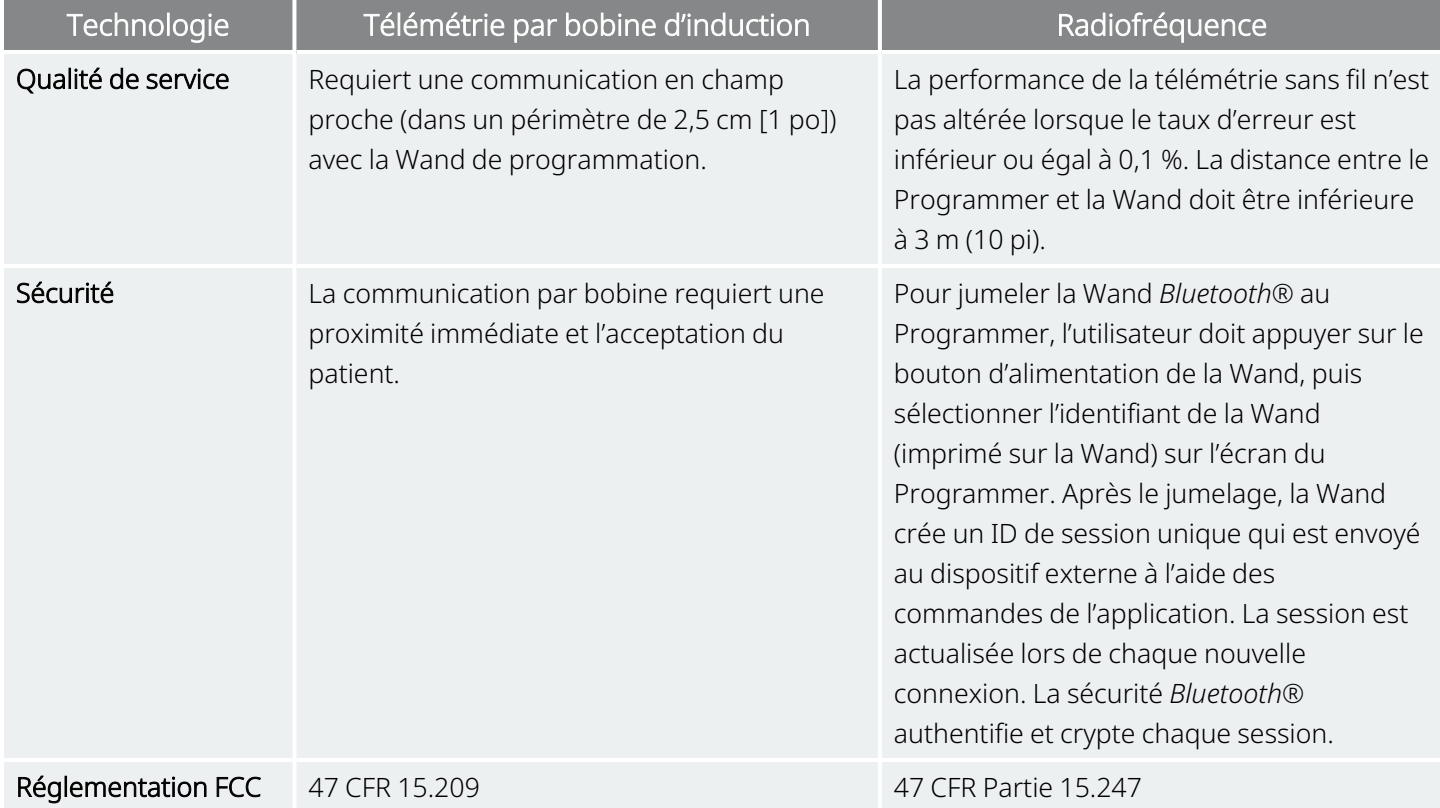

## Contacts et ressources

Pour toute information et assistance concernant l'utilisation du système ou de l'un de ses accessoires, contacter LivaNova.

## Contacts

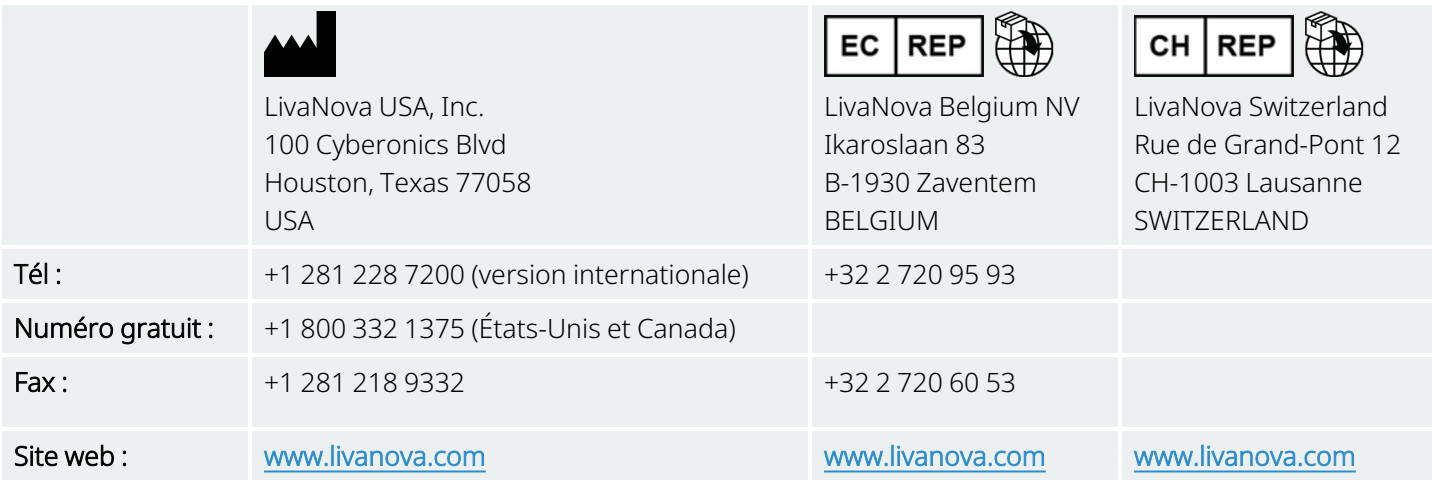

## <span id="page-131-0"></span>Support technique

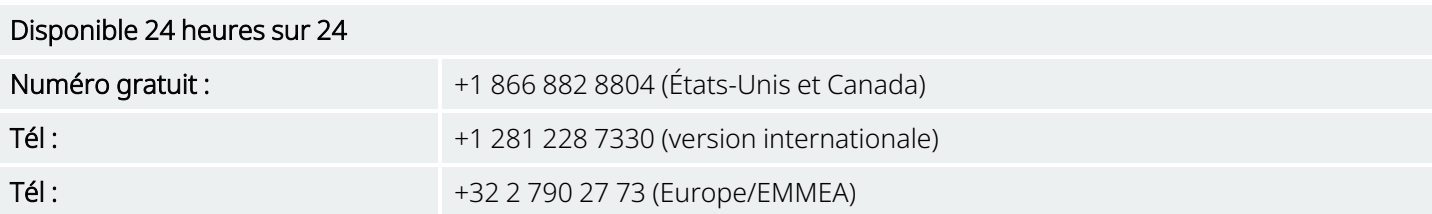

## Sites web des autorités réglementaires

Signaler à LivaNova et aux autorités locales tout événement indésirable lié au dispositif.

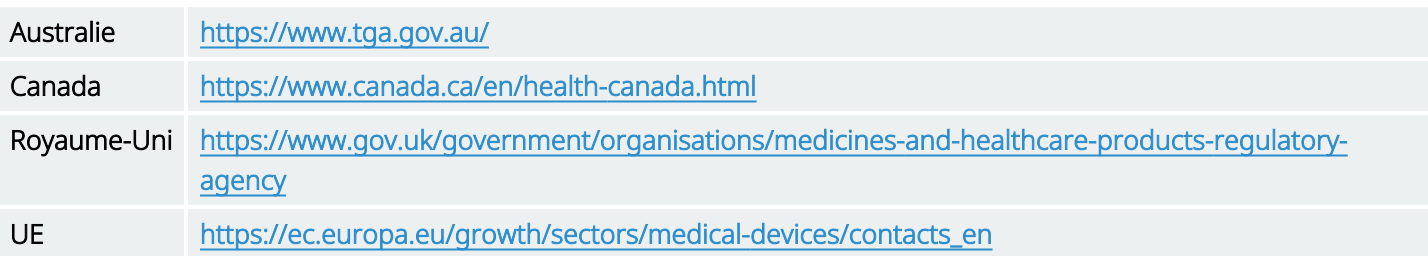